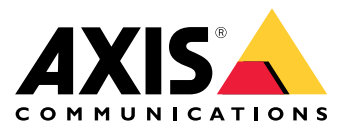

**AXIS Optimizer for Milestone XProtect® AXIS Optimizer for Siemens Siveillance™**

Podręcznik użytkownika

# Spis treści

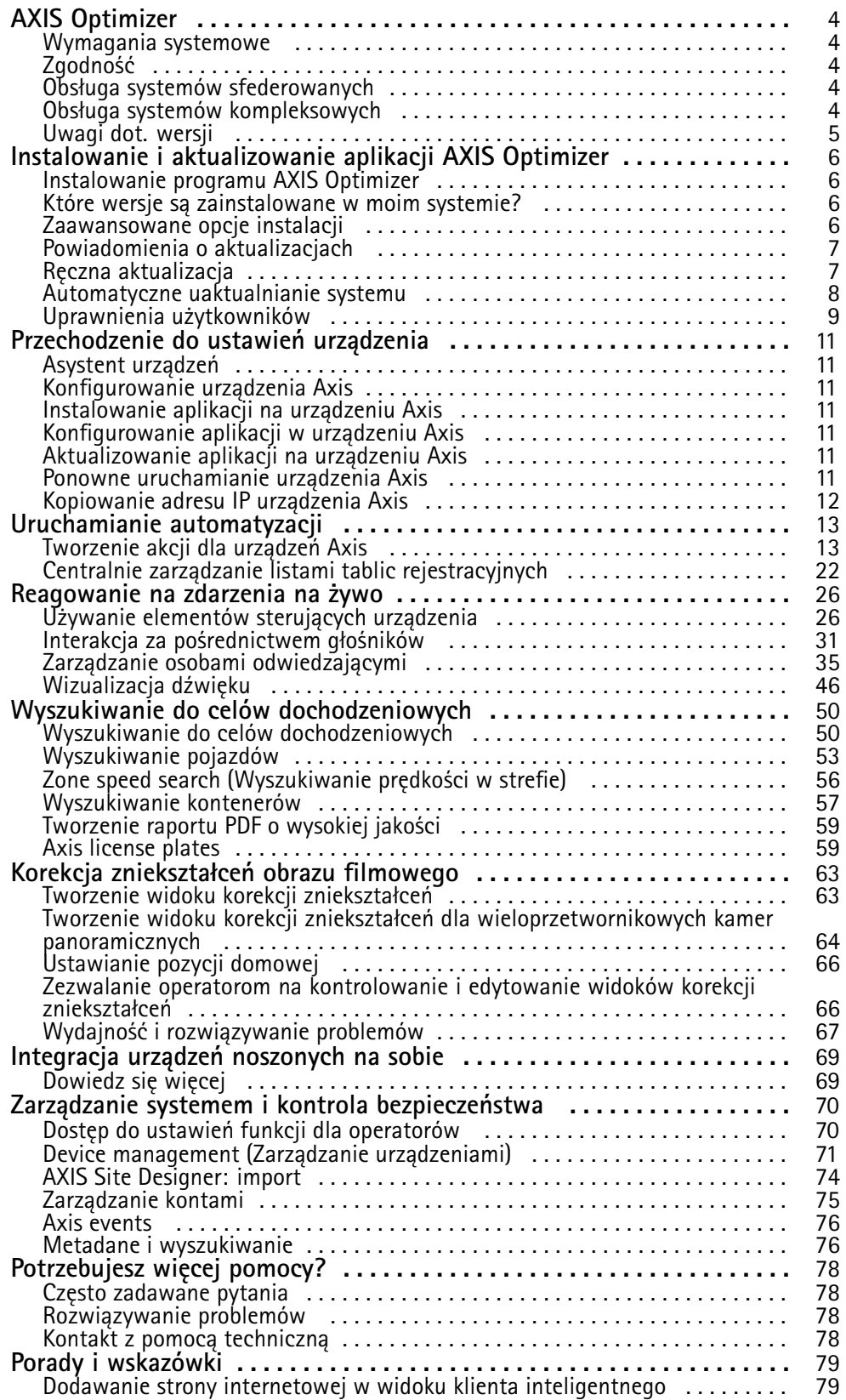

# Spis treści

Eksportowanie plików wideo <sup>z</sup> osadzonymi funkcjami wyszukiwania . . . . . . [79](#page-78-0)

## <span id="page-3-0"></span>AXIS Optimizer

## AXIS Optimizer

Aplikacja AXIS Optimizer pozwala korzystać <sup>z</sup> funkcji Axis bezpośrednio <sup>w</sup> oprogramowaniu Milestone XProtect i Siemens Siveillance Video. Optymalizuje ona działanie urządzeń Axis <sup>w</sup> tych systemach zarządzania materiałem wizyjnym, ograniczając czaso- i pracochłonność przy konfigurowaniu systemów i podczas codziennej eksploatacji. Aplikacja jest bezpłatna.

### **Wymagania systemowe**

Aplikacja AXIS Optimizer jest <sup>w</sup> pełni obsługiwana na następujących platformach:

- Milestone XProtect Essential+
- Milestone XProtect Express+
- •Milestone XProtect Professional+
- Milestone XProtect Expert
- Milestone XProtect Corporate
- •Siemens Siveillance Video Pro
- •Siemens Siveillance Video Advanced
- Siemens Siveillance Video Core Plus
- Siemens Siveillance Video Core

Zalecamy używanie najnowszych wersji klienta zarządzania i Smart Client. Najnowsza wersja aplikacji AXIS Optimizer jest zawsze przetestowana na zgodność <sup>z</sup> najnowszą wersją VMS. Więcej informacji znajduje się <sup>w</sup> temacie *[Uwagi](#page-4-0) dot. wersji na stronie [5](#page-4-0)* .

#### Uwaga

Minimalna obsługiwana platforma

• VMS <sup>w</sup> wersji 2019 R3.

Nawiązania do narzędzia *Smart Client* <sup>w</sup> pomocy dotyczą zarówno aplikacji Milestone XProtect Smart Client, jak i aplikacji Video Client <sup>w</sup> systemie Siemens.

## **Zgodność**

Na stronie Compatibility information (Informacje <sup>o</sup> zgodności) można sprawdzić, które funkcje aplikacji AXIS Optimizer są obsługiwane <sup>w</sup> używanej wersji systemu VMS.

#### **W kliencie zarządzania**

- 1. Wybierz kolejno opcje **Site Navigation <sup>&</sup>gt; Basics <sup>&</sup>gt; AXIS Optimizer (Nawigacja po witrynie <sup>&</sup>gt; Podstawy <sup>&</sup>gt; AXIS Optimizer)**.
- 2. Kliknij przycisk **Show compatibility info (Pokaż informacje <sup>o</sup> zgodności)**.

#### **W Smart Client:**

- 1. Wybierz kolejno opcje **Settings <sup>&</sup>gt; Axis general options (Ustawienia <sup>&</sup>gt; Ogólne opcje Axis)**.
- 2. Kliknij przycisk **Show compatibility info (Pokaż informacje <sup>o</sup> zgodności)**.

### **Obsługa systemów sfederowanych**

Aplikacja AXIS Optimizer jest <sup>w</sup> pełni obsługiwana <sup>w</sup> systemach sfederowanych.

## <span id="page-4-0"></span>AXIS Optimizer

# **Obsługa systemów kompleksowych**

Aplikacja AXIS Optimizer <sup>w</sup> pełnym zakresie współpracuje <sup>z</sup> systemami kompleksowymi.

### Uwaga

- Wymagania
- Wersja VMS 2022 R3 lub nowsza.

## **Uwagi dot. wersji**

Aby zapoznać się <sup>z</sup> najnowszymi informacjami <sup>o</sup> wersji, przejdź do strony *[axis.com/ftp/pub\\_soft/cam\\_srv/optimizer\\_milestone/latest/relnote.txt](https://www.axis.com/ftp/pub_soft/cam_srv/optimizer_milestone/latest/relnote.txt)*.

## <span id="page-5-0"></span>Instalowanie i aktualizowanie aplikacji AXIS Optimizer

## Instalowanie i aktualizowanie aplikacji AXIS Optimizer

## **Instalowanie programu AXIS Optimizer**

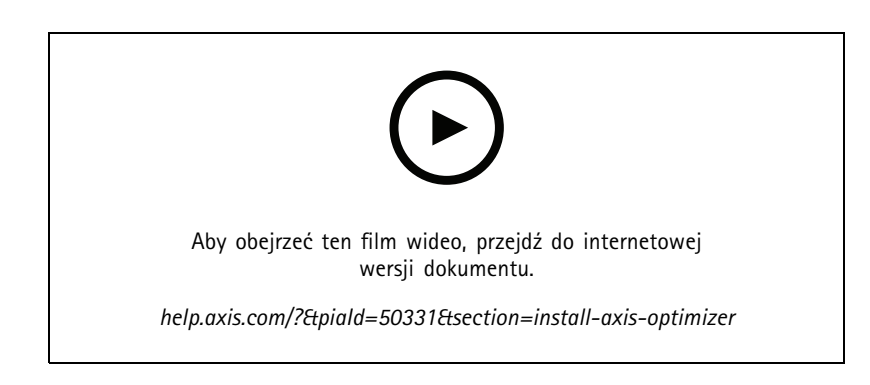

### Uwaga

Aby zaktualizować aplikację AXIS Optimizer, trzeba mieć uprawnienia administratora.

- 1. Upewnij się, że masz poprawną wersję aplikacji klienckiej systemu VMS.
- 2. Zaloguj się na swoje konto MyAxis.
- 3. Ze strony *[axis.com/products/axis-optimizer-for-milestone-xprotect](https://www.axis.com/products/axis-optimizer-for-milestone-xprotect)* pobierz aplikację AXIS Optimizer do każdego urządzenia, na którym jest uruchomione oprogramowanie klienta zarządzania lub Smart Client.
- 4. Uruchom pobrany plik i postępuj zgodnie <sup>z</sup> instrukcjami krok po kroku.

### **Które wersje są zainstalowane <sup>w</sup> moim systemie?**

<sup>W</sup> oknie **System overview (Przegląd systemu)** można zobaczyć, które wersje aplikacji AXIS Optimizer <sup>i</sup> AXIS Optimizer Body Worn Extension są zainstalowane na różnych serwerach i klientach <sup>w</sup> systemie.

#### Uwaga

Aby klienty <sup>i</sup> serwery były wyświetlane <sup>w</sup> oknie **System overview (Przegląd systemu)**, musi być na nich zainstalowane oprogramowanie AXIS Optimizer <sup>w</sup> wersji 3.7.17.0 lub nowszej albo oprogramowanie AXIS Optimizer Body Worn Extension <sup>w</sup> wersji 1.1.11.0 lub nowszej.

Aby wyświetlić aktywne serwery i klienty:

1. W kliencie zarządzania wybierz kolejno opcje **Site Navigation <sup>&</sup>gt; AXIS Optimizer <sup>&</sup>gt; System overview (Nawigacja po witrynie <sup>&</sup>gt; AXIS Optimizer <sup>&</sup>gt; Przegląd systemu)**.

Aby uaktualnić określony serwer lub klienta:

1. Przejdź do tego konkretnego serwera lub klienta i uaktualnij jego oprogramowanie lokalnie.

### **Zaawansowane opcje instalacji**

Jeżeli chcesz zainstalować aplikację AXIS Optimizer na kilku urządzeniach jednocześnie bez udziału użytkownika:

- 1. Kliknij prawym przyciskiem myszy menu **Start**.
- 2. Kliknij przycisk **Run (Uruchom)**.

# <span id="page-6-0"></span>Instalowanie i aktualizowanie aplikacji AXIS Optimizer

- 3. Przejdź do pobranego pliku instalacyjnego i kliknij przycisk **Otwórz**.
- 4. Na końcu ścieżki dodaj jeden parametr lub więcej parametrów.

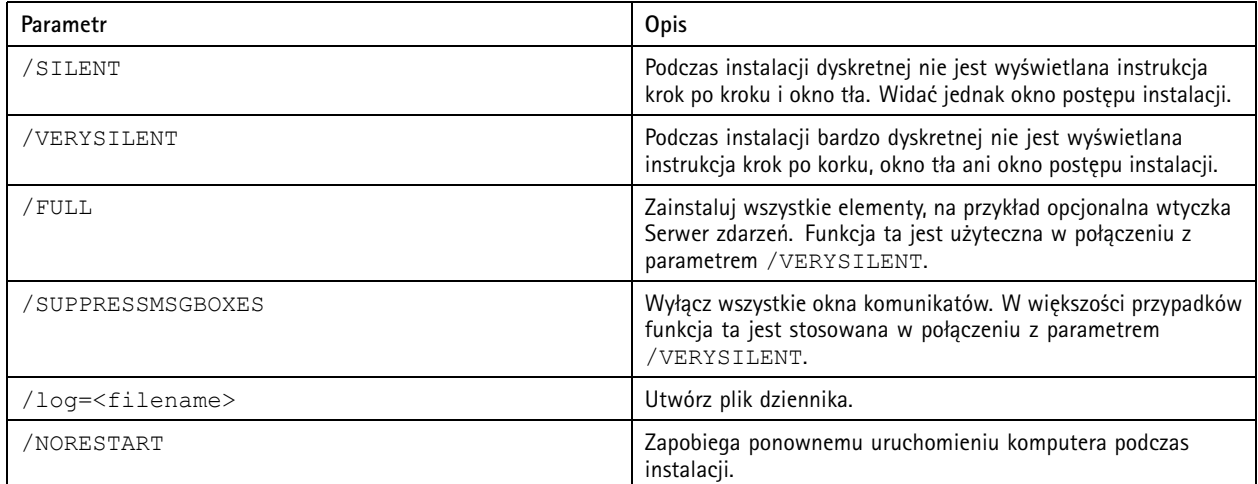

### 5. Naciśnij klawisz **Enter**.

**Przykład:**

Instalacja Verysilent, zalogowanie do output.txt, bez ponownego uruchamiania komputera

.\AxisOptimizerXProtectSetup.exe /VERYSILENT /log=output.txt /NORESTART

## **Powiadomienia <sup>o</sup> aktualizacjach**

Aplikacja AXIS Optimizer regularnie sprawdza dostępność swoich nowszych wersji i powiadamia <sup>o</sup> ich znalezieniu. Jeżeli Twoje urządzenie ma połączenie <sup>z</sup> siecią, powiadomienia <sup>o</sup> aktualizacjach otrzymasz <sup>w</sup> narzędziu Smart Client.

#### Uwaga

Aby zaktualizować aplikację AXIS Optimizer, trzeba mieć uprawnienia administratora.

Aby zmienić rodzaj otrzymywanych powiadomień:

- 1. W narzędziu Smart Client wybierz kolejno opcje **Settings <sup>&</sup>gt; Axis general options <sup>&</sup>gt; Notification preference (Ustawienia <sup>&</sup>gt; Ogólne opcje Axis <sup>&</sup>gt; Preferencje powiadomień)**.
- 2. Zaznacz opcję **All (Wszystkie)**, **Major (Główne)** lub **None (Brak)**.

Aby skonfigurować powiadomienia <sup>o</sup> aktualizacjach dla wszystkich klientów <sup>w</sup> systemie VMS, przejdź na stronę Management Client.

- • Wybierz kolejno opcje **Site Navigation <sup>&</sup>gt; AXIS Optimizer <sup>&</sup>gt; System overview (Nawigacja po witrynie <sup>&</sup>gt; AXIS Optimizer <sup>&</sup>gt; Przegląd systemu)**.
- •Kliknij opcję **System upgrade settings (Ustawienia aktualizacji systemu)**.
- • Włącz lub wyłącz opcję **Show upgrade notifications on all clients (Pokazuj powiadomienia <sup>o</sup> uaktualnieniu na wszystkich klientach)**.

### **Ręczna aktualizacja**

Aplikację AXIS Optimizer można aktualizować ręcznie <sup>z</sup> klienta zarządzania i Smart Client.

## <span id="page-7-0"></span>Instalowanie i aktualizowanie aplikacji AXIS Optimizer

### Uwaga

Aby zaktualizować aplikację AXIS Optimizer, trzeba mieć uprawnienia administratora.

#### **W kliencie zarządzania**

- 1. Wybierz kolejno opcje **Site Navigation <sup>&</sup>gt; Basics <sup>&</sup>gt; AXIS Optimizer (Nawigacja po witrynie <sup>&</sup>gt; Podstawy <sup>&</sup>gt; AXIS Optimizer)**.
- 2. Kliknij przycisk **Aktualizuj**.

#### **W Smart Client:**

- 1. Wybierz kolejno opcje **Settings <sup>&</sup>gt; Axis general options (Ustawienia <sup>&</sup>gt; Ogólne opcje Axis)**.
- 2. Kliknij przycisk **Aktualizuj**.

### **Automatyczne uaktualnianie systemu**

Z serwera zarządzania systemu VMS można opublikować lokalną wersję aplikacji AXIS Optimizer do swojego systemu. Wykonanie tych czynności umożliwi automatyczne uaktualnianie programu AXIS Optimizer na wszystkich urządzeniach klienckich. Proces automatycznego uaktualnienia nigdy nie powoduje przerwania pracy operatora. Dyskretne instalacje są wykonywane podczas ponownego uruchamiania maszyny lub klienta VMS. Automatyczne uaktualnienie jest obsługiwane również wtedy, gdy klient nie ma połączenia <sup>z</sup> Internetem.

#### Uwaga

Funkcja automatycznego uaktualniania jest obsługiwana <sup>w</sup> przypadku klientów korzystających <sup>z</sup> programu AXIS Optimizer <sup>w</sup> wersji 4,4 lub nowszej.

### **Włączanie automatycznego uaktualniania**

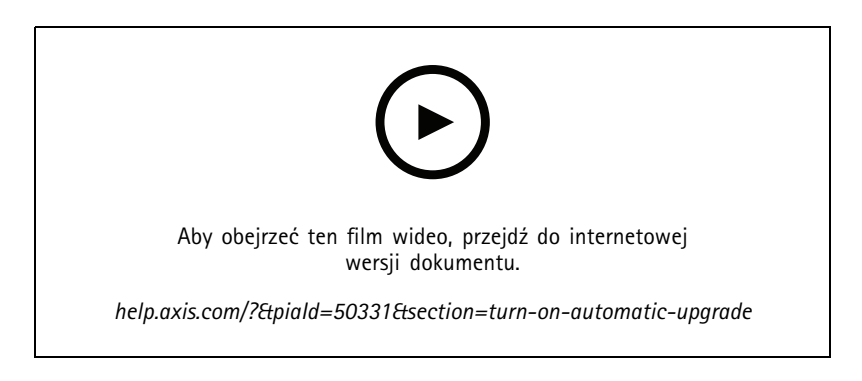

Uwaga

Wymagania

- System, wktórym klient zarządzania działa na tym samym komputerze, co serwer zarządzania VMS.
- Uprawnienia administratora komputera na serwerze zarządzania VMS.

Aby włączyć funkcję automatycznego uaktualniania, należy opublikować <sup>w</sup> systemie określoną wersję programu AXIS Optimizer:

- 1. Na serwerze zarządzania systemu VMS zainstaluj wersję aplikacji AXIS Optimizer, którą chcesz opublikować <sup>w</sup> całym systemie.
- 2. Na komputerze serwera zarządzania systemu VMS otwórz aplikację Management Client.

## <span id="page-8-0"></span>Instalowanie i aktualizowanie aplikacji AXIS Optimizer

- 3. Wybierz kolejno opcje **Site Navigation <sup>&</sup>gt; AXIS Optimizer <sup>&</sup>gt; System overview (Nawigacja po witrynie <sup>&</sup>gt; AXIS Optimizer <sup>&</sup>gt; Przegląd systemu)**.
- 4. Kliknij opcję **System upgrade settings (Ustawienia aktualizacji systemu)**.
- 5. Sprawdź, czy wersja <sup>w</sup> polu **Local version (Wersja lokalna)** jest poprawna, <sup>a</sup> następnie kliknij przycisk **Publish (Publikacja)**.

Jeżeli już istnieje opublikowana wersja aplikacji AXIS Optimizer, zostanie ona zastąpiona nową wersją.

### Uwaga

Urządzenia klienckie <sup>z</sup> wersjami AXIS Optimizer <sup>w</sup> wersjach wcześniejszych niż 4.4 trzeba uaktualnić ręcznie.

### **Wyłączanie automatycznego uaktualniania**

Aby wyłączyć automatyczne uaktualnianie, należy zresetować opublikowaną wersję:

- 1. Na komputerze serwera zarządzania systemu VMS otwórz aplikację Management Client.
- 2. Wybierz kolejno opcje **Site Navigation <sup>&</sup>gt; AXIS Optimizer <sup>&</sup>gt; System overview (Nawigacja po witrynie <sup>&</sup>gt; AXIS Optimizer <sup>&</sup>gt; Przegląd systemu)**.
- 3. Kliknij opcję **System upgrade settings <sup>&</sup>gt; Reset published version** (Ustawienia aktualizacji systemu <sup>&</sup>gt; Resetuj opublikowaną wersję).

### **Dowiedz się więcej**

- Narzędzia Smart Client bez aplikacji AXIS Optimizer mogą uzyskać dostęp do pliku instalacyjnego opublikowanego na stronie internetowej serwera zarządzania (*[http://\[adresserwera\]/installation/](http://[serveradress]/installation/)*), nawet jeśli nie mają połączenia <sup>z</sup> Internetem.
- • Pakiet instalacyjny aplikacji AXIS Optimizer jest dostępny <sup>w</sup> menedżerze pobierania systemu VMS i można go tam konfigurować.
- W systemach sfederowanych i kompleksowych aplikację AXIS Optimizer należy opublikować na każdym serwerze zarządzania.
- Po opublikowaniu nowej wersji aplikacji AXIS Optimizer można monitorować, które oprogramowanie klienckie zostało uaktualnione do opublikowanej wersji. Obok urządzeń korzystających <sup>z</sup> opublikowanej wersji na stronie **System overview** (Przegląd systemu) będzie widoczny zielony symbol zaznaczenia.
- • Funkcja automatycznego uaktualniania jest wyłączona <sup>w</sup> urządzeniach, wktórych uruchomiono serwer zarządzania systemu VMS.

### **Uprawnienia użytkowników**

Aplikacja AXIS Optimizer ma specjalną *rolę użytkownika aplikacji Axis Optimizer*. Ma ona ułatwiać administratorowi nadawanie użytkownikom uprawnień na inteligentnym kliencie wymaganych do używania funkcji i narzędzi aplikacji AXIS Optimizer.

W systemie XProtect 2018 R3 i starszych rola jest dostępna tylko <sup>w</sup> wersji XProtect Corporate.

W systemie XProtect 2019 R1 i nowszych rola jest dostępna <sup>w</sup> następujących wersjach:

- Corporate
- Expert
- •Professional+
- Essential+
- Express+

Jeżeli wolisz konfigurować uprawnienia ręcznie, użyj poniższej konfiguracji, aby umożliwić operatorowi narzędzia Smart Client korzystanie ze wszystkich funkcji aplikacji AXIS Optimizer:

# Instalowanie i aktualizowanie aplikacji AXIS Optimizer

- Sprzęt: Polecenia sterujące
- Kamery: Polecenia AUX

Uwaga

Opis bardziej zaawansowanej obsługi ról użytkowników znajduje się <sup>w</sup> temacie *Dostęp do ustawień funkcji dla [operatorów](#page-69-0) na [stronie](#page-69-0) [70](#page-69-0)*.

## <span id="page-10-0"></span>Przechodzenie do ustawień urządzenia

## Przechodzenie do ustawień urządzenia

### **Asystent urządzeń**

Asystent urządzeń umożliwia łatwy dostęp do wszystkich ustawień urządzenia Axis bezpośrednio <sup>w</sup> kliencie do zarządzania systemami VMS. Wewnątrz systemu VMS można łatwo odszukać stronę WWW urządzenia Axis, przejść do niej i tam zmienić różne ustawienia urządzenia. Można również konfigurować aplikacje zainstalowane na urządzeniach.

#### Ważne

Aby można było używać Asystenta urządzeń, urządzenie Axis musi być podłączone do tej samej sieci, co klient zarządzania.

### **Konfigurowanie urządzenia Axis**

- 1. W kliencie zarządzania wybierz kolejno opcje **Site Navigation <sup>&</sup>gt; AXIS Optimizer <sup>&</sup>gt; Device assistant (Nawigacja po witrynie <sup>&</sup>gt; AXIS Optimizer <sup>&</sup>gt; Asystent urządzeń)**.
- 2. Wybierz urządzenie <sup>i</sup> przejdź do ustawienia **Device settings (Ustawienia urządzenia)**. Otworzy się strona WWW urządzenia.
- 3. Skonfiguruj żądane ustawienia.

### **Instalowanie aplikacji na urządzeniu Axis**

- 1. W kliencie zarządzania wybierz kolejno opcje **Site Navigation <sup>&</sup>gt; AXIS Optimizer <sup>&</sup>gt; Device assistant (Nawigacja po witrynie <sup>&</sup>gt; AXIS Optimizer <sup>&</sup>gt; Asystent urządzeń)**.
- 2. Wybierz urządzenie <sup>i</sup> przejdź do ustawienia **Device settings (Ustawienia urządzenia)**. Otworzy się strona WWW urządzenia.
- 3. Przejdź do menu **Apps (Aplikacje)**. Umiejscowienie menu **Apps (Aplikacje)** zależy od wersji oprogramowania urządzenia. Więcej informacji można znaleźć <sup>w</sup> pomocy urządzenia.
- 4. Zainstaluj żądane aplikacje.

### **Konfigurowanie aplikacji <sup>w</sup> urządzeniu Axis**

- 1. W kliencie zarządzania wybierz kolejno opcje **Site Navigation <sup>&</sup>gt; AXIS Optimizer <sup>&</sup>gt; Device assistant (Nawigacja po witrynie <sup>&</sup>gt; AXIS Optimizer <sup>&</sup>gt; Asystent urządzeń)**.
- 2. Zaznacz urządzenie i przejdź do sekcji **Applications (Aplikacje)**. Jeżeli <sup>w</sup> urządzeniu są zainstalowane jakiekolwiek aplikacje, zobaczysz je tutaj.
- 3. Przejdź do odpowiedniej aplikacji, na przykład AXIS Object Analytics.
- 4. Skonfiguruj aplikację zgodnie <sup>z</sup> własnymi potrzebami.

### **Aktualizowanie aplikacji na urządzeniu Axis**

- 1. W kliencie zarządzania wybierz kolejno opcje **Site Navigation <sup>&</sup>gt; AXIS Optimizer <sup>&</sup>gt; Device assistant (Nawigacja po witrynie <sup>&</sup>gt; AXIS Optimizer <sup>&</sup>gt; Asystent urządzeń)**.
- 2. Kliknij prawym przyciskiem myszy urządzenie i wybierz polecenie **Show updates (Pokaż aktualizacje)**. Jeżeli którekolwiek aplikacje mogą zostać zaktualizowane, zostanie wyświetlona lista dostępnych aktualizacji.
- 3. Pobierz plik aktualizacji.
- 4. Kliknij opcję **How to update (Procedura aktualizacji)** i postępuj zgodnie <sup>z</sup> instrukcjami.

## <span id="page-11-0"></span>Przechodzenie do ustawień urządzenia

## **Ponowne uruchamianie urządzenia Axis**

- 1. W kliencie zarządzania wybierz kolejno opcje **Site Navigation <sup>&</sup>gt; AXIS Optimizer <sup>&</sup>gt; Device assistant (Nawigacja po witrynie <sup>&</sup>gt; AXIS Optimizer <sup>&</sup>gt; Asystent urządzeń)**.
- 2. Kliknij prawym przyciskiem myszy urządzenie <sup>i</sup> wybierz polecenie **Restart device (Uruchom ponownie urządzenie)**.

## **Kopiowanie adresu IP urządzenia Axis**

- 1. W kliencie zarządzania wybierz kolejno opcje **Site Navigation <sup>&</sup>gt; AXIS Optimizer <sup>&</sup>gt; Device assistant (Nawigacja po witrynie <sup>&</sup>gt; AXIS Optimizer <sup>&</sup>gt; Asystent urządzeń)**.
- 2. Kliknij prawym przyciskiem myszy urządzenie <sup>i</sup> wybierz polecenie **Copy device address (Kopiuj adres urządzenia)**.

## <span id="page-12-0"></span>Uruchamianie automatyzacji

## Uruchamianie automatyzacji

## **Tworzenie akcji dla urządzeń Axis**

### **Wtyczka serwera zdarzeń**

Wtyczka serwera zdarzeń <sup>w</sup> aplikacji AXIS Optimizer pozwala tworzyć niestandardowe zdarzenia dla urządzeń Axis. Używanie wspólnie silnika reguł systemu XProtect i wtyczki Serwer zdarzeń otwiera na przykład następujące możliwości:

- • Wykonywanie niestandardowej akcji, gdy operator kliknie przycisk <sup>w</sup> aplikacji Smart Client. Przykład konfiguracji pokazano <sup>w</sup> temacie *Osuszanie wielu kamer jednym kliknięciem na stronie 13*.
- • Wykonywanie czynności bez udziału człowieka (automatyzacja). Przykład konfiguracji pokazano <sup>w</sup> temacie *[Automatyczne](#page-15-0) wyłączanie masek [prywatności](#page-15-0) wwielu kamerach na stronie [16](#page-15-0)*.

Wtyczka Serwer zdarzeń składa się <sup>z</sup> dwóch części:

- Osobna wtyczka działająca na serwerze zdarzeń. Powoduje ona wypełnianie silnika reguł nowymi *akcjami*.
- • Strona zatytułowana **Axis actions (Akcje Axis)** na serwerze zarządzania, gdzie można tworzyć nowe *predefiniowane ustawienia akcji*.

Niestandardowe akcje dostępne dla urządzeń Axis: Uruchamianie elementu sterującego operatora, Włączanie/wyłączanie radaru, Uruchamianie wywołania interkomu i Osuszanie kamery (szybkie osuszanie/wycieraczka).

Wtyczka Serwer zdarzeń jest dołączona <sup>w</sup> aplikacji AXIS Optimizer. W systemie wielokomputerowym należy zainstalować aplikację AXIS Optimizer na komputerach klienta zarządzania i serwera zdarzeń.

### **Instalowanie wtyczki Serwer zdarzeń**

Wtyczka Serwer zdarzeń to opcjonalny składnik zawarty <sup>w</sup> pakiecie instalatora programu AXIS Optimizer. Można ją instalować tylko na serwerze zdarzeń systemu zarządzania materiałem wizyjnym (VMS). Jeżeli wymogi są spełnione, monit <sup>o</sup> zainstalowanie wtyczki Serwer zdarzeń zostanie wyświetlony podczas pracy instalatora aplikacji AXIS Optimizer.

#### Uwaga

Serwer zdarzeń systemu VMS będzie wymagał krótkiego ponownego uruchomienia podczas instalacji, <sup>a</sup> czasem również podczas aktualizowania aplikacji AXIS Optimizer. Zostanie wyświetlone odpowiednie powiadomienie.

### **Osuszanie wielu kamer jednym kliknięciem**

Wtyczka Serwer zdarzeń umożliwia konfigurowanie niestandardowych reguł, które bardzo ułatwiają pracę operatorom. Wtym przykładzie pokażemy, jak osuszyć wszystkie kamery <sup>w</sup> danym obszarze poprzez kliknięcie nakładkowego przycisku.

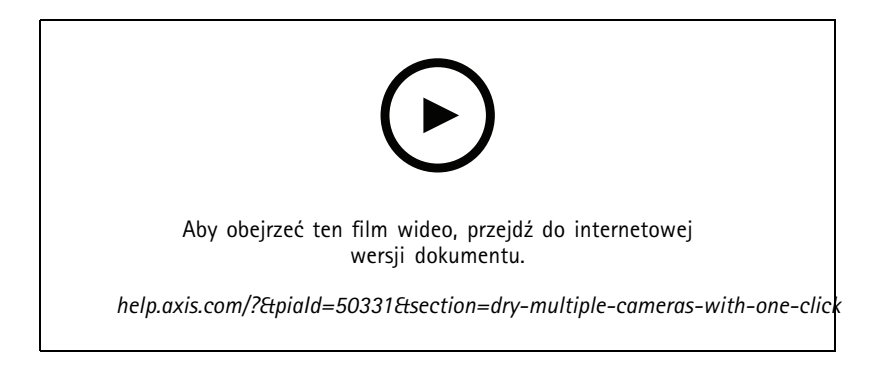

## Uruchamianie automatyzacji

### Uwaga

Wymagania

- Aplikacja AXIS Optimizer <sup>w</sup> wersji 4.0 lub nowszej na serwerze zdarzeń oraz aplikacja Management Client
- Co najmniej jedną kamerę <sup>z</sup> funkcją szybkiego osuszania lub wycieraczką, np. AXIS <sup>z</sup> serii Q86, Q87 lub Q61
- 1. Dodaj zdarzenie zdefiniowane przez użytkownika:
	- 1.1 Wybierz kolejno opcje **Site Navigation <sup>&</sup>gt; Rules and Events (Nawigacja po witrynie <sup>&</sup>gt; Reguły i zdarzenia)**, <sup>a</sup> następnie prawym przyciskiem myszy kliknij opcję **User-defined Event (Zdarzenie zdefiniowane przez użytkownika)**.
	- 1.2 Wybierz opcję **Add User-defined Event (Dodaj zdarzenie zdefiniowane przez użytkownika)** i wprowadź nazwę, w tym przykładzie "Osuszanie wszystkich kamer".
- 2. Utwórz nową regułę:
	- 2.1 Wybierz kolejno opcje **Site Navigation <sup>&</sup>gt; Rules and Events (Nawigacja po witrynie <sup>&</sup>gt; Reguły i zdarzenia)** i kliknij prawym przyciskiem myszy opcję **Rules (Reguły)**.
	- 2.2 Kliknij przycisk **Add Rule (Dodaj regułę)** <sup>i</sup> wprowadź nazwę, wtym przykładzie "Reguła Osuszanie wszystkich kamer".
	- 2.3 Wybierz opcję **Perform an action on <event> (Wykonaj akcję na <zdarzenie>)**.
	- 2.4 W polu **Edit the rule description (Edytuj opis reguły)** kliknij opcję **event (zdarzenie)**.
	- 2.5 Wybierz kolejno opcje **Events <sup>&</sup>gt; External Events <sup>&</sup>gt; User-defined Events (Zdarzenia <sup>&</sup>gt; Zdarzenia zewnętrzne <sup>&</sup>gt; Zdarzenia zdefiniowane przez użytkownika)** i kliknij pozycję **Osuszanie wszystkich kamer**.
	- 2.6 Klikaj przycisk **Next (Dalej)**, aż dotrzesz do punktu **Step: <sup>3</sup> Actions (Krok: <sup>3</sup> Akcje)**.
	- 2.7 Wybierz akcję **Axis: Dry <camera> (Axis: Osuszanie <kamera>)**.
	- 2.8 W polu **Edit the rule description (Edytuj opis reguły)** kliknij opcję **Axis: Dry camera (Axis: Osuszanie kamery)**.
	- 2.9 <sup>W</sup> oknie **Select Triggering Devices (Wybierz urządzenia wyzwalające)** zaznacz opcję **Select devices (Wybierz urządzenia)** <sup>i</sup> kliknij przycisk **OK**.
	- 2.10 Zaznacz urządzenia, które mają wyzwalać akcję, <sup>a</sup> następnie kliknij kolejno przyciski **OK** i **Finish (Zakończ)**.
- 3. W aplikacji Smart Client dodaj zdarzenie zdefiniowane przez użytkownika jako nakładkowy przycisk <sup>w</sup> widoku mapy lub obrazu filmowego.
- 4. Kliknij nakładkowy przycisk i sprawdź, czy reguła działa zgodnie <sup>z</sup> oczekiwany sposób.

#### **Włączanie automatycznego regulowania ostrości jednym kliknięciem dla wielu kamer**

Wtyczka Serwer zdarzeń umożliwia konfigurowanie niestandardowych reguł, które bardzo ułatwiają pracę operatorom. Wtym przykładzie pokażemy sposób włączania automatycznej regulacji ostrości jednym kliknięciem dla wszystkich kamer.

#### Uwaga

Wymagania

- Aplikację AXIS Optimizer <sup>w</sup> wersji 4.1 lub nowszej na serwerze zdarzeń i kliencie zarządzania
- Jedna lub kilka kamer obsługujących automatyczne ustawianie ostrości
- 1. Dodaj zdarzenie zdefiniowane przez użytkownika:
	- 1.1 Wybierz kolejno opcje **Site Navigation <sup>&</sup>gt; Rules and Events (Nawigacja po witrynie <sup>&</sup>gt; Reguły i zdarzenia)**, <sup>a</sup> następnie prawym przyciskiem myszy kliknij opcję **User-defined Event (Zdarzenie zdefiniowane przez użytkownika)**.

## Uruchamianie automatyzacji

- 1.2 Wybierz opcję **Add User-defined Event (Dodaj zdarzenie zdefiniowane przez użytkownika)** i wprowadź nazwę, w tym przypadku "Automatyczna regulacja ostrości".
- 2. Utwórz nową regułę:
	- 2.1 Wybierz kolejno opcje **Site Navigation <sup>&</sup>gt; Rules and Events (Nawigacja po witrynie <sup>&</sup>gt; Reguły i zdarzenia)** i kliknij prawym przyciskiem myszy opcję **Rules (Reguły)**.
	- 2.2 Wybierz opcję **Add Rule (Dodaj regułę)** <sup>i</sup> wprowadź nazwę, wtym przykładzie "Przeprowadzenie automatycznej regulacji ostrości".
	- 2.3 Wybierz opcję **Perform an action on <event> (Wykonaj akcję na <zdarzenie>)**.
	- 2.4 W polu **Edit the rule description (Edytuj opis reguły)** kliknij opcję **event (zdarzenie)**.
	- 2.5 Wybierz kolejno opcje **Events <sup>&</sup>gt; External Events <sup>&</sup>gt; User-defined Events (Zdarzenia <sup>&</sup>gt; Zdarzenia zewnętrzne <sup>&</sup>gt; Zdarzenia zdefiniowane przez użytkownika)** i kliknij pozycję **Automatyczna regulacja ostrości**. Kliknij przycisk **OK**.
	- 2.6 Klikaj przycisk **Next (Dalej)**, aż dotrzesz do punktu **Step: <sup>3</sup> Actions (Krok: <sup>3</sup> Akcje)**.
	- 2.7 Wybierz akcję **Axis: Run autofocus on <camera> (Axis: Uruchamianie automatycznej regulacji ostrości <sup>w</sup> kamerze <kamera>)**.
	- 2.8 W polu **Edit the rule description (Edytuj opis reguły)** kliknij opcję **Axis: Run autofocus on <camera> (Axis: Uruchamianie automatycznej regulacji ostrości <sup>w</sup> kamerze <kamera>)**.
	- 2.9 <sup>W</sup> oknie **Select Triggering Devices (Wybierz urządzenia wyzwalające)** zaznacz opcję **Select devices (Wybierz urządzenia)** <sup>i</sup> kliknij przycisk **OK**.
	- 2.10 Zaznacz urządzenia, które mają wyzwalać akcję, <sup>a</sup> następnie kliknij kolejno przyciski **OK** i **Finish (Zakończ)**.
- 3. W aplikacji Smart Client dodaj zdarzenie zdefiniowane przez użytkownika "Automatyczna regulacja ostrości" jako nakładkowy przycisk <sup>w</sup> widoku mapy lub obrazu filmowego.
- 4. Kliknij nakładkowy przycisk i sprawdź, czy reguła działa zgodnie <sup>z</sup> oczekiwany sposób.

#### **Wyzwalanie kilku syren stroboskopowych za pomocą jednego kliknięcia**

Wtyczka Serwer zdarzeń umożliwia konfigurowanie niestandardowych reguł, które bardzo ułatwiają pracę operatorom. W tym przykładzie znajdują się instrukcje aktywacji kilku syren stroboskopowych jednym kliknięciem <sup>w</sup> programie Smart Client.

### Uwaga

Wymagania

- Aplikację AXIS Optimizer <sup>w</sup> wersji 4.4 lub nowszej na serwerze zdarzeń i kliencie zarządzania
- Co najmniej jedną syrenę stroboskopową Axis
- Wyjście <sup>1</sup> syreny stroboskopowej Axis włączone <sup>w</sup> aplikacji Management Client
- 1. Utwórz zdarzenie zdefiniowane przez użytkownika:
	- 1.1 Wybierz kolejno opcje **Site Navigation <sup>&</sup>gt; Rules and Events (Nawigacja po witrynie <sup>&</sup>gt; Reguły i zdarzenia)**, <sup>a</sup> następnie prawym przyciskiem myszy kliknij opcję **User-defined Event (Zdarzenie zdefiniowane przez użytkownika)**.
	- 1.2 Wybierz **Add User-defined Event (Dodaj zdarzenie zdefiniowane przez użytkownika** i wprowadź nazwę, na przykład "Trigger all strobe sirens" ("Wyzwalanie wszystkich syren stroboskopowych").
- 2. Włącz funkcję Device assistant (Asystent urządzenia) <sup>i</sup> utwórz profile syreny stroboskopowej:
	- 2.1 Otwórz menu **Site Navigation <sup>&</sup>gt; AXIS Optimizer <sup>&</sup>gt; Device assistant (Nawigacja po witrynie <sup>&</sup>gt; AXIS Optimizer <sup>&</sup>gt; Asystent urządzenia)**.

## <span id="page-15-0"></span>Uruchamianie automatyzacji

- 2.2 Wybierz syrenę stroboskopową. Zostanie wyświetlona strona internetowa syreny stroboskopowej.
- 2.3 Przejdź do menu **Profiles (Profile)** i kliknij **Add profile (Dodaj profil)**.
- 2.4 Ustaw reakcję syreny stroboskopowej na wyzwolenie przez operatora syren stroboskopowych <sup>w</sup> aplikacji Smart Client.
- 2.5 Utwórz te same profile <sup>w</sup> pozostałych syrenach stroboskopowych. We wszystkich urządzeniach musi być używana ta sama nazwa profilu.
- 3. <sup>W</sup> menu Axis actions (Akcje Axis) utwórz prepozycję akcji:
	- 3.1 Otwórz menu **Site Navigation <sup>&</sup>gt; Rules and Events <sup>&</sup>gt; Axis actions (Nawigacja po witrynie <sup>&</sup>gt; Reguły i zdarzenia <sup>&</sup>gt; Akcje Axis)**.
	- 3.2 Kliknij polecenie **Add new preset (Dodaj nową prepozycję)**.
	- 3.3 Otwórz menu **Select strobe siren (Wybierz syrenę stroboskopową)** <sup>i</sup> kliknij opcję **Strobe siren (Syrena stroboskopowa)**.
	- 3.4 Wybierz syreny stroboskopowe, których chcesz używać, i kliknij przycisk **OK**.

System wyświetli listę profili syren stroboskopowych.

- 3.5 Wybierz profil syreny stroboskopowej utworzony przez siebie <sup>w</sup> poprzednim kroku. Prepozycja akcji zostanie automatycznie zapisana.
- 3.6 Naciśnij F5 <sup>w</sup> celu odświeżenia konfiguracji serwera. Teraz możesz rozpocząć korzystanie <sup>z</sup> utworzonej przez siebie nowej prepozycji akcji.
- 4. Create <sup>a</sup> rule (Utwórz regułę):
	- 4.1 Wybierz kolejno opcje **Site Navigation <sup>&</sup>gt; Rules and Events (Nawigacja po witrynie <sup>&</sup>gt; Reguły i zdarzenia)** i kliknij prawym przyciskiem myszy opcję **Rules (Reguły)**.
	- 4.2 Wybierz opcję **Add Rule (Dodaj regułę)** <sup>i</sup> wprowadź nazwę, np. "Trigger all strobe sirens rule" ("Reguła wyzwalania wszystkich syren stroboskopowych").
	- 4.3 Wybierz opcję **Perform an action on <event> (Wykonaj akcję na <zdarzenie>)**.
	- 4.4 W polu **Edit the rule description (Edytuj opis reguły)** kliknij opcję **event (zdarzenie)**.
	- 4.5 Wybierz kolejno opcje **Events <sup>&</sup>gt; External Events <sup>&</sup>gt; User-defined Events (Zdarzenia <sup>&</sup>gt; Zdarzenia zewnętrzne <sup>&</sup>gt; Zdarzenia zdefiniowane przez użytkownika)** i kliknij pozycję **Trigger all strobe sirens (Wyzwalaj wszystkie syreny stroboskopowe)**.
	- 4.6 Klikaj przycisk **Next (Dalej)**, aż dotrzesz do punktu **Step 3: Akcje**.
	- 4.7 Wybierz akcję **Axis: Włącz profil dla syreny stroboskopowej <prepozycja>**.
	- 4.8 W polu **Edit the rule description (Edytuj opis reguły)** kliknij opcję **preset (prepozycja)**.
	- 4.9 Wybierz prepozycje, których chcesz używać.
	- 4.10 Kliknij przycisk **Next (Dalej)** i **Finish (Zakończ)**.
- 5. W aplikacji Smart Client dodaj zdarzenie zdefiniowane przez użytkownika jako nakładkowy przycisk <sup>w</sup> widoku mapy lub obrazu filmowego.
- 6. Kliknij nakładkowy przycisk i sprawdź, czy reguła działa zgodnie <sup>z</sup> oczekiwany sposób.

### **Automatyczne wyłączanie masek prywatności <sup>w</sup> wielu kamerach**

Wtyczka Serwer zdarzeń umożliwia automatyzację pewnych działań. W tym przykładzie pokażemy, jak spowodować automatyczne wyłączanie masek prywatności <sup>w</sup> wielu kamerach <sup>w</sup> reakcji na wystąpienie zdarzenia analitycznego. W przykładzie zdarzenie polega

## Uruchamianie automatyzacji

na tym, że ludzie lub pojazdy wkraczają do obszaru, w którym normalnie nie powinni się znajdować. Chcemy automatycznego wyłączania masek prywatności, aby lepiej poznać obraz sytuacji.

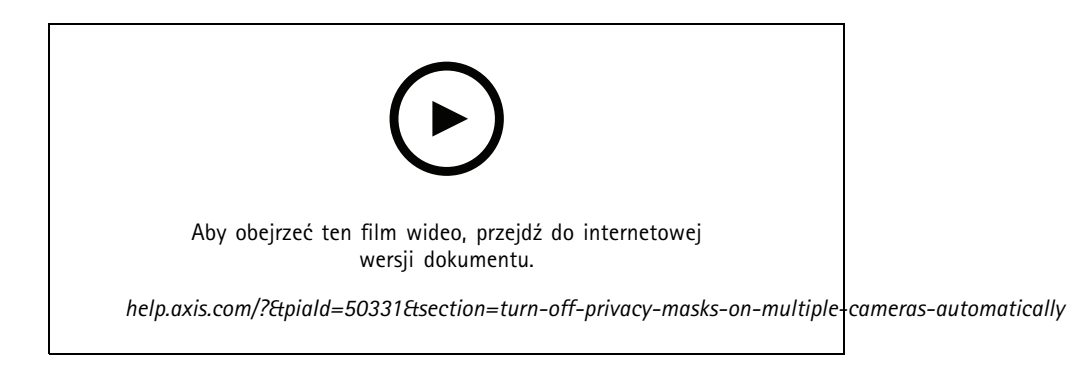

#### Proces:

- 1. *Konfigurowanie scenariusza analizy na stronie <sup>17</sup>* <sup>w</sup> programie AXIS Object Analytics (lub innej preferowanej aplikacji analitycznej)
- 2. *Dodawanie elementów sterujących operatora do [odpowiednich](#page-17-0) kamer na stronie [18](#page-17-0)*
- 3. *Tworzenie [predefiniowanych](#page-17-0) ustawień akcji na stronie [18](#page-17-0)*
- 4. *Tworzenie reguły wyłączania masek prywatności wreakcji na wystąpienie zdarzenia [analitycznego](#page-17-0) na stronie [18](#page-17-0)*
- 5. *Tworzenie reguły ponownego włączania masek [prywatności](#page-17-0) na stronie [18](#page-17-0)*
- 6. *[Testowanie](#page-18-0) reguły na stronie [19](#page-18-0)* i upewnij się, że wszystko działa zgodnie <sup>z</sup> oczekiwaniami.

#### Uwaga

Wymagania

- Aplikacja AXIS Optimizer <sup>w</sup> wersji 4.0 lub nowszej na serwerze zdarzeń oraz aplikacja Management Client
- Kamery <sup>z</sup> systemem operacyjnym AXIS OS 7.40 lub nowszym
- Kamery zdolne generować zdarzenia, wtym przykładzie kamera <sup>z</sup> oprogramowaniem AXIS Object Analytics

#### **Konfigurowanie scenariusza analizy**

- 1. Wybierz kolejno opcje **Site Navigation <sup>&</sup>gt; AXIS Optimizer <sup>&</sup>gt; Device assistant (Nawigacja po witrynie <sup>&</sup>gt; AXIS Optimizer <sup>&</sup>gt; Asystent urządzeń)** <sup>i</sup> odszukaj urządzenie <sup>z</sup> funkcjami analitycznymi, których chcesz użyć.
- 2. Kliknij przycisk **Applications (Aplikacje)** i utwórz scenariusz analizy, który będzie inicjował akcję.
- 3. Wybierz kolejno opcje **Devices <sup>&</sup>gt; Cameras (Urządzenia <sup>&</sup>gt; Kamery)** <sup>i</sup> znajdź kamerę, dla której utworzono scenariusz analizy.
- 4. W oknie **Properties (Właściwości)** kliknij kolejno opcje **Events <sup>&</sup>gt; Add (Zdarzenia <sup>&</sup>gt; Dodaj)**.
- 5. Wybierz zdarzenie sterujące, w tym przykładzie "Object Analytics: Event test Rising (Analiza obiektów: Test zdarzenia narastająco)", <sup>i</sup> kliknij przycisk **OK**.
- 6. Kliknij przycisk **Add (Dodaj)** <sup>i</sup> wybierz zdarzenie sterujące "Object Analytics: Event test Failing (Analiza obiektów: Test zdarzenia opadająco)". Następnie kliknij przycisk **OK**.
- 7. Kliknij przycisk **Save (Zapisz)**.

## <span id="page-17-0"></span>Uruchamianie automatyzacji

### **Dodawanie elementów sterujących operatora do odpowiednich kamer**

- 1. Wybierz kolejno opcje **AXIS Optimizer <sup>&</sup>gt; Operator controls (AXIS Optimizer <sup>&</sup>gt; Elementy sterujące operatora)** <sup>i</sup> otwórz bibliotekę elementów sterujących.
- 2. W oknie **Configuration (Konfiguracja)** zaznacz odpowiedni folder oraz aktywuj elementy sterujące **Turn off privacy mask (Wyłączanie maski prywatności)** <sup>i</sup> **Turn on privacy mask (Włączanie maski prywatności)**.

#### **Tworzenie predefiniowanych ustawień akcji**

- 1. Wybierz kolejno opcje **Rules and Events <sup>&</sup>gt; Axis actions (Reguły i zdarzenia <sup>&</sup>gt; Akcje Axis)** i kliknij przycisk **Add new preset (Dodaj nową prepozycję)**.
- 2. Kliknij pozycję **Cameras (Kamery)** i wybierz odpowiednie kamery. Wtym przykładzie: AXIS P1375 i AXIS Q6075-E. Następnie wybierz element sterujący **Turn on privacy mask (Włączanie maski prywatności)**.
- 3. Kliknij kolejno opcje **Add new preset <sup>&</sup>gt; Cameras (Dodaj nową prepozycję <sup>&</sup>gt; Kamery)** <sup>i</sup> wybierz odpowiednie kamery. <sup>W</sup> tym przykładzie: AXIS P1375 <sup>i</sup> AXIS Q6075-E. Następnie wybierz element sterujący **Turn off privacy mask (Wyłączanie maski prywatności)**.

#### **Tworzenie reguły wyłączania masek prywatności <sup>w</sup> reakcji na wystąpienie zdarzenia analitycznego**

- 1. Wybierz kolejno opcje **Site Navigation <sup>&</sup>gt; Rules and Events (Nawigacja po witrynie <sup>&</sup>gt; Reguły i zdarzenia)** i kliknij prawym przyciskiem myszy opcję **Rules (Reguły)**.
- 2. Kliknij przycisk **Add Rule (Dodaj regułę)** <sup>i</sup> wprowadź nazwę, wtym przykładzie "Wyłączanie maski prywatności przy analizie".
- 3. Wybierz opcję **Perform an action on <event> (Wykonaj akcję na <zdarzenie>)**.
- 4. W polu **Edit the rule description (Edytuj opis reguły)** kliknij opcję **event (zdarzenie)**. Wybierz kolejno opcje **Devices <sup>&</sup>gt; Configurable Events (Urządzenia <sup>&</sup>gt; Konfigurowalne zdarzenia)** <sup>i</sup> wybierz opcję **Object Analytics: Event test Rising (Analiza obiektów <sup>&</sup>gt; Test zdarzenia narastająco)**.
- 5. W polu **Edit the rule description (Edytuj opis reguły)** zaznacz urządzenie, wtym przykładzie AXIS P1375.
- 6. Klikaj przycisk **Next (Dalej)**, aż dotrzesz do punktu **Step: <sup>3</sup> Actions (Krok: <sup>3</sup> Akcje)**.
- 7. Wybierz akcję **Axis: Run operator control: <preset> (Axis: Uruchamianie elementu sterującego operatora: <prepozycja>)**.
- 8. W polu **Edit the rule description (Edytuj opis reguły)** kliknij opcję **preset (prepozycja)**. Następnie dodaj docelową akcję **Turn on privacy mask on <sup>2</sup> cameras (Wyłączanie maski prywatności <sup>w</sup> <sup>2</sup> kamerach)** <sup>i</sup> kliknij przycisk **OK**.
- 9. Kliknij przycisk **Finish (Zakończ)**.

#### **Tworzenie reguły ponownego włączania masek prywatności**

- 1. Kliknij przycisk **Add Rule (Dodaj regułę)** <sup>i</sup> wprowadź nazwę, <sup>w</sup> tym przykładzie "Włączanie maski prywatności po zakończeniu analizy".
- 2. Wybierz opcję **Perform an action on <event> (Wykonaj akcję na <zdarzenie>)**.
- 3. W sekcji **Edit the rule description (Edytuj opis reguły)** kliknij opcję **event (zdarzenie)**. Wybierz kolejno opcje **Devices <sup>&</sup>gt; Configurable Events (Urządzenia <sup>&</sup>gt; Konfigurowalne zdarzenia)** <sup>i</sup> wybierz opcję **Object Analytics: Event test Failing (Analiza obiektów: Test zdarzenia opadająco)**.
- 4. W sekcji **Edit the rule description (Edytuj opis reguły)** zaznacz urządzenie, wtym przykładzie AXIS P1375.
- 5. Klikaj przycisk **Next (Dalej)**, aż dotrzesz do punktu **Step: <sup>3</sup> Actions (Krok: <sup>3</sup> Akcje)**.
- 6. Wybierz akcję **Axis: Run operator control: <preset> (Axis: Uruchamianie elementu sterującego operatora: <prepozycja>)**.

## <span id="page-18-0"></span>Uruchamianie automatyzacji

- 7. W sekcji **Edit the rule description (Edytuj opis reguły)** kliknij opcję **preset (prepozycja)**. Następnie dodaj docelową akcję **Turn on privacy mask on <sup>2</sup> cameras (Włączanie maski prywatności <sup>w</sup> <sup>2</sup> kamerach)** <sup>i</sup> kliknij przycisk **OK**.
- 8. Kliknij przycisk **Finish (Zakończ)**.

#### **Testowanie reguły**

- 1. Wybierz kolejno opcje **AXIS Optimizer <sup>&</sup>gt; Device assistant (AXIS Optimizer <sup>&</sup>gt; Asystent urządzeń)** <sup>i</sup> odszukaj urządzenie <sup>z</sup> funkcjami analitycznymi użytymi do utworzenia automatyzacji. W tym przykładzie jest to AXIS P1375.
- 2. Otwórz odnośny scenariusz i kliknij przycisk **Test alarm (Testuj alarm)**.

### **Aktywowanie syreny stroboskopowej po wykryciu ruchu przez kamerę**

Za pomocą wtyczki serwera można konfigurować niestandardowe reguły automatyzujące działania. Wtym przykładzie zostały przedstawione instrukcje konfiguracji automatycznego uruchamiania syren stroboskopowych po wykryciu ruchu przez kamerę.

#### Uwaga

Wymagania

- Aplikację AXIS Optimizer <sup>w</sup> wersji 4.4 lub nowszej na serwerze zdarzeń i kliencie zarządzania
- Co najmniej jedną syrenę stroboskopową Axis
- W wersjach starszych niż VMS 2022 R2 akcje Axis nie mogą służyć do zatrzymywania. W takich wersjach należy utworzyć dwie osobne reguły do uruchamiania i zatrzymywania syreny stroboskopowej.
- 1. Utwórz profile syreny stroboskopowej:
	- 1.1 Otwórz menu **Site Navigation <sup>&</sup>gt; AXIS Optimizer <sup>&</sup>gt; Device assistant (Nawigacja po witrynie <sup>&</sup>gt; AXIS Optimizer <sup>&</sup>gt; Asystent urządzenia)**.
	- 1.2 Przejdź do sekcji **Axis output devices (Urządzenia wyjściowe Axis)** <sup>i</sup> wybierz syrenę stroboskopową. Zostanie wyświetlona strona internetowa syreny stroboskopowej.
	- 1.3 Przejdź do menu **Profiles (Profile)** i kliknij **Add profile (Dodaj profil)**.
	- 1.4 Dla wszystkich syren koniecznie wybierz tę samą nazwę profilu.
	- 1.5 Ustaw reakcję syreny stroboskopowej po wykryciu ruchu.
- 2. Utwórz predefiniowane akcje uruchamiania i zatrzymywania:
	- 2.1 Otwórz menu **Site Navigation <sup>&</sup>gt; Rules and Events <sup>&</sup>gt; Axis actions (Nawigacja po witrynie <sup>&</sup>gt; Reguły i zdarzenia <sup>&</sup>gt; Akcje Axis)**.
	- 2.2 Aby utworzyć predefiniowaną akcję uruchamiania, przejdź do sekcji **Strobe siren (Syrena stroboskopowa)** i kliknij przycisk **Add new preset (Dodaj nową prepozycję)**.
	- 2.3 Otwórz menu **Select strobe siren (Wybierz syrenę stroboskopową)** <sup>i</sup> kliknij opcję **Strobe siren (Syrena stroboskopowa)**.
	- 2.4 Wybierz <sup>z</sup> listy jedną lub kilka syren stroboskopowych.
	- 2.5 Z listy wybierz utworzony wcześniej profil syreny. Prepozycja akcji zostanie automatycznie zapisana.
	- 2.6 Aby utworzyć predefiniowaną akcję zatrzymywania, kliknij przycisk **Add new preset (Dodaj nową prepozycję)**.
	- 2.7 Otwórz menu **Select strobe siren (Wybierz syrenę stroboskopową)** <sup>i</sup> kliknij opcję **Strobe siren (Syrena stroboskopowa)**.
	- 2.8 Z listy wybierz te same syreny stroboskopowe, jak wybrane dla predefiniowanej akcji uruchamiania.
	- 2.9 Przejdź do sekcji **Select action (Wybierz akcję)** <sup>i</sup> zaznacz wartość **Stop (Zatrzymanie)**.

## Uruchamianie automatyzacji

- 2.10 Zaznacz ten sam profil syreny, jak utworzony dla akcji uruchamiania. Prepozycja akcji zostanie automatycznie zapisana.
- 2.11 Kliknij przycisk **click to refresh (kliknij, aby odświeżyć)** lub naciśnij klawisz F5 <sup>w</sup> celu odświeżenia konfiguracji serwera.
- 3. Create <sup>a</sup> rule (Utwórz regułę):
	- 3.1 Otwórz menu **Site Navigation <sup>&</sup>gt; Rules and Events <sup>&</sup>gt; Reguły (Nawigacja po witrynie <sup>&</sup>gt; Reguły i zdarzenia <sup>&</sup>gt; Reguły)**.
	- 3.2 Kliknij prawym przyciskiem myszy pozycję **Rules (Reguły)**, wybierz polecenie **Add Rule (Dodaj regułę)** <sup>i</sup> wprowadź nazwę.
	- 3.3 W polu **Edit the rule description (Edytuj opis reguły)** kliknij opcję **event (zdarzenie)**.
	- 3.4 Otwórz menu **Devices <sup>&</sup>gt; Predefined Events (Urządzenia <sup>&</sup>gt; Wstępnie zdefiniowane zdarzenia)** <sup>i</sup> wybierz **Motion Started (Aktywowane przez ruch)**.
	- 3.5 W polu **Edit the rule description (Edytuj opis reguły)** kliknij **devices/recording\_server/management\_server**.
	- 3.6 Wybierz kamerę, która będzie włączała syreny stroboskopowe.
	- 3.7 Klikaj przycisk **Next (Dalej)**, aż dotrzesz do punktu **Step 3: Akcje**.
	- 3.8 Wybierz akcję **Axis: Start or stop <sup>a</sup> profile on <sup>a</sup> strobe siren: <preset> (Axis: Uruchamianie lub zatrzymywanie profilu <sup>w</sup> syrenie stroboskopowej: <prepozycja>)**.
	- 3.9 W polu **Edit the rule description (Edytuj opis reguły)** kliknij opcję **preset (prepozycja)**.
	- 3.10 Zaznacz utworzoną wcześniej predefiniowaną akcję uruchamiania.
	- 3.11 Kliknij przycisk **Next (Dalej)** <sup>i</sup> wybierz opcję **Perform stop action on <event> (Wykonaj akcję zatrzymania po zdarzeniu <zdarzenie>)**.
	- 3.12 Kliknij przycisk **Next (Dalej)** i wybierz opcję **Axis: Start or stop <sup>a</sup> profile on strobe siren: <event> (Uruchamianie lub zatrzymywanie profilu <sup>w</sup> syrenie stroboskopowej: <zdarzenie>)**.
	- 3.13 W polu **Edit the rule description (Edytuj opis reguły)** kliknij opcję **preset (prepozycja)**.
	- 3.14 Zaznacz utworzoną wcześniej predefiniowaną akcję zatrzymywania.
	- 3.15 Kliknij przycisk **Finish (Zakończ)**.
- 4. Sprawdź, czy syreny stroboskopowe działają poprawnie po wykryciu ruchu przez kamerę.

### **Odtwarzanie klipów audio na głośnikach lub <sup>w</sup> strefie głośnika, gdy kamera wykryje ruch**

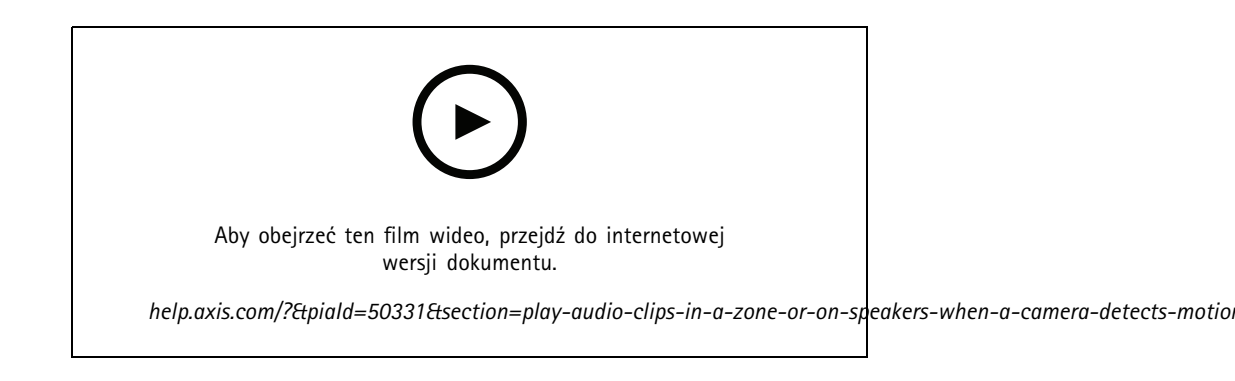

## Uruchamianie automatyzacji

Za pomocą wtyczki serwera można konfigurować niestandardowe reguły automatyzujące działania zwane predefiniowanymi akcjami. W tym przykładzie zostały przedstawione instrukcje automatycznego odtwarzania klipu dźwiękowego <sup>z</sup> głośnika lub <sup>w</sup> strefie głośników, gdy kamera wykryje ruch.

#### Uwaga

- Wymagania
- Aplikacja AXIS Optimizer <sup>w</sup> wersji 4.6 lub nowszej na serwerze zdarzeń oraz aplikacja Management Client
- Co najmniej jeden dedykowany głośnik Axis lub co najmniej jednio urządzenie Axis wyposażone we wbudowane głośniki
- Odtworzenie klipu audio <sup>w</sup> strefie głośników wymaga prawidłowo skonfigurowanego systemu audio AXIS Audio Manager Edge. Więcej informacji: *[Konfigurowanie](#page-31-0) głośników i stref <sup>w</sup> trybie AXIS Audio Manager Edge na stronie [32](#page-31-0)*.
- 1. Przesyłanie klipu audio:
	- 1.1 Klipy audio, które chcesz przesłać do głośników, umieść <sup>w</sup> domyślnym folderze **C:\Users\Public\Documents\AXIS Optimizer for Milestone XProtect - Audio Clips\**.
	- 1.2 W aplikacji Management Client wybierz kolejno opcje **Site Navigation <sup>&</sup>gt; AXIS Optimizer <sup>&</sup>gt; Speaker manager (Nawigacja po witrynie <sup>&</sup>gt; AXIS Optimizer <sup>&</sup>gt; Menedżer głośników)** i zaznacz głośnik, grupę urządzeń lub strefę głośników na liście.

#### Uwaga

Aby uzyskać więcej informacji <sup>o</sup> włączaniu trybu AXIS Audio Manager Edge, zobacz *Tryb [Access](#page-30-0) AXIS Audio [Manager](#page-30-0) Edge na stronie [31](#page-30-0)*.

- 1.3 Przejdź do menu **Audio clips (Klipy audio)** i kliknij **<sup>+</sup>** przed klipem, który chcesz przesłać.
- 1.4 Bez trybu AXIS Audio Manager Edge powtórz czynności 1.2–1.3 dla każdego głośnika, <sup>z</sup> którego chcesz odtwarzać klip audio. Upewnij się, że do każdego głośnika przesłany jest ten sam plik audio.
- 2. Aby utworzyć predefiniowane ustawienia akcji umożliwiające odtworzenie klipu audio na głośniku lub <sup>w</sup> strefie głośnika:
	- 2.1 Otwórz menu **Site Navigation <sup>&</sup>gt; Rules and Events <sup>&</sup>gt; Axis actions (Nawigacja po witrynie <sup>&</sup>gt; Reguły i zdarzenia <sup>&</sup>gt; Akcje Axis)**.
	- 2.2 Aby utworzyć predefiniowaną akcję, przejdź do sekcji **Audio clips (Klipy audio)** i kliknij **Add new preset (Dodaj nową prepozycję)**.
	- 2.3 W trybie AXIS Audio Manager Edge przejdź do menu **Select playback destination (Wybierz miejsce docelowe odtwarzania)**.

Bez trybu AXIS Audio Manager Edge przejdź do menu **Select speaker (Wybierz głośnik)**.

- 2.4 Wybierz głośnik lub strefę głośnika.
- 2.5 Wybierz <sup>z</sup> listy klip audio przesłany <sup>w</sup> kroku 1. Predefiniowane ustawienie akcji zostanie zapisane automatycznie.
- 2.6 Kliknij opcję **click to refresh (kliknij, aby odświeżyć)** lub naciśnij klawisz F5, aby odświeżyć konfigurację serwera.
- 3. Aby utworzyć regułę:
	- 3.1 Otwórz menu **Site Navigation <sup>&</sup>gt; Rules and Events <sup>&</sup>gt; Reguły (Nawigacja po witrynie <sup>&</sup>gt; Reguły i zdarzenia <sup>&</sup>gt; Reguły)**.
	- 3.2 Kliknij prawym przyciskiem myszy pozycję **Rules (Reguły)**, wybierz polecenie **Add Rule (Dodaj regułę)** <sup>i</sup> wprowadź nazwę.
	- 3.3 W polu **Edit the rule description (Edytuj opis reguły)** kliknij opcję **event (zdarzenie)**.
	- 3.4 Otwórz menu **Devices <sup>&</sup>gt; Predefined Events (Urządzenia <sup>&</sup>gt; Wstępnie zdefiniowane zdarzenia)** <sup>i</sup> wybierz **Motion Started (Aktywowane przez ruch)**.

## <span id="page-21-0"></span>Uruchamianie automatyzacji

- 3.5 W polu **Edit the rule description (Edytuj opis reguły)** kliknij **devices/recording\_server/management\_server**.
- 3.6 Wybierz kamerę, która ma wyzwalać prepozycje lub klip audio.
- 3.7 Klikaj przycisk **Next (Dalej)**, aż dotrzesz do punktu **Step 3: Akcje**.
- 3.8 Wybierz akcję **Axis: Play audio clip (Odtwórz klip audio): <preset>**.
- 3.9 W polu **Edit the rule description (Edytuj opis reguły)** kliknij opcję **preset (prepozycja)**.
- 3.10 Wybierz prepozycję utworzoną przez siebie <sup>w</sup> poprzednim kroku.
- 3.11 Kliknij przycisk **Finish (Zakończ)**.
- 4. Sprawdź, po wykryciu ruchu przez kamerę jest prawidłowo odtwarzany klip audio.

### **Rozwiązywanie problemów <sup>z</sup> regułą**

Jeżeli reguła nie działa, najpierw <sup>w</sup> komunikatach serwera zdarzeń sprawdź, czy <sup>w</sup> ogóle jest uruchomiona usługa zdarzeń.

Można również sprawdzić dzienniki aplikacji AXIS Optimizer na serwerze zdarzeń. Jeżeli jest dostępna aplikacja Management Client lub Smart Client, to właśnie <sup>w</sup> nich można włączyć dzienniki i je zapisywać.

### **Centralnie zarządzanie listami tablic rejestracyjnych**

Funkcja menedżera list <sup>w</sup> programie AXIS Optimizer umożliwia centralne zarządzanie listami tablic rejestracyjnych wszystkich kamer równocześnie. Listy elementów dozwolonych, blokowanych i niestandardowych można tworzyć bezpośrednio <sup>w</sup> systemie VMS i tam nimi zarządzać. System obsługuje łączenie list. Oznacza to, że można mieć globalną listę mającą zastosowanie do wszystkich kamer <sup>w</sup> systemie oraz listy lokalne, które dotyczą konkretnych kamer.

Centralne zarządzanie listami przydaje się na przykład wtedy, gdy trzeba zautomatyzować wjeżdżanie na parking i wyjeżdżanie <sup>z</sup> parkingu albo otrzymywać alarm, gdy system zarejestruje określoną tablicę rejestracyjną.

Aby tworzyć i edytować listy, trzeba być administratorem. Uprawnienia odczytu i edycji można przyznać również innym rolom patrz rozdział *[Konfigurowanie](#page-22-0) uprawnień do list na stronie [23](#page-22-0)*.

### **Tworzenie listy**

#### Uwaga

Wymagania

- Aplikacja AXIS License Plate Verifier <sup>w</sup> wersji 1.8 lub nowszej uruchomiona na kamerach
- Jeżeli chcesz utworzyć listy niestandardowe, potrzebujesz programu AXIS License Plate Verifier <sup>w</sup> wersji 2.0 lub nowszej.
- 1. W aplikacji Management Client wybierz kolejno opcje **Site Navigation <sup>&</sup>gt; AXIS Optimizer <sup>&</sup>gt; License plate lists (Nawigacja po witrynie <sup>&</sup>gt; AXIS Optimizer <sup>&</sup>gt; Listy tablic rejestracyjnych)**.
- 2. Zaznacz kamery, które chcesz dodać do list elementów dozwolonych, blokowanych i niestandardowych.
- 3. (Opcjonalnie) Dodaj role użytkowników uprawnione do wyświetlania i edytowania list dozwolonych, blokowanych i niestandardowych.
- 4. Dodaj tablice rejestracyjne do listy dozwolonych, blokowanych i niestandardowych.

Można również zaimportować istniejące listy tablic rejestracyjnych.

Zmiana statusu listy na **Synchronized (Zsynchronizowana)** oznacza, że lista została wysłana do wybranych kamer.

## <span id="page-22-0"></span>Uruchamianie automatyzacji

### **Konfigurowanie uprawnień do list**

Można wskazać role użytkowników uprawnione do edytowania list elementów dozwolonych, blokowanych i niestandardowych. Przydaje się to na przykład w sytuacjach, gdy administrator utworzył listy, ale operatorzy powinni mieć możliwość dodawania gości zgodnie <sup>z</sup> bieżącymi potrzebami.

#### **W aplikacji Management Client**

Wszystkie uprawnienia do wyświetlania i edytowania list można konfigurować indywidualnie dla każdej listy.

- 1. Przejdź do menu **Security <sup>&</sup>gt; Roles (Zabezpieczenia <sup>&</sup>gt; Role)** i wybierz rolę.
- 2. Przejdź do karty **AXIS Optimizer**.
- 3. W menu Role settings (Ustawienia ról) przejdź do pozycji AXIS Optimizer > License plate lists (AXIS Optimizer > Listy **tablic rejestracyjnych)**. Wybierz listę i wybierz opcję **Read (Odczyt)** i **Edit license plates (Edycja tablic rejestracyjnych)**.
	- Wersje starsze niż XProtect 2023 R2 można uzyskać, przechodząc do menu **MIP <sup>&</sup>gt; AXIS Optimizer <sup>&</sup>gt; AXIS** Optimizer Security > License plate lists (MIP > AXIS Optimizer > Zabezpieczenia aplikacji AXIS Optimizer > **Listy tablic rejestracyjnych)** i wybierając polecenie **Edit license plate lists (Edytuj tablic rejestracyjnych)**.

### **Edytowanie listy**

**W aplikacji Management Client**

- 1. Wybierz kolejno opcje Site Navigation > AXIS Optimizer > License plate lists (Nawigacja po witrynie > AXIS Optimizer **<sup>&</sup>gt; Listy tablic rejestracyjnych)**.
- 2. Zaznacz lokalizację, którą chcesz edytować.
- 3. Odpowiednio zaktualizuj listę **Cameras (Kamery)** lub **License plates (Tablice rejestracyjne)**.

Zmiana statusu listy na **Synchronized (Zsynchronizowana)** oznacza, że zmiany zostały wysłane do wybranych kamer.

#### **W aplikacji Smart Client:**

1. Przejdź do aplikacji Axis license plates na [stronie](#page-58-0) [59](#page-58-0) i kliknij przycisk License plate lists (Listy tablic rejestracyjnych).

Jeśli nie widzisz karty, wybierz kolejno opcje **Settings <sup>&</sup>gt; Axis search options (Ustawienia <sup>&</sup>gt; Opcje wyszukiwania Axis)** i kliknij opcję **Show license <sup>p</sup>late tab (Pokaż kartę tablic rejestracyjnych)**.

- 2. Zaznacz lokalizację, którą chcesz edytować.
- 3. Dodaj tablice rejestracyjne do listy dozwolonych, blokowanych i niestandardowych.

Można również zaimportować istniejące listy tablic rejestracyjnych.

Zmiana statusu listy na **Synchronized (Zsynchronizowana)** oznacza, że lista została wysłana do wybranych kamer.

#### **Importowanie listy**

Listy można importować <sup>w</sup> kilka formatach tekstowych lub CSV.

- Dozwolony format tekstowy: jedna tablica rejestracyjna <sup>w</sup> każdym wierszu
- Dozwolone formaty CSV:
	- Jedna tablica rejestracyjna <sup>w</sup> każdym wierszu
	- Dwa pola: tablica rejestracyjna i data
	- Trzy pola: tablica rejestracyjna, właściciel i komentarz
	- Cztery pola: tablica rejestracyjna, właściciel, komentarz i ciąg "Active (Aktywna)" lub "Inactive (Nieaktywna)". (taki sam format, jak przy eksportowaniu listy)

## Uruchamianie automatyzacji

### **W aplikacji Management Client**

- 1. Wybierz kolejno opcje Site Navigation > AXIS Optimizer > License plate lists (Nawigacja po witrynie > AXIS Optimizer **<sup>&</sup>gt; Listy tablic rejestracyjnych)**.
- 2. Zaznacz lokalizację, którą chcesz edytować.
- 3. Przejdź do sekcji **Allowed (Dozwolone)**, **Blocked (Zablokowane)** lub **Custom (Niestandardowe)**.
- 4. Kliknij pozycję , <sup>a</sup> następnie wybierz opcję **Import to allow list (Importuj do listy dozwolonych)**, **Import to block list (Importuj do listy blokowanych)** lub **Import to custom list (Importuj do listy niestandardowych)**.
- 5. <sup>W</sup> oknie dialogowym **Reset list (Resetuj listę)**:
	- Kliknij **Yes (Tak)**, aby usunąć wszystkie istniejące tablice rejestracyjne i dodać do listy tylko nowo zaimportowane tablice rejestracyjne.
	- Kliknij **No (Nie)**, aby scalić nowo zaimportowane tablice rejestracyjne <sup>z</sup> istniejącymi tablicami rejestracyjnymi na liście.

#### **W aplikacji Smart Client:**

1. Przejdź do aplikacji Axis license plates na [stronie](#page-58-0) [59](#page-58-0) i kliknij przycisk License plate lists (Listy tablic rejestracyjnych).

Jeśli nie widzisz karty, wybierz kolejno opcje **Settings <sup>&</sup>gt; Axis search options (Ustawienia <sup>&</sup>gt; Opcje wyszukiwania Axis)** i kliknij opcję **Show license <sup>p</sup>late tab (Pokaż kartę tablic rejestracyjnych)**.

- 2. Zaznacz lokalizację, którą chcesz edytować.
- 3. Przejdź do sekcji **Allowed (Dozwolone)**, **Blocked (Zablokowane)** lub **Custom (Niestandardowe)**.
- 4. Kliknij pozycję , <sup>a</sup> następnie wybierz opcję **Import to allow list (Importuj do listy dozwolonych)**, **Import to block list (Importuj do listy blokowanych)** lub **Import to custom list (Importuj do listy niestandardowych)**.
- 5. <sup>W</sup> oknie dialogowym **Reset list (Resetuj listę)**:
	- Kliknij **Yes (Tak)**, aby usunąć wszystkie istniejące tablice rejestracyjne i dodać do listy tylko nowo zaimportowane tablice rejestracyjne.
	- Kliknij **No (Nie)**, aby scalić nowo zaimportowane tablice rejestracyjne <sup>z</sup> istniejącymi tablicami rejestracyjnymi na liście.

### **Eksportowanie listy**

#### Uwaga

Aby wyeksportować listy tablic rejestracyjnych, trzeba mieć uprawnienia administratora.

#### **W aplikacji Management Client**

- 1. Wybierz kolejno opcje Site Navigation > AXIS Optimizer > License plate lists (Nawigacja po witrynie > AXIS Optimizer **<sup>&</sup>gt; Listy tablic rejestracyjnych)**.
- 2. Zaznacz lokalizację, którą chcesz edytować.
- 3. Przejdź do sekcji **Allowed (Dozwolone)**, **Blocked (Zablokowane)** lub **Custom (Niestandardowe)**.
- 4. Kliknij pozycję , <sup>a</sup> następnie wybierz opcję **Export allow list (Eksportuj listę dozwolonych)**, **Export block list (Eksportuj listę blokowanych)** lub **Export custom list (Eksportuj listę niestandardowych)**.

## Uruchamianie automatyzacji

Wyeksportowana lista będzie miała format CSV i następujące cztery pola: tablica rejestracyjna, właściciel, komentarz i status Active (Aktywna) lub Inactive (Nieaktywna).

### **W aplikacji Smart Client:**

1. Przejdź do aplikacji Axis license plates na [stronie](#page-58-0) [59](#page-58-0) i kliknij przycisk License plate lists (Listy tablic rejestracyjnych).

Jeśli nie widzisz karty, wybierz kolejno opcje **Settings <sup>&</sup>gt; Axis search options (Ustawienia <sup>&</sup>gt; Opcje wyszukiwania Axis)** i kliknij opcję **Show license <sup>p</sup>late tab (Pokaż kartę tablic rejestracyjnych)**.

- 2. Zaznacz lokalizację, którą chcesz edytować.
- 3. Przejdź do sekcji **Allowed (Dozwolone)**, **Blocked (Zablokowane)** lub **Custom (Niestandardowe)**.
	-
- 4. Kliknij pozycję , <sup>a</sup> następnie wybierz opcję **Export allow list (Eksportuj listę dozwolonych)**, **Export block list (Eksportuj listę blokowanych)** lub **Export custom list (Eksportuj listę niestandardowych)**.

Wyeksportowana lista będzie miała format CSV i następujące cztery pola: tablica rejestracyjna, właściciel, komentarz i status Active (Aktywna) lub Inactive (Nieaktywna).

### **Tu się dowiesz więcej <sup>o</sup> listach**

- W programie można utworzyć kilka lokalizacji.
- Każda lokalizacja jest powiązana <sup>z</sup> jedną lub kilkoma kamerami, na których zainstalowano aplikację AXIS License Plate Verifier.
- • Każda lokalizacja jest skojarzona <sup>z</sup> jedną lub kilkoma rolami użytkowników <sup>w</sup> systemie VMS. Rola użytkownika decyduje, kto może czytać i edytować listy tablic rejestracyjnych.
- Wszystkie listy są przechowywane <sup>w</sup> bazie danych VMS.
- •Dodanie kamery do lokalizacji powoduje zastąpienie tablic rejestracyjnych już istniejących <sup>w</sup> kamerze.
- Jeżeli ta sama kamera występuje <sup>w</sup> kilku lokalizacjach, kamera otrzyma sumę wszystkich list.
- Jeżeli ta sama tablica rejestracyjna znajduje się na kilku listach, obecność na liście "zablokowane" ma najwyższy priorytet, na liście "dozwolone" średni priorytet, a na liście "niestandardowe" najniższy priorytet.
- • Dla każdej tablicy rejestracyjnej można dodać informacje <sup>o</sup> właścicielu pojazdu. Informacje te nie są jednak synchronizowane <sup>z</sup> kamerami.

## <span id="page-25-0"></span>Reagowanie na zdarzenia na żywo

## Reagowanie na zdarzenia na żywo

## **Używanie elementów sterujących urządzenia**

### **Elementy sterujące operatora**

Elementy sterujące operatora umożliwiają korzystanie <sup>z</sup> funkcji specyficznych dla kamery Axis bezpośrednio <sup>z</sup> aplikacji Smart Client. Dostępność funkcji zależy od modeli kamer <sup>w</sup> systemie oraz od ich parametrów technicznych. Oprócz elementów sterujących instalowanych fabrycznie można tworzyć własne. Można również wskazać, których elementów operator będzie miał prawo używać.

Oto kilka przykładów elementów sterujących operatora:

- Włączanie i wyłączanie wycieraczki
- Włączanie i wyłączanie ogrzewacza
- Włączanie i wyłączanie promiennika podczerwieni
- Przywracanie ostrości
- Włączanie i wyłączanie trybu WDR
- Włączanie <sup>i</sup> wyłączanie elektronicznej stabilizacji obrazu (EIS)
- Włączanie i wyłączanie masek prywatności

Więcej informacji <sup>o</sup> elementach sterujących operatora specyficznych dla kamery można znaleźć <sup>w</sup> opisie produktu.

### **Dostęp do elementów sterujących operatora**

### Uwaga

Wymagania

- Urządzenia Axis <sup>z</sup> systemem operacyjnym AXIS OS 7.10, 7.40 lub nowszym. (wersje 7.20 <sup>i</sup> 7.30 nie obsługują elementów sterujących operatora).
- 1. W aplikacji Smart Client kliknij opcję **Live (Na żywo)** i przejdź do kamery Axis.
- 2. Kliknij przycisk **in** i wybierz funkcję, której chcesz używać.

### **Zapisywanie obszaru ostrości kamery PTZ**

Funkcja przywracania ostrości umożliwia zapisywanie obszarów ostrości, do których kamera PTZ będzie wracać automatycznie po dotarciu do danego fragmentu sceny. Jest to szczególnie przydatne <sup>w</sup> warunkach słabego oświetlenia, gdzie kamera normalnie miałaby problemy <sup>z</sup> wyostrzeniem.

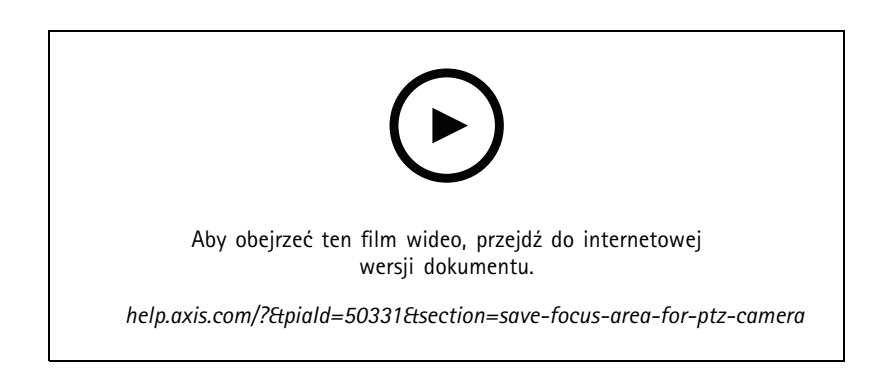

## Reagowanie na zdarzenia na żywo

1. W aplikacji Smart Client przesuń kamerę <sup>w</sup> miejsce, na które chcesz ustawić ostrość.

### Uwaga

Podczas ustawiania obszaru ostrości warunki oświetleniowe muszą być dobre.

- 2. Wyostrz kamerę.
- 3. Wybierz opcję **Add Focus Recall Zone (Dodaj strefę przywracania ostrości)**.

Gdy później obrócisz lub pochylisz kamerę, po czym przesuniesz widok na dany obszar, kamera automatycznie przywróci ostrość skonfigurowaną wcześniej dla tego widoku. Nawet po przybliżeniu lub oddaleniu widoku kamera zachowa tę samą pozycję ostrości.

Jeżeli strefa jest niepoprawnie skonfigurowana, wybierz opcję **Remove Focus Recall Zone (Usuń strefę przywracania ostrości)**.

#### **Automatyczne ustawianie ostrości <sup>w</sup> kamerze**

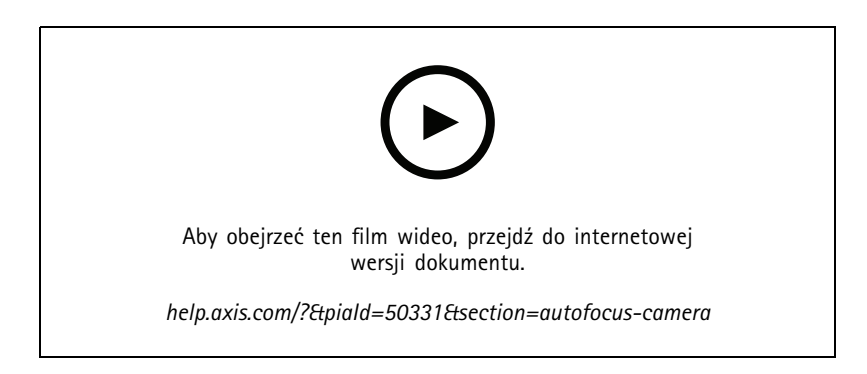

W kamerach <sup>z</sup> funkcją autofokusu ostrość można regulować ręcznie i mechanicznie, tak aby obraz pozostawał zawsze wyostrzony na obszar zainteresowania mimo zmiany widoku.

#### **Automatyczne ustawianie ostrości <sup>w</sup> kamerze PTZ**

- 1. W aplikacji Smart Client wybierz widok kamery.
- 2. Kliknij przycisk , <sup>a</sup> następnie wybierz kolejno opcje **Set Focus <sup>&</sup>gt; AF (Ustaw ostrość <sup>&</sup>gt; AF)**.

Funkcja **Focus Control (Sterowanie ostrością)** umożliwia przybliżanie <sup>i</sup> oddalanie punktu ostrości:

- -Aby wykonać duży krok, kliknij duży pasek.
- -Aby dokonać niewielkiej zmiany, kliknij mały pasek.

**Autofokus <sup>w</sup> kamerach kompaktowych i stałopozycyjne kamery kopułkowe**

- 1. W aplikacji Smart Client wybierz widok kamery.
- 2. Kliknij przycisk **in** i wybierz opcję Autofocus (Autofokus).

## Reagowanie na zdarzenia na żywo

### **Włączanie szybkiego osuszania lub wycieraczki**

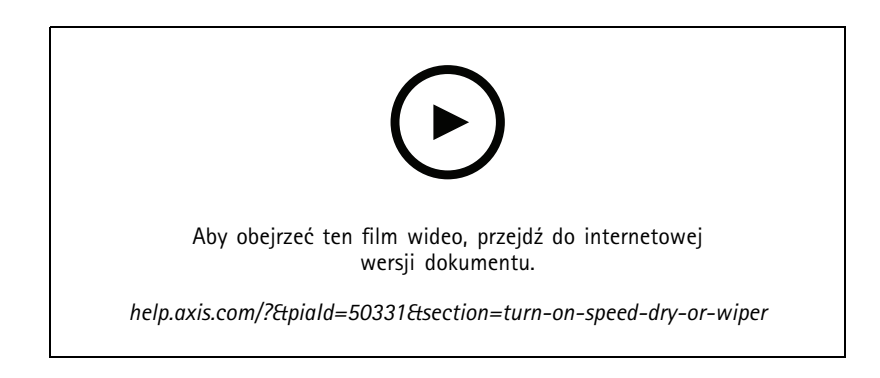

Funkcja szybkiego osuszania pozwala kopułce strząsnąć <sup>z</sup> siebie nadmiar wilgoci. Kopułka wpada <sup>w</sup> drgania <sup>o</sup> wysokiej częstotliwości, co powoduje przerwanie napięcia powierzchniowego wody i odpadnięcie kropel. Dzięki temu kamera może rejestrować ostre obrazy nawet <sup>w</sup> deszczowej pogodzie.

#### **Aby włączyć funkcję szybkiego osuszania**

- 1. W aplikacji Smart Client wybierz widok kamery.
- 2. Kliknij przycisk , <sup>a</sup> następnie wybierz kolejno opcje **PTZ <sup>&</sup>gt; Speed Dry (PTZ <sup>&</sup>gt; Szybkie osuszanie)**.

#### Ważne

Funkcja szybkiego osuszania jest dostępna tylko <sup>w</sup> kamerach AXIS <sup>z</sup> serii Q61.

### **Aby włączyć funkcję wycieraczki**

Wycieraczka usuwa nadmiar wody i opad deszczu <sup>z</sup> obiektywów kamer pozycjonujących Axis.

- 1. W aplikacji Smart Client wybierz widok kamery.
- 2. Kliknij $\mathbb{N}$ .

#### Ważne

Funkcja wycieraczki jest dostępna tylko <sup>w</sup> kamerach AXIS <sup>z</sup> serii Q86.

### **Pomiar temperatury punktowej**

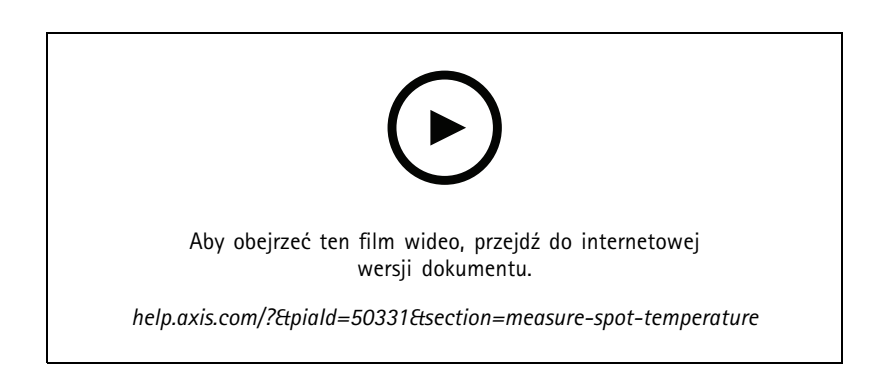

### Reagowanie na zdarzenia na żywo

Jeżeli <sup>w</sup> systemie znajduje się kamera wyposażona <sup>w</sup> funkcję punktowego odczytu temperatury, można zmierzyć temperaturę bezpośrednio <sup>w</sup> widoku kamery. Kamery AXIS <sup>z</sup> funkcją punktowego odczytu temperatury to AXIS Q1961-TE, AXIS Q2101-E oraz AXIS Q2901-E.

- 1. Przejdź do aplikacji Smart Client i otwórz widok kamery wyposażonej wfunkcję punktowego odczytu temperatury.
- 2. Aby zmierzyć temperature w punkcie, kliknij  $\mathbf{\Omega}$  i wybierz:
	- **Measure spot temperature (Pomiar temperatury <sup>w</sup> punkcie)** <sup>w</sup> przypadku AXIS Q2901-E.
	- **Enable temperature spot meter (Włącz termometr <sup>w</sup> punkcie)** <sup>w</sup> przypadku AXIS Q1961-TE <sup>i</sup> AXIS Q2101-E.
- 3. Kliknij dowolny obszar <sup>w</sup> widoku, <sup>a</sup> zobaczysz aktualną temperaturę <sup>w</sup> punkcie.

W przypadku modeli Q1961-TE i AXIS Q2101-E kliknij przycisk **Done (Gotowe)**.

- 4. W przypadku modeli AXIS Q1961-TE oraz AXIS Q2101-E temperatura zmierzona <sup>w</sup> punkcie będzie wyświetlana na obrazie, chyba że ustawienie to zostanie wyłączone:
	- Wybierz <sup>&</sup>gt; **Disable temperature spot meter (Wyłącz termometr <sup>w</sup> punkcie)**y.

#### Uwaga

W przypadku stosowania zoomu cyfrowego wyniki pomiarów temperatury mogą być błędne.

### **Automatyczne przybliżanie i śledzenie ruchomego obiektu**

#### **Automatyczne śledzenie ruchu**

Po włączeniu automatycznego śledzenia ruchu kamera automatycznie przybliża i śledzi poruszające się obiekty, na przykład pojazd lub osobę. Można wybrać obiekt do śledzenia ręcznie lub skonfigurować obszary wyzwalania, wktórych kamera będzie wykrywała poruszające się obiekty. Kiedy kamera nie śledzi obiektu, po 5 <sup>s</sup> powraca do pozycji domowej.

- W aplikacji Management Client można konfigurować obszary wyzwalania.
- W aplikacji Smart Client widać następujące elementy:
	- Czerwony kwadrat: śledzony obiekt
	- Żółte strefy: obszary wyzwalania
	- Niebieskie strefy: obiekty interpretowane jako nieporuszające się lub statyczne

#### **Konfigurowanie automatycznego śledzenia**

### Uwaga

Wymagania

- Jedna lub więcej kamer Axis obsługujących aplikację Autotracking 2, na przykład sieciowa kamera kopułkowa AXIS Q6075 PTZ Dome Network Camera
- Włączone obsługa metadanych na kliencie zarządzania i obsługa zdarzeń <sup>w</sup> strumieniu metadanych
- 1. W aplikacji Management Client dodaj do serwera zapisu kamerę obsługującą aplikację **Autotracking 2.0**.
- 2. Upewnij się, że kamera i urządzenia dostarczające metadane są włączone.
- 3. Wybierz dla kamery opcję Metadata <sup>1</sup> (Metadane 1) <sup>i</sup> kliknij przycisk **Settings (Ustawienia)**.
- 4. Wybierz kolejno opcje **Metadata stream <sup>&</sup>gt; Event data (Strumień metadanych <sup>&</sup>gt; Dane zdarzeń)** i kliknij przycisk **Yes (Tak)**.
- 5. Kliknij przycisk **Save (Zapisz)**.
- 6. Upewnij się, że została uruchomiona aplikacja Autotracking 2:

## Reagowanie na zdarzenia na żywo

- 6.1 W aplikacji Management Client wybierz opcję **AXIS Camera Assistant** i zaznacz swoją kamerę.
- 6.2 Wybierz kolejno opcje **Settings <sup>&</sup>gt; Apps <sup>&</sup>gt; axis-ptz-autotracking (Ustawienia <sup>&</sup>gt; Aplikacje <sup>&</sup>gt; Automatyczne śledzenie ruchu)**. Jeżeli aplikacja jest wyłączona, uruchom ją.
- 7. Konfigurowanie stref (profili):
	- 7.1 W aplikacji Management Client wybierz opcję **AXIS Camera Assistant** i zaznacz swoją kamerę.
	- 7.2 Wybierz kolejno opcje **Settings <sup>&</sup>gt; Profiles (Ustawienia <sup>&</sup>gt; Profile)**.
	- 7.3 Kliknij **<sup>+</sup>**.
	- 7.4 Nadaj profilowi nazwę i wybierz mu prepozycję, <sup>a</sup> następnie kliknij przycisk **Done (Gotowe)**.

Zostanie wyświetlony żółty kwadrat, czyli obszar wyzwalania.

7.5 Aby przesunąć obszar wyzwalania, kliknij wewnątrz niego i przeciągnij. Aby zmodyfikować rozmiar i kształt obszaru wyzwalania, kliknij i przeciągnij punkty kontrolne.

#### **Włączanie i wyłączanie automatycznego śledzenia**

- 1. W aplikacji Smart Client kliknij przycisk  $\blacksquare$ .
- 2. Wybierz opcję **Turn on autotracking (Włącz automatyczne śledzenie)** lub **Turn off autotracking (Wyłącz automatyczne śledzenie)**.

#### **Ręczne uruchamianie automatycznego śledzenia**

Umieszczenie kursora myszy nad obiektem lub bardzo blisko niego spowoduje wypełnienie nakładki. Następnie kliknięcie prawym przyciskiem myszy spowoduje ustawienie tego obiektu jako celu i kamera zacznie go śledzić. Jeżeli obiektu nie będzie można już śledzić, kamera zresetuje się po 5 s.

#### **Tworzenie niestandardowych elementów sterujących operatora**

- 1. W aplikacji Management Client wybierz kolejno opcje **Site Navigation <sup>&</sup>gt; AXIS Optimizer <sup>&</sup>gt; Operator controls (Nawigacja po witrynie <sup>&</sup>gt; AXIS Optimizer <sup>&</sup>gt; Elementy sterujące operatora)**.
- 2. Wybierz urządzenie lub grupę urządzeń.
- 3. Kliknij polecenie **Add new control (Dodaj nowy element sterujący)**.
- 4. Wypełnij pola **Name (Nazwa)** i **Description (Opis)**.
- 5. Jeżeli elementy sterujące operatora mają być dostępne tylko dla użytkowników <sup>z</sup> uprawnieniami administracyjnymi, zaznacz opcję **Administrator**.
- 6. Dodaj adres URL oprogramowania VAPIX dla wybranego elementu sterującego.

Przykład: Aby dodać element sterujący operatora *Defog on (Redukcja zamglenia włączona)*, wpisz następujący adres URL: /axis-cgi/param.cgi?action=update&imageSource.IO.Sensor.Defog=on.

Więcej informacji na temat interfejsów API urządzeń sieciowych Axis można znaleźć .

7. Przejdź do aplikacji Smart Client i sprawdź, czy element sterujący operatora działa <sup>w</sup> oczekiwany sposób.

### **Konfigurowanie dostępu do elementów sterujących operatora**

Można wskazać elementy sterujące operatora, do których operator będzie miał dostęp <sup>w</sup> aplikacji Smart Client.

1. W aplikacji Management Client wybierz kolejno opcje **Site Navigation <sup>&</sup>gt; AXIS Optimizer <sup>&</sup>gt; Operator controls (Nawigacja po witrynie <sup>&</sup>gt; AXIS Optimizer <sup>&</sup>gt; Elementy sterujące operatora)**.

## <span id="page-30-0"></span>Reagowanie na zdarzenia na żywo

- 2. Wybierz urządzenie lub grupę urządzeń.
- 3. Zaznacz elementy sterujące operatora, których operatorzy będą mogli używać <sup>w</sup> aplikacji Smart Client.

## **Interakcja za pośrednictwem głośników**

### **Menedżer głośników**

Menedżer głośników integruje urządzenia audio Axis <sup>z</sup> systemem VMS, umożliwiając <sup>w</sup> ten sposób dostęp do wszystkich funkcji tych urządzeń.

• Dostęp do głośników współpracujących <sup>z</sup> kamerą

Podłączanie kamer do głośników lub grup głośników oraz dostęp do głośników <sup>z</sup> okna podglądu na żywo. Nie trzeba już szukać głośników ręcznie.

• Wysyłanie dźwięku do grupy głośników

Wysłanie dźwięku do wielu głośników jednym kliknięciem. Używanie grup już zdefiniowanych <sup>w</sup> systemie.

• Zarządzanie klipami audio

Konfigurowanie lokalnej biblioteki klipów audio oraz przesyłanie klipów audio do głośników jednym kliknięciem.

• Błyskawiczne interweniowanie <sup>w</sup> razie problemów <sup>z</sup> głośnikami

Szybkie reagowanie na alarmy bez opuszczania Menedżera alarmów.

• Synchronizowanie dźwięku między głośnikami

Aby używać systemu audio do odtwarzania muzyki wtle, warto skorzystać <sup>z</sup> Menedżera głośników, ponieważ pomoże on skonfigurować strefy na potrzeby synchronizowania dźwięku pomiędzy głośnikami.

### **Tryb AXIS Audio Manager Edge**

Tryb AXIS Audio Manager Edge umożliwia korzystanie ze wszystkich funkcji Menedżera głośników <sup>w</sup> systemie dźwiękowym *AXIS Audio [Manager](https://www.axis.com/products/axis-audio-manager-edge) Edge*. W trybie AXIS Audio Manager Edge można łączyć komunikaty emitowane na żywo lub nagrane wcześniej <sup>z</sup> reklamami i muzyką <sup>w</sup> tle. Łatwo jest też zaplanować i konfigurować cotygodniowe treści.

### Uwaga

W trybie AXIS Audio Manager Edge nie można używać wbudowanych wyjść audio kamery ani innych niezgodnych urządzeń dźwiękowych.

#### **Tryb Access AXIS Audio Manager Edge**

W aplikacji Management Client <sup>w</sup> Menedżerze głośników można włączyć tryb AXIS Audio Manager Edge.

- 1. Wybierz kolejno opcje **Site Navigation <sup>&</sup>gt; AXIS Optimizer <sup>&</sup>gt; Speaker manager (Nawigacja po witrynie <sup>&</sup>gt; AXIS Optimizer <sup>&</sup>gt; Menedżer głośników)**.
- 2. Włącz tryb **AXIS Audio Manager Edge**.

Więcej informacji <sup>o</sup> aplikacji AXIS Audio Manager Edge znajdziesz <sup>w</sup> jej *[instrukcji](https://help.axis.com/axis-audio-manager-edge#what-is-axis-audio-manager-edge) obsługi*.

### <span id="page-31-0"></span>Reagowanie na zdarzenia na żywo

### Uwaga

Tryb AXIS Audio Manager Edge można dowolnie włączać i wyłączać. Przełączanie między trybami nie powoduje kasowania ustawień.

Wszystkie zmiany wprowadzone <sup>w</sup> AXIS Audio Manager Edge <sup>w</sup> widoku sieciowym wymagają odświeżenia listy lokalizacji.

• Wybierz kolejno opcje **Site Navigation <sup>&</sup>gt; AXIS Optimizer <sup>&</sup>gt; Speaker manager (Nawigacja po witrynie <sup>&</sup>gt; AXIS Optimizer <sup>&</sup>gt; Menedżer głośników)** i wybierz .

### **Konfigurowanie głośników**

#### **Rozpoczynanie pracy**

Aby rozpocząć używanie głośników albo je skonfigurować <sup>w</sup> trybie AXIS Audio Manager Edge, najpierw skonfiguruj system odpowiednio do żądanego trybu:

- Aby skonfigurować głośniki i przejść do ich ustawień:
	- Jeżeli korzystasz <sup>z</sup> trybu AXIS Audio Manager Edge, patrz *Konfigurowanie głośników i stref <sup>w</sup> trybie AXIS Audio Manager Edge na stronie 32*.
	- W przeciwnym razie zobacz *[Konfigurowanie](#page-32-0) głośników bez używania trybu AXIS Audio Manager Edge na [stronie](#page-32-0) [33](#page-32-0)*.
- • Aby przejść do ustawień głośników bezpośrednio <sup>z</sup> widoków kamery <sup>w</sup> systemie VMS, patrz *Kojarzenie kamery <sup>z</sup> [głośnikiem](#page-32-0) lub grupą [urządzeń](#page-32-0) na stronie [33](#page-32-0)*.
- Aby odtwarzać klipy audio <sup>z</sup> głośników, patrz *[Przesyłanie](#page-33-0) klipów audio do głośników na stronie [34](#page-33-0)*.

#### **Konfigurowanie głośników i stref <sup>w</sup> trybie AXIS Audio Manager Edge**

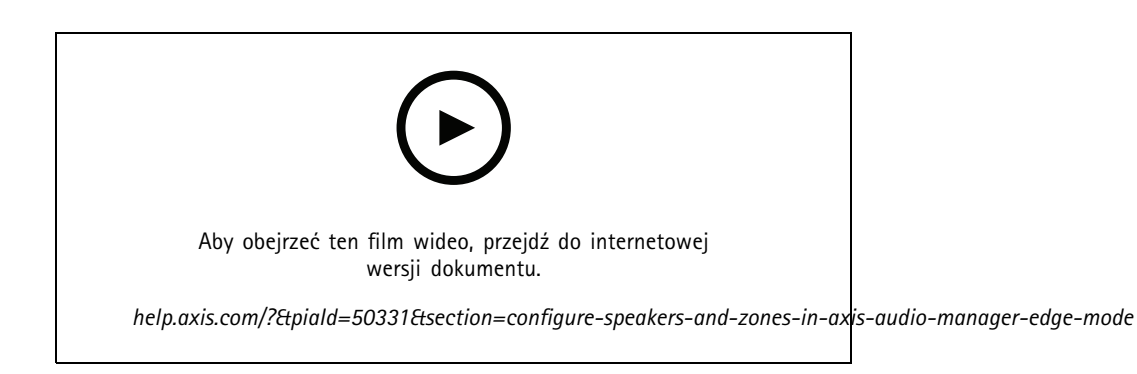

#### Uwaga

Aby tryb AXIS Audio Manager Edge działał prawidłowo, do VMS należy dodać tylko liderów lokalizacji, urządzenia pośredniczące dla źródeł stronicowania pamięci i nieprzypisane głośniki.

Aby odtwarzać klipy dźwiękowe i mówić na żywo, trzeba najpierw włączyć funkcję stronicowania pamięci <sup>w</sup> strefach.

- 1. W aplikacji Management Client wybierz kolejno opcje **Site Navigation <sup>&</sup>gt; Devices <sup>&</sup>gt; Speakers (Nawigacja po witrynie <sup>&</sup>gt; Urządzenia <sup>&</sup>gt; Głośniki)**, <sup>a</sup> następnie dodaj grupy urządzeń albo dodaj <sup>i</sup> usuń głośniki <sup>z</sup> grup urządzeń.
- 2. Wybierz kolejno opcje **Site Navigation <sup>&</sup>gt; AXIS Optimizer <sup>&</sup>gt; Speaker manager (Nawigacja po witrynie <sup>&</sup>gt; AXIS Optimizer <sup>&</sup>gt; Menedżer głośników)** i włącz ustawienie **AXIS Audio Manager Edge mode (Tryb AXIS Audio Manager Edge)**.

### <span id="page-32-0"></span>Reagowanie na zdarzenia na żywo

Menedżer głośników wyszuka wszystkie głośniki istniejące <sup>w</sup> systemie VMS oraz wyświetli wszystkie lokalizacje i strefy znane programowi AXIS Audio Manager Edge, których można używać <sup>w</sup> aplikacji Smart Client.

- 3. Na liście lokalizacji zaznacz strefę <sup>z</sup> wyłączoną funkcją stronicowania pamięci.
- 4. Wybierz opcję **Turn on paging for the zone (Włącz stronicowanie pamięci <sup>w</sup> strefie)**.

#### Uwaga

Jeżeli konfiguracja nie uda się, sprawdź konfigurację AXIS Audio Manager Edge i spróbuj ponownie.

#### **Konfigurowanie głośników bez używania trybu AXIS Audio Manager Edge**

- 1. W aplikacji Management Client wybierz kolejno opcje **Site Navigation <sup>&</sup>gt; Devices <sup>&</sup>gt; Speakers (Nawigacja po witrynie <sup>&</sup>gt; Urządzenia <sup>&</sup>gt; Głośniki)**, <sup>a</sup> następnie dodaj grupy urządzeń albo dodaj <sup>i</sup> usuń głośniki <sup>z</sup> grup urządzeń.
- 2. Wybierz kolejno opcje **Site Navigation <sup>&</sup>gt; AXIS Optimizer <sup>&</sup>gt; Speaker manager (Nawigacja po witrynie <sup>&</sup>gt; AXIS Optimizer <sup>&</sup>gt; Menedżer głośników)** i kliknij przycisk .
	- 2.1 <sup>W</sup> oknie **Manage Side Panel (Zarządzaj panelem bocznym)** zaznacz głośniki, które mają być wyświetlane <sup>w</sup> aplikacji Smart Client.
	- 2.2 Kliknij kolejno przyciski **Add (Dodaj)** i **OK**.

Głośniki znajdujące się <sup>w</sup> panelu **Visible (Widoczne)** będą teraz wyświetlane <sup>w</sup> aplikacji Smart Client wszystkim użytkownikom mającym dostęp do głośnika.

- 3. Aby usunąć głośniki:
	- 3.1 Wybierz kolejno opcje **Site Navigation <sup>&</sup>gt; AXIS Optimizer <sup>&</sup>gt; Speaker manager (Nawigacja po witrynie <sup>&</sup>gt; AXIS Optimizer <sup>&</sup>gt; Menedżer głośników)** i kliknij przycisk .
	- 3.2 <sup>W</sup> oknie **Manage Side Panel (Zarządzaj panelem bocznym)** zaznacz głośniki, które chcesz usunąć.
	- 3.3 Kliknij kolejno przyciski **Remove (Usuń)** i **OK**.

#### **Kojarzenie kamery <sup>z</sup> głośnikiem lub grupą urządzeń**

Aby <sup>w</sup> aplikacji Smart Client <sup>w</sup> widoku kamery był używany konkretny głośnik, grupa urządzeń lub strefa, można powiązać te obiekty <sup>z</sup> kamerą.

- 1. W aplikacji Management Client wybierz kolejno opcje **Site Navigation <sup>&</sup>gt; AXIS Optimizer <sup>&</sup>gt; Speaker manager (Nawigacja po witrynie <sup>&</sup>gt; AXIS Optimizer <sup>&</sup>gt; Menedżer głośników)** i zaznacz głośnik, grupę urządzeń lub strefę.
- 2. <sup>W</sup> oknie **Associated cameras (Powiązane kamery)** kliknij przycisk **<sup>+</sup>** <sup>i</sup> zaznacz kamery, <sup>z</sup> którymi chcesz powiązać głośnik, grupę urządzeń lub strefę.

Gry kamera zostanie powiązana <sup>z</sup> głośnikiem, grupą urządzeń lub strefą, waplikacji Smart Client <sup>w</sup> widoku kamery na pasku

narzędzi pojawi się ikona .

### <span id="page-33-0"></span>Reagowanie na zdarzenia na żywo

### **Przesyłanie klipów audio do głośników**

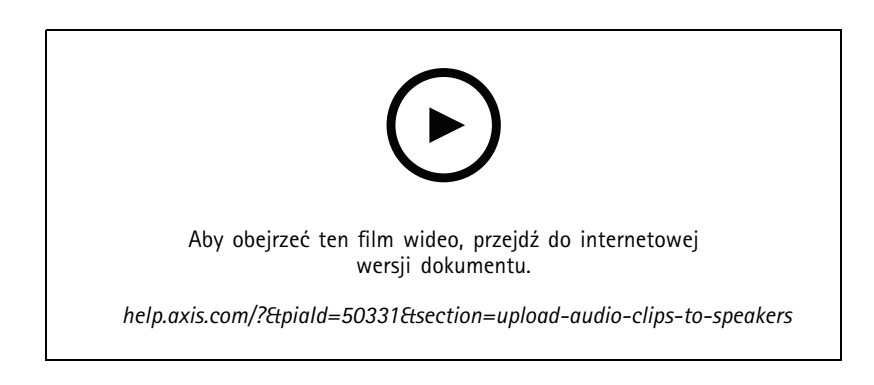

Aby odtwarzać klipy audio <sup>z</sup> aplikacji Smart Client <sup>w</sup> głośniku, grupie urządzeń lub strefie, trzeba najpierw przesłać klipy do głośników za pomocą aplikacji Management Client.

- 1. Klipy audio, które chcesz przesłać do głośników, umieść <sup>w</sup> domyślnym folderze **C:\Users\Public\Documents\AXIS Optimizer for Milestone XProtect - Audio Clips\**.
- 2. W aplikacji Management Client wybierz kolejno opcje **Site Navigation <sup>&</sup>gt; AXIS Optimizer <sup>&</sup>gt; Speaker manager (Nawigacja po witrynie <sup>&</sup>gt; AXIS Optimizer <sup>&</sup>gt; Menedżer głośników)** i zaznacz głośnik, grupę urządzeń lub strefę.
- 3. Przejdź do obszaru **Audio clips (Klipy audio)** i kliknij symbol **<sup>+</sup>** przed klipami, które chcesz przesłać do głośników.

#### **Zmiana głośności**

Tu opisano, jak zmienić natężenie dźwięku emitowanego przez głośniki.

- 1. Jeżeli używasz aplikacji AXIS Audio Manager Edge, wykonaj następujące czynności:
	- 1.1 W aplikacji Management Client wybierz kolejno opcje **Site Navigation <sup>&</sup>gt; Speaker manager (Nawigacja po witrynie <sup>&</sup>gt; Menedżer głośników)** i upewnij się, że jest włączony tryb **AXIS Audio Manager Edge**.
	- 1.2 Wybierz lokalizację.
	- 1.3 W aplikacji AXIS Audio Manager Edge skonfiguruj ustawienia dźwięku dla swoich urządzeń.

Więcej informacji <sup>o</sup> zmianie głośności urządzeń za pomocą oprogramowania AXIS Audio Manager Edge znajdziesz <sup>w</sup> *[instrukcji](https://help.axis.com/axis-audio-manager-edge#adjust-volumes) obsługi aplikacji AXIS Audio Manager Edge*.

- 2. W przeciwnym razie:
	- 2.1 W aplikacji Management Client wybierz kolejno opcje **Site Navigation <sup>&</sup>gt; Speaker manager (Nawigacja po witrynie <sup>&</sup>gt; Menedżer głośników)** i zaznacz głośnik, grupę urządzeń lub strefę.
	- 2.2 Przejdź do ustawienia **Volume (Głośność)** i ustaw żądany poziom głośności.

### <span id="page-34-0"></span>Reagowanie na zdarzenia na żywo

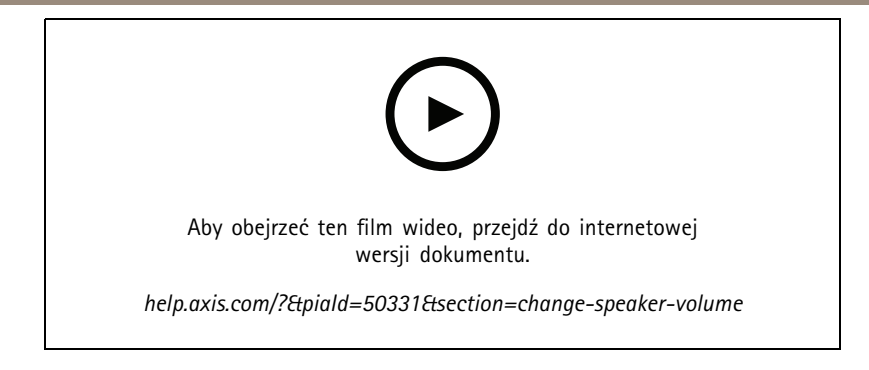

### **Odtwarzanie dźwięku przez głośniki**

- 1. W aplikacji Smart Client wybierz kolejno opcje **Live <sup>&</sup>gt; MIP plug-ins <sup>&</sup>gt; Axis speaker control (Na żywo <sup>&</sup>gt; Wtyczki kamer MIP <sup>&</sup>gt; Sterowanie głośnikami Axis)**, <sup>a</sup> następnie <sup>z</sup> listy rozwijanej wybierz głośnik, grupę urządzeń lub strefę.
- 2. Wysyłanie dźwięku <sup>z</sup> mikrofonu do głośnika:
	- 2.1 W trakcie mówienia trzymaj wciśnięty przycisk .

Upewnij się, że wskaźnik głośności mikrofonu pokazuje aktywność głosową.

- 3. Odtwarzanie klipu audio przez głośnik:
	- 3.1 Przejdź do obszaru **Media clip (Klip multimedialny)** i wybierz klip audio <sup>z</sup> listy rozwijanej.
	- 3.2 Aby rozpocząć odtwarzanie klipu audio przez wybrany głośnik, kliknij polecenie Play (Odtwórz).

### **Odtwarzanie dźwięku przez głośniki <sup>w</sup> widoku kamery**

- 1. W aplikacji Smart Client przejdź do widoku kamery.
- 2. Jeżeli istnieje powiązanie z głośnikiem, grupą urządzeń lub strefą, na pasku narzędzi będzie widoczna ikona  $\blacktriangledown$ .
- 3. Kliknij przycisk , <sup>a</sup> zostanie otwarte okno **Axis speaker control (Sterowanie głośnikami Axis)**.
- 4. Wysyłanie dźwięku <sup>z</sup> mikrofonu do głośnika:
	- 4.1 W trakcie mówienia trzymaj wciśnięty przycisk

Upewnij się, że wskaźnik głośności mikrofonu pokazuje aktywność głosową.

- 5. Odtwarzanie klipu audio przez głośnik:
	- 5.1 Przejdź do obszaru **Media clip (Klip multimedialny)** i wybierz klip audio <sup>z</sup> listy rozwijanej.
	- 5.2 Aby rozpocząć odtwarzanie klipu audio przez wybrany głośnik, kliknij polecenie Play (Odtwórz).

## **Zarządzanie osobami odwiedzającymi**

### **Wtyczka interkomu**

Interkomy sieciowe Axis łączą <sup>w</sup> jednym urządzeniu funkcje komunikacji, nadzoru wizyjnego i zdalnej kontroli wejścia. Aplikacja AXIS Optimizer ułatwia konfigurowanie i używanie interkomów Axis <sup>w</sup> systemie VMS. Na przykład pozwala odbierać połączenia i otwierać drzwi.

## Reagowanie na zdarzenia na żywo

### **Konfigurowanie interkomu**

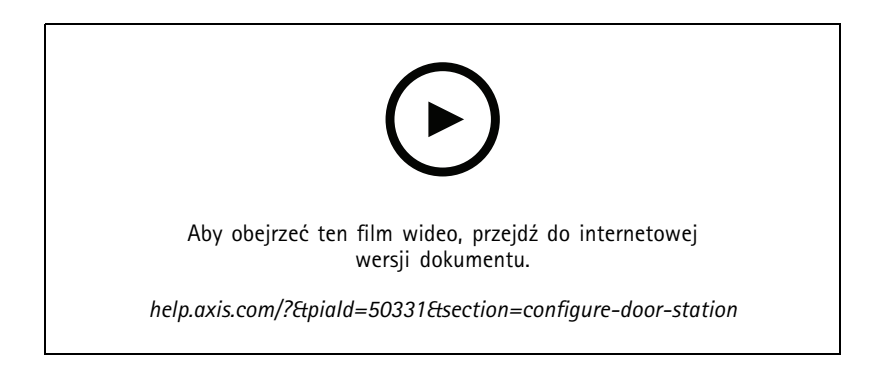

Zazwyczaj zamek drzwi należy podłączyć do pierwszego przekaźnika interkomu. Na podstawie informacji <sup>w</sup> sekcji **Usage (Zastosowanie)** aplikacja AXIS Optimizer decyduje, który port wyjścia ma być używany. Będzie to pierwszy port, wktórym ustawienie **Usage <sup>=</sup> Door (Zastosowanie <sup>=</sup> Drzwi)** (domyślnie przekaźnik RELAY1).

#### Uwaga

Wymagania

- Interkom Axis
- Mikrofon podłączony do komputera odbierającego połączenia
- Inteligentny klient skonfigurowany i uruchomiony

#### Uwaga

W wersji 5.0.X.X i nowszych aplikacji AXIS Optimizer stosowana jest inna metoda konfiguracji interkomów <sup>w</sup> VMS niż we wcześniejszych wersjach. Urządzenia metadanych można używać do wykrywania połączeń zamiast wejścia 1. Starsza metoda konfiguracji jest nadal obsługiwana, jednak <sup>w</sup> przypadku nowych instalacji zalecamy używanie nowszej metody.

- 1. Zainstaluj najnowszą wersję aplikacji AXIS Optimizer na wszystkich urządzeniach klienckich, na których mają być odbierane połączenia i kontrolowane drzwi.
- 2. Zaloguj się <sup>w</sup> aplikacji Management Client.
- 3. Dodaj interkom Axis do serwera zapisu.
- 4. W aplikacji Management Client włącz wszystkie potrzebne urządzenia. Aby móc odbierać połączenia <sup>w</sup> aplikacji Smart Client, potrzebujesz następujących składników:
	- Kamera 1
	- Mikrofon
	- Głośnik
	- Metadane
	- Wejście <sup>2</sup> (opcjonalne, jeśli interkom na porcie <sup>2</sup> ma podłączony przekaźnik zabezpieczający)
	- Wyjście podłączone do drzwi. Jeżeli wiesz, które wyjście jest podłączone do drzwi, zaznacz je. Wprzeciwnym razie zaznacz wszystkie wyjścia.
- 5. Przejdź do menu **Site Navigation <sup>&</sup>gt; Devices <sup>&</sup>gt; Metadata (Nawigacja po witrynie <sup>&</sup>gt; Urządzenia <sup>&</sup>gt; Metadane)**, <sup>a</sup> następnie wybierz urządzenie metadanych dla instalowanego interkomu.
- 6. Kliknij przycisk **Settings (Ustawienia)**.
### Reagowanie na zdarzenia na żywo

- 7. Ustaw <sup>w</sup> opcji **Event data (Dane zdarzenia)** wartość **Yes (Tak)**.
- 8. Kliknij przycisk **Save (Zapisz)**.
- 9. Jeśli wejście 2 zostało włączone, trzeba je także skonfigurować.
	- 9.1 Przejdź do menu **Site Navigation <sup>&</sup>gt; Devices <sup>&</sup>gt; Input (Nawigacja po witrynie <sup>&</sup>gt; Urządzenia <sup>&</sup>gt; Wejście)** i wybierz Input <sup>2</sup> (Wejście 2).
	- 9.2 Kliknij kolejno opcje **Events (Zdarzenia)** i **Add (Dodaj)**.
	- 9.3 Zaznacz opcję **Input Falling event (Zdarzenie Spadek sygnału wejścia)** i dodaj to wejście do włączonych wejść. Powtórz te czynności dla opcji **Input Rising event (Zdarzenie Wzrost sygnału wejścia)**.
	- 9.4 Kliknij przycisk **Save (Zapisz)**.
- 10. Aby skonfigurować uprawnienia dla określonych ról, zobacz *Ustawianie uprawnień dla interkomu na stronie 37*.
- 11. *Make <sup>a</sup> test call [\(Wykonywanie](#page-37-0) połączeń testowych) na stronie [38](#page-37-0)*.

#### **Ustawianie uprawnień dla interkomu**

Aby można było obsługiwać połączenia, trzeba najpierw włączyć uprawnienia.

- 1. Wybierz kolejno opcje **Site Navigation <sup>&</sup>gt; Security <sup>&</sup>gt; Roles (Nawigacja po witrynie <sup>&</sup>gt; Zabezpieczenia <sup>&</sup>gt; Role)**.
- 2. Wybierz rolę.
- 3. Przejdź do okna **Overall Security (Ogólna ochrona)**.
- 4. Upewnij się, że każda grupa zabezpieczeń ma ustawione wymagane uprawnienia. Przejdź do okna **Hardware (Sprzęt)** <sup>i</sup> wybierz opcję **Driver commands (Polecenia sterujące)**.
- 5. Aby ustawić uprawnienia na poziomie systemu, przejdź do okna **Overall Security (Ogólna ochrona)**.

Aby ustawić uprawnienia na poziomie urządzenia, przejdź do okna **Device (Urządzenie)**.

- 6. Ustaw uprawnienia dla grup zabezpieczeń:
	- 6.1 Przejdź do okna **Cameras (Kamery)**. Wybierz kolejno **Read (Odczyt)** <sup>i</sup> **View live (Podgląd na żywo)**.
	- 6.2 Przejdź do okna **Microphones (Mikrofony)**. Wybierz kolejno **Read (Odczyt)** i **Listen (Słuchanie)**.
	- 6.3 W sekcji **Overall Security (Ogólna ochrona)** przejdź do okna **Speakers (Głośniki)**. Wybierz opcje **Read (Odczyt)** i **Speak (Mówienie)**.

<sup>W</sup> oknie **Device (Urządzenie)** przejdź do ustawienia **Speakers (Głośniki)** <sup>i</sup> zaznacz wartość **Read (Odczyt)**. Następnie przejdź na kartę **Speech (Mowa)** i wybierz **Speak (Mówienie)**.

- 6.4 Przejdź do okna **Metadata (Metadane)**. Wybierz opcje **Read (Odczyt)** i **Live (Na żywo)**.
- 6.5 Przejdź do okna **Input (Wejście)**. Wybierz opcję **Read (Odczyt)**.
- 6.6 Przejdź do opcji **Output (Wyjście)**. Wybierz opcje **Read (Odczyt)** i **Activate (Aktywacja)**.

Aby przypisać uprawnienia kontrolujące, którzy operatorzy mogą obsługiwać połączenia <sup>z</sup> konkretnych interkomów:

- 1. Dla urządzenia metadanych <sup>1</sup> konkretnego interkomu wybierz opcję **Read (Odczyt)**.
- 2. Wyczyść to uprawnienie dla wszystkich pozostałych ról. Użytkownicy niemający uprawnień nie będą mogli odbierać połączeń.

Aby przeglądać historię połączeń, potrzebujesz dodatkowych uprawnień.

1. Aby ustawić uprawnienia na poziomie systemu, przejdź do okna **Overall Security (Ogólna ochrona)**.

### <span id="page-37-0"></span>Reagowanie na zdarzenia na żywo

Aby ustawić uprawnienia na poziomie urządzenia, przejdź do okna **Device (Urządzenie)**.

- 2. Wybierz poniższe uprawnienia dla grup zabezpieczeń:
	- 2.1 Przejdź do okna **Cameras (Kamery)**. Wybierz opcje **Playback (Odtwarzanie)** i **Read sequences (Odczyt sekwencji)**.
	- 2.2 Przejdź do okna **Microphones (Mikrofony)**. Wybierz opcje **Playback (Odtwarzanie)** i **Read sequences (Odczyt sekwencji)**.
	- 2.3 Przejdź do okna **Speakers (Głośniki)**. Wybierz opcje **Listen (Słuchanie)**, **Playback (Odtwarzanie)** i **Read sequences (Odczyt sekwencji)**.

#### **Make <sup>a</sup> test call (Wykonywanie połączeń testowych)**

- 1. W aplikacji Smart Client wybierz kolejno opcje **Settings <sup>&</sup>gt; Axis intercom options (Ustawienia <sup>&</sup>gt; Opcje interkomu Axis)**.
- 2. Kliknij przycisk **Połączenie testowe**.
- 3. Wybierz interkom <sup>i</sup> kliknij **Make call (Wykonaj połączenie)**.

#### **Eliminacja echa <sup>w</sup> trakcie połączeń**

Funkcja push-to-talk umożliwia przesyłanie dźwięku przez interkom tylko <sup>w</sup> jednym kierunku naraz. Jeżeli słuchać echo <sup>w</sup> trakcie połączenia, możesz włączyć funkcję push-to-talk.

Aby włączyć **Push-to-talk**:

- W aplikacji Smart Client wybierz kolejno opcje **Settings (Ustawienia)** <sup>&</sup>gt; **Axis intercom options (Opcje interkomu Axis)**.
- Przejdź do menu **Call (Połączenie)** <sup>i</sup> wybierz **Push-to-talk**.

## Reagowanie na zdarzenia na żywo

Dla każdego interkomu i widoku interkomu kliknij opcję

**Sterowanie interkomem za pomocą podglądu na żywo**

, aby szybko przejąć kontrolę nad urządzeniem.

## Reagowanie na zdarzenia na żywo

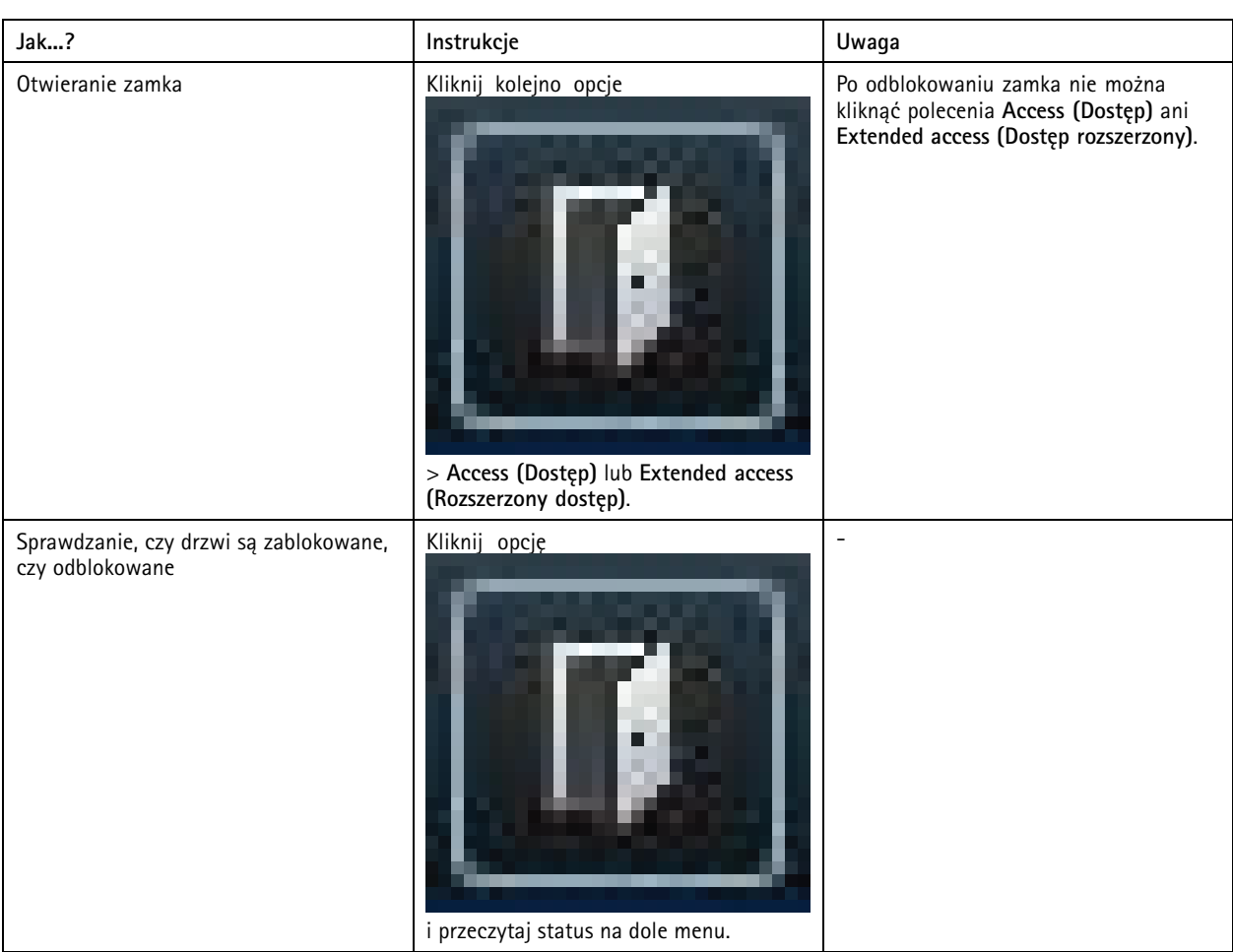

## Reagowanie na zdarzenia na żywo

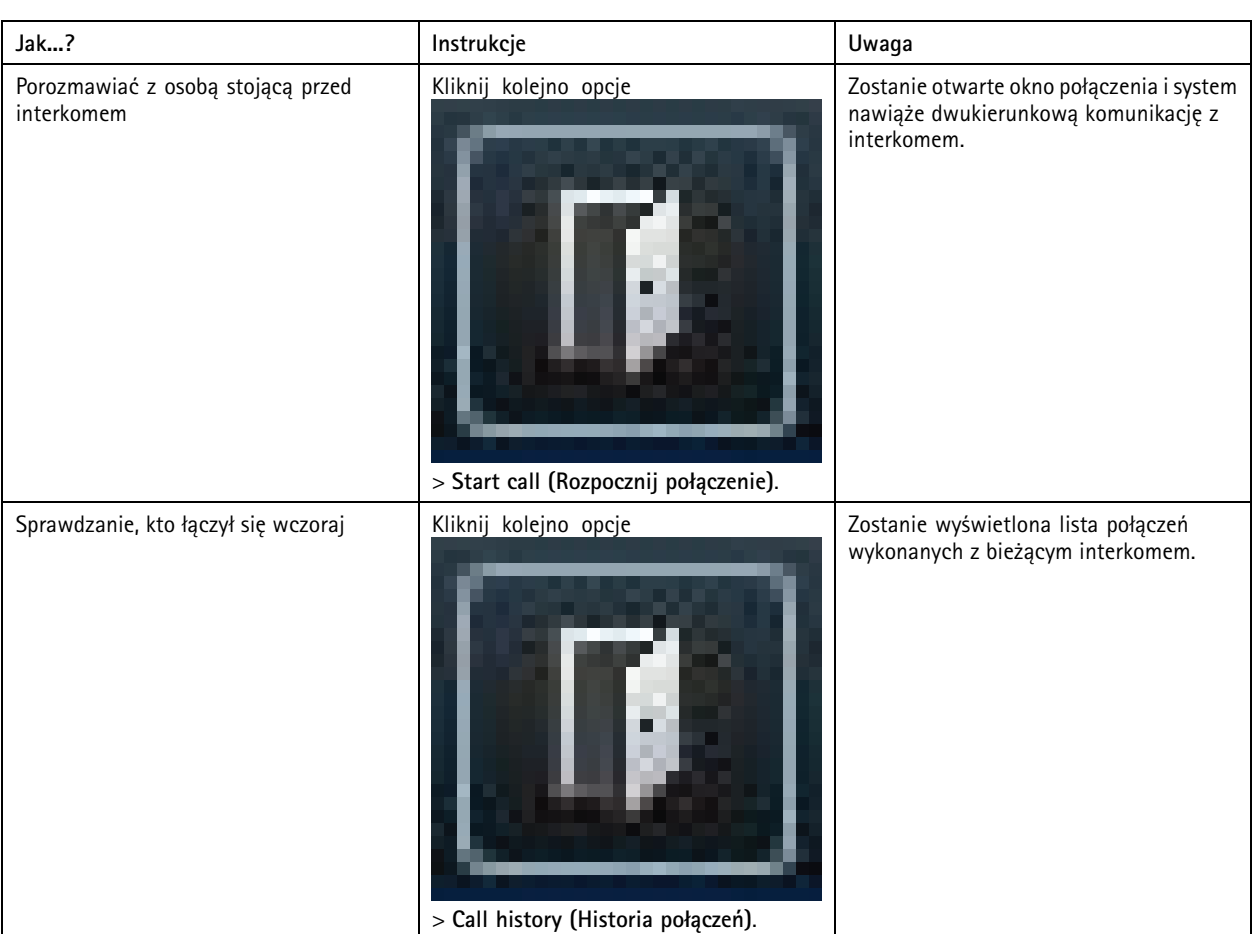

### **Odbieranie połączenia <sup>z</sup> okna podglądu na żywo**

Gdy osoba odwiedzająca naciśnie przycisk połączenia na interkomie, na każdym uruchomionym inteligentnym kliencie zostanie wyświetlone okno połączenia. Zmiana rozmiaru okna połączenia automatycznie spowoduje wybór odpowiedniego widoku <sup>z</sup> kamery, na przykład widoku korytarza lub widoku poziomego.

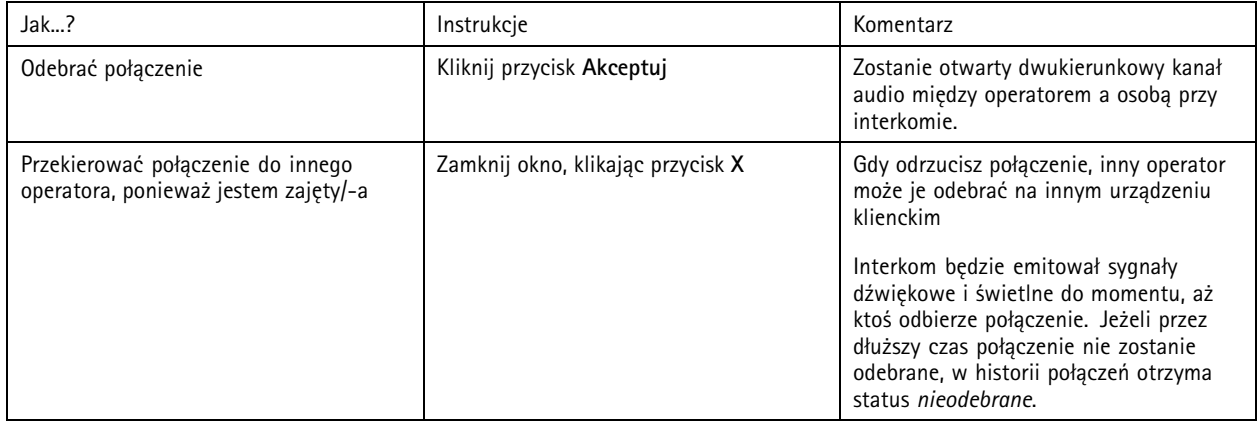

## Reagowanie na zdarzenia na żywo

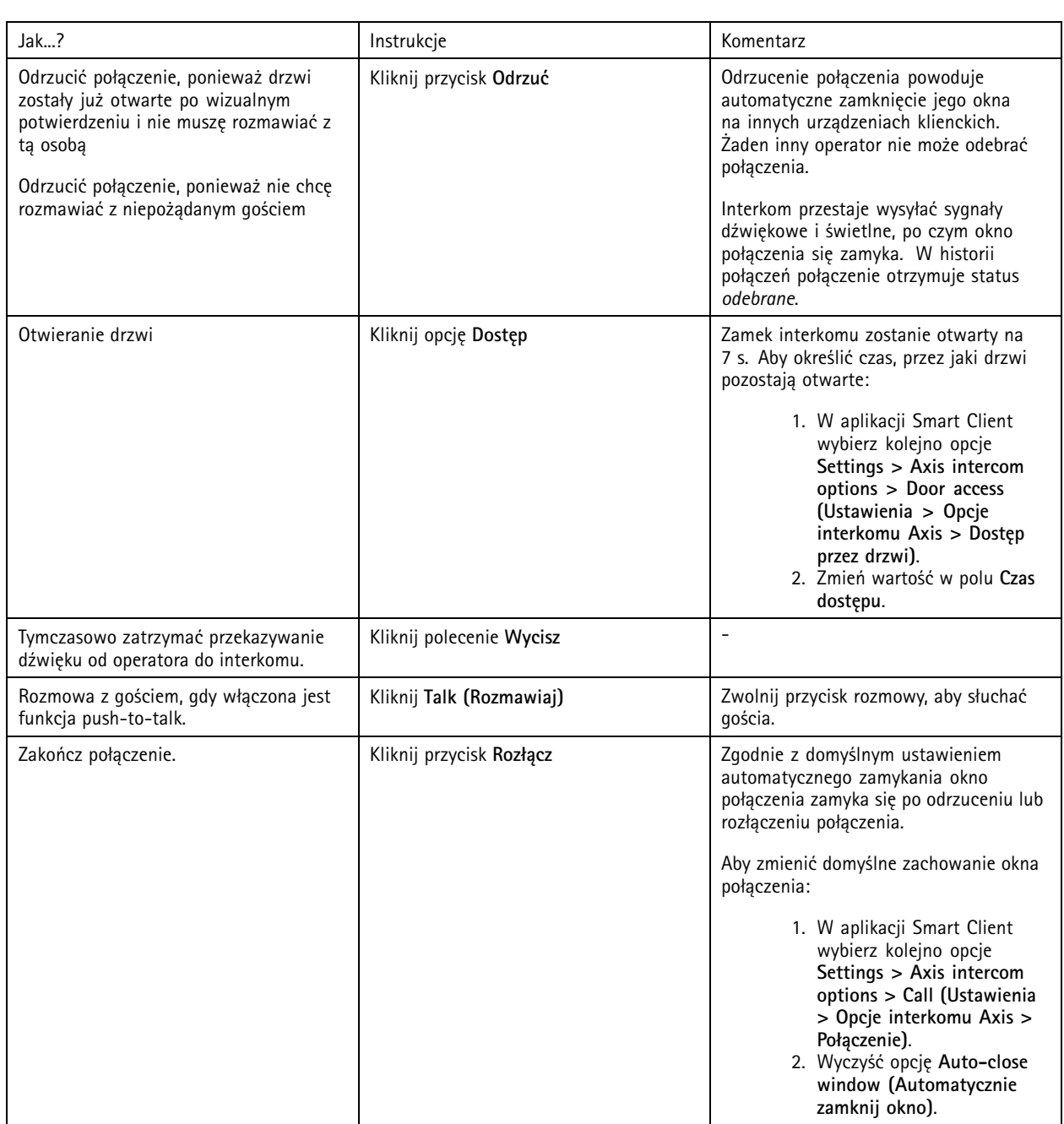

#### **Wyświetlanie wielu kamer <sup>w</sup> oknie połączenia**

W oknie połączenia mogą być wyświetlane równocześnie nawet trzy kamery. Oznacza to, że <sup>w</sup> jednym oknie połączenia można widzieć strumień wideo z interkomu oraz dodatkowo strumienie wideo z dwóch innych kamer. Jest to przydatne na przykład wtedy, gdy chcesz widzieć doręczyciela i jednocześnie obszar wokół drzwi, przy których stoi ta osoba.

Aby skonfigurować wyświetlanie wielu kamer <sup>w</sup> oknie połączenia:

- 1. W aplikacji Smart Client wybierz kolejno opcje **Settings <sup>&</sup>gt; Axis intercom options (Ustawienia <sup>&</sup>gt; Opcje interkomu Axis)**. Otwórz menu **Call <sup>&</sup>gt; Intercom settings (Połączenie <sup>&</sup>gt; Ustawienia interkomu)**.
- 2. Otwórz menu **Selected device (Wybrane urządzenie)** <sup>i</sup> wybierz urządzenie, które chcesz skonfigurować.

### Reagowanie na zdarzenia na żywo

- 3. Przejdź do pozycji **Multiple cameras (Wiele kamer)**. Wybierz, który interkom ma być widoczny <sup>w</sup> oknie połączenia jako **camera <sup>1</sup> (kamera 1)**.
- 4. Wybierz skojarzone kamery, które mają być widoczne jako **camera <sup>2</sup> (kamera 2)** i **camera <sup>3</sup> (kamera 3)** <sup>w</sup> oknie połączenia, gdy zadzwoni interkom.
- 5. Zamknij okno **Intercom settings (Ustawienia interkomu)**.

#### **Akcje okna wywołania**

Akcje okna połączenia umożliwiają konfigurowanie zdarzeń zdefiniowanych przez użytkownika, które są powiązane <sup>z</sup> regułami <sup>w</sup> silniku reguł XProtect. To, które zdarzenia użytkownik może konfigurować i <sup>z</sup> których może korzystać, zależy od roli.

Aby skonfigurować akcje <sup>w</sup> oknie połączenia:

- 1. W aplikacji Smart Client wybierz kolejno opcje **Settings <sup>&</sup>gt; Axis intercom options (Ustawienia <sup>&</sup>gt; Opcje interkomu Axis)**.
- 2. Otwórz menu **Call <sup>&</sup>gt; Intercom settings (Połączenie <sup>&</sup>gt; Ustawienia interkomu)**.
- 3. Otwórz menu **Selected device (Wybrane urządzenie)** <sup>i</sup> wybierz urządzenie, które chcesz skonfigurować.
- 4. Przejdź do menu **Call window actions (Akcje okna połączenia)**, aby wybrać akcje okna połączenia, których chcesz używać.

Istnieją dwa typy akcji okna połączenia:

- • **Access button action (Akcja przycisku dostępu)**: Skonfigurowanie akcji przycisku dostępu umożliwia zastąpienie domyślnej akcji przycisku **Access (Dostęp)**. Można na przykład skonfigurować otwieranie zestawu drzwi za pomocą przycisku **Access (Dostęp)**.
- • **Custom action (Akcja niestandardowa)**: Po skonfigurowaniu akcji niestandardowej <sup>w</sup> oknie wywołania wyświetlany jest przycisk. Klikając ten przycisk, możesz uruchomić akcję niestandardową. Akcja niestandardowa to akcja, która niekoniecznie jest związana <sup>z</sup> dostępem do drzwi, np. wysyłanie wiadomości e-mail, wyzwalanie alarmów lub rozpoczynanie ciągłego nagrywania.

#### **Filtrowanie według numerów wewnętrznych**

Domyślnie wszystkie komputery podłączone do interkomu odbierają połączenia. Dodając rozszerzenia połączeń i filtrując je <sup>w</sup> VMS, można skonfigurować interkomy tak, aby kierowały połączenia do określonych klientów Smart Client <sup>w</sup> VMS. Można konfigurować harmonogramy przekierowywania połączeń i dodawać kontakty rezerwowe. Można również przekierowywać połączenia do kontaktów opartych na protokole SIP i dodawać je jako kontakty rezerwowe.

**W interfejsie WWW interkomu:**

- 1. Przejdź do menu **Communication <sup>&</sup>gt; SIP (Komunikacja <sup>&</sup>gt; SIP)**.
- 2. Wybierz opcję **Enable SIP (Włącz SIP)**.
- 3. Przejdź do sekcji **Communication <sup>&</sup>gt; Calls (Komunikacja <sup>&</sup>gt; Połączenia)**.
- 4. Wyłącz opcję **Make calls in the video management system (VMS) (Nawiązuj połączenia <sup>w</sup> systemie zarządzania dozorem wizyjnym (VMS))**.
- 5. W obszarze **Recipients (Odbiorcy)** kliknij , aby dodać nowy kontakt. Wprowadź informacje <sup>o</sup> nowym kontakcie i kliknij przycisk **Save (Zapisz)**. Można dodać kilka kontaktów.
	- <sup>W</sup> polu **SIP address (Adres SIP)** wprowadź VMS\_CALL:<nr wewnętrzny>. Zastąp <nr wewnętrzny> nazwą numeru wewnętrznego połączenia dla kontaktu, na przykład RecepcjaA.
	- Aby skonfigurować harmonogram dla kontaktu, wybierz jego **Availability (Dostępność)**.
	- Możesz dodać kontakt rezerwowy, który odbierze połączenie, jeśli żaden <sup>z</sup> pierwotnych kontaktów nie odpowie, na przykład RecepcjaB.

### Reagowanie na zdarzenia na żywo

Jeśli interkom korzysta ze starszego oprogramowania, informacje na temat konfigurowania nowego odbiorcy można znaleźć <sup>w</sup> instrukcji obsługi produktu. Następnie należy użyć przycisku reguły **akcji: VMS call (połączenie VMS)** <sup>i</sup> określić kontakt jako odbiorcę.

#### **W aplikacji Management Client**

Zalecamy skonfigurowanie interkomów <sup>w</sup> VMS do korzystania <sup>z</sup> urządzenia metadanych do wykrywania połączeń. Patrz *[Konfigurowanie](#page-35-0) interkomu na stronie [36](#page-35-0)*.

#### **W aplikacji Smart Client:**

Skonfiguruj rozszerzenie połączenia dla każdego użytkownika, który powinien odbierać połączenia. Ustawienie jest przechowywane na poziomie użytkownika. Oznacza to, że użytkownik będzie odbierał połączenia niezależnie od używanego komputera.

- 1. Zaloguj się do Smart Client jako użytkownik, który ma odbierać połączenia.
- 2. Wybierz kolejno opcje **Settings <sup>&</sup>gt; Axis intercom options (Ustawienia <sup>&</sup>gt; Opcje interkomu Axis)**.
- 3. <sup>W</sup> obszarze **Call <sup>&</sup>gt; Call extension (Połączenie <sup>&</sup>gt; Nr wewnętrzny)** wprowadź nazwę numeru wewnętrznego kontaktu, na przykład RecepcjaA. Od tej chwili użytkownik będzie teraz odbierał połączenia tylko wtedy, gdy nr wewnętrzny będzie zgodny <sup>z</sup> wartością filtra.

Jeśli chcesz dodać kilka nazw numerów wewnętrznych, oddziel je średnikiem, na przykład RecepcjaA; RecepcjaC

#### **Wyświetlanie historii połączeń**

W *historii połączeń* można obejrzeć odebrane i nieodebrane połączenia oraz zdarzenia odblokowania drzwi. Można wybierać spośród połączeń oraz oglądać odnośny film przeznaczony do odtwarzania, jeśli jest dostępny.

1. Na inteligentnym kliencie przejdź do widoku interkomu.

## Reagowanie na zdarzenia na żywo

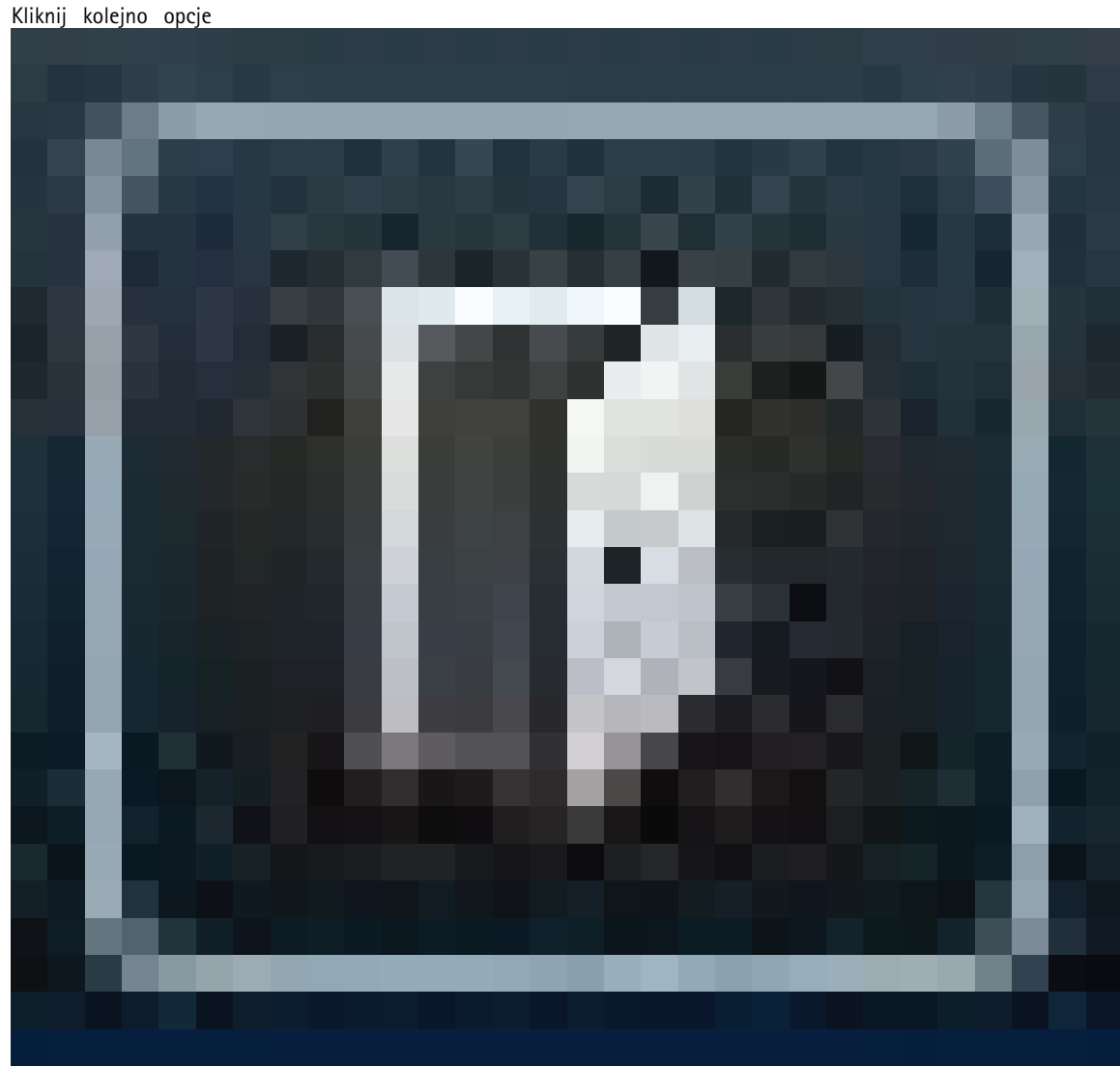

2. Kliknij kolejno opcje

<sup>&</sup>gt; **Call history (Historia połączeń)**.

#### Uwaga

Historia połączeń zawiera maksymalnie 39 połączeń i 1000 rekordów dziennika dostępu. Limit liczby połączeń może być jeszcze obniżony, jeśli rozmowa jest często wyciszana.

Aby rejestrować zdarzenia odblokowania drzwi, należy ustawić czas przechowywania (w dniach) dla interkomu Axis:

- 1. Waplikacji Management Client wybierz kolejno opcje **Tools <sup>&</sup>gt; Options <sup>&</sup>gt; Alarm and Events <sup>&</sup>gt; Event retention (Narzędzia <sup>&</sup>gt; Opcje <sup>&</sup>gt; Alarmy i zdarzenia <sup>&</sup>gt; Przechowywanie zdarzeń)**.
- 2. Ustaw czas <sup>w</sup> opcjach **Output Activated (Wyjście aktywowane)** i **Output Deactivated (Wyjście dezaktywowane)**.

#### **Wyłączanie mikrofonu przy braku aktywnego połączenia**

Gdy nie przychodzą żadne połączenia do interkomu Axis, można wyłączyć mikrofon. Mikrofon włączy się po zaistnieniu aktywnego połączenia.

#### Uwaga

Do wyłączenia mikrofonu trzeba mieć uprawnienia administratora.

### Reagowanie na zdarzenia na żywo

- 1. W aplikacji Smart Client wybierz kolejno opcje **Settings (Ustawienia)** <sup>&</sup>gt; **Axis intercom options (Opcje interkomu Axis)**.
- 2. Zaznacz opcję **Turn off intercom microphone when no active call (Wyłącz mikrofon interkomu <sup>w</sup> razie braku aktywnych połączeń)**.

#### **Generowanie alarmu po siłowym otwarciu drzwi**

Jeżeli drzwi mają przekaźnik zabezpieczający (wejście 2), nakładka drzwi woknie połączenia na inteligentnym kliencie pokazuje moment otwarcia lub zamknięcia drzwi. Oznacza to, że gdy ktoś otworzy drzwi siłą <sup>w</sup> czasie, gdy są one zablokowane, można otrzymać <sup>o</sup> tym alarm.

#### Uwaga

Aby można było odebrać taki alarm, musi być uruchomiony przynajmniej jeden inteligentny klient.

Aby skonfigurować wysyłanie alarmu:

- 1. W aplikacji Smart Client wybierz kolejno opcje **Settings <sup>&</sup>gt; Axis intercom options <sup>&</sup>gt; Administrator options (Ustawienia <sup>&</sup>gt; Opcje interkomu Axis <sup>&</sup>gt; Opcje administratora)**.
- 2. Zaznacz opcję **Trigger an alarm when <sup>a</sup> door has been forced open (Wyzwalaj alarm po siłowym otwarciu drzwi)**.

#### **Generowanie alarmu <sup>w</sup> razie zbyt długiego otwarcia drzwi**

Jeżeli drzwi mają przekaźnik zabezpieczający (wejście 2), nakładka drzwi woknie połączenia na inteligentnym kliencie pokazuje moment otwarcia lub zamknięcia drzwi. Oznacza to, że gdy ktoś otworzy drzwi i zbyt długo pozostaną one otwarte, zostanie wygenerowany alarm.

#### Uwaga

Aby można było odebrać taki alarm, musi być uruchomiony przynajmniej jeden inteligentny klient.

Aby skonfigurować wysyłanie alarmu:

- 1. W aplikacji Smart Client wybierz kolejno opcje **Settings <sup>&</sup>gt; Axis intercom options <sup>&</sup>gt; Administrator options (Ustawienia <sup>&</sup>gt; Opcje interkomu Axis <sup>&</sup>gt; Opcje administratora)**.
- 2. Wybierz opcje Trigger an alarm when a door has been open longer than (s) (Wyzwalaj alarm, gdy drzwi pozostaja **otwarte dłużej niż (s))**.
- 3. Wpisz, po jakim czasie otwarcia drzwi ma być emitowany alarm.

#### **Blokowanie odbierania połączeń na klientach**

Administrator może określić, że klienty nie będą odbierały żadnych połączeń. Wtedy gdy ktoś wykonuje połączenie, na danym kliencie nie otworzy się okno połączenia.

- 1. W aplikacji Smart Client wybierz kolejno opcje **Settings <sup>&</sup>gt; Axis intercom options <sup>&</sup>gt; Call (Ustawienia <sup>&</sup>gt; Opcje interkomu Axis <sup>&</sup>gt; Połączenie)**.
- 2. Wyczyść pole wyboru **Receive calls on this client (Odbieraj połączenia na tym kliencie)**.

### **Wizualizacja dźwięku**

#### **Widok mikrofonu**

W systemie można wizualizować dźwięk, dodając jeden lub kilka widoków mikrofonu do Smart Client. Następnie można monitorować dźwięk zarówno <sup>w</sup> podglądzie na żywo, jak i <sup>z</sup> odtworzenia. Za pomocą funkcji wykrywania dźwięku <sup>w</sup> urządzeniu Axis można sprawdzić, kiedy poziomy dźwięku podnoszą się powyżej określonego poziomu. Typowe przypadki użycia tej funkcjonalności obejmują:

• *[Jednoczesne](#page-47-0) słuchanie dźwięku <sup>z</sup> kilku mikrofonów na stronie [48](#page-47-0)*

### <span id="page-46-0"></span>Reagowanie na zdarzenia na żywo

- •*[Wykrywanie](#page-47-0) zdarzeń <sup>z</sup> dźwiękiem na stronie [48](#page-47-0)*
- •*[Analizowanie](#page-48-0) zdarzeń na stronie [49](#page-48-0)*

#### Uwaga

- Wymagania
- VMS Smart Client <sup>w</sup> wersji 2020 R2 lub nowszej.

#### **Konfiguracja VMS dla widoku mikrofonu**

- 1. Ustaw poziomy detekcji:
	- 1.1 Na kliencie zarządzania wybierz kolejno opcje **Site Navigation <sup>&</sup>gt; AXIS Optimizer <sup>&</sup>gt; Device assistant (Nawigacja po witrynie <sup>&</sup>gt; AXIS Optimizer <sup>&</sup>gt; Asystent urządzeń)** <sup>i</sup> wybierz urządzenie.
	- 1.2 Otwórz ustawienia opcji **Detectors (Detektory)**. Sposób otwierania tych ustawień zależy od wersji oprogramowania urządzenia.
	- 1.3 Przejdź do menu **Audio detection (Wykrywanie dźwięku)** <sup>i</sup> dostosuj **Input <sup>1</sup> sound level (Poziom sygnału dźwiękowego 1)** do swoich potrzeb.
- 2. Pobieranie zdarzeń <sup>z</sup> kamery do systemu VMS:
	- 2.1 W kliencie zarządzania wybierz kolejno opcje **Site Navigation <sup>&</sup>gt; Devices <sup>&</sup>gt; Microphones (Nawigacja po witrynie <sup>&</sup>gt; Urządzenia <sup>&</sup>gt; Mikrofony)**.
	- 2.2 Kliknij swój mikrofon, <sup>a</sup> następnie kliknij opcję **Events (Zdarzenia)**.
	- 2.3 Dodaj zdarzenia **Audio Falling (Opadanie dźwięku)** <sup>i</sup> **Audio Rising (Wznoszenie dźwięku)**.
- 3. Ustaw okres przechowywania <sup>w</sup> systemie metadanych dotyczących wykrytych dźwięków:
	- 3.1 Przejdź do menu **Tools <sup>&</sup>gt; Options <sup>&</sup>gt; Alarm and Events <sup>&</sup>gt; Device events** (Narzędzia <sup>&</sup>gt; Opcje <sup>&</sup>gt; Alarm <sup>i</sup> zdarzenia <sup>&</sup>gt; Zdarzenia urządzenia).
	- 3.2 Znajdź **Audio Falling (Opadanie dźwięku)** <sup>i</sup> ustaw czas przechowywania.
	- 3.3 Znajdź **Audio Raising (Wznoszenie dźwięku)** <sup>i</sup> ustaw czas przechowywania.
- 4. Sprawdź, czy zapis dźwięku został skonfigurowany. Można ustawić ciągłe nagrywanie dźwięku lub utworzyć reguły nagrywania na podstawie zdarzeń opadania lub wznoszenia dźwięku.
- 5. Powtórz kroki opisane wyżej dla każdego mikrofonu, którego chcesz używać <sup>z</sup> widokiem mikrofonu.
- 6. W narzędziu Smart Client przejdź do **Settings <sup>&</sup>gt; Timeline <sup>&</sup>gt; Additional data (Ustawienia <sup>&</sup>gt; Oś czasu <sup>&</sup>gt; Dodatkowe dane)** i wybierz opcję **Show (Pokaż)**.

#### **Dodawania widoku mikrofonu do narzędzia Smart Client**

- 1. Otwórz narzędzie Smart Client i kliknij opcję **Setup (Ustawienia)**.
- 2. Przejdź do obszaru **Views (Widoki)**.
- 3. Kliknij polecenie **Create new view (Utwórz nowy widok)** i wybierz format.
- 4. Przejdź do menu **System overview <sup>&</sup>gt; AXIS Optimizer (Przegląd systemu <sup>&</sup>gt; AXIS Optimizer)**.
- 5. Kliknij opcję **Microphone view (Widok mikrofonu)** i przeciągnij ją do widoku.
- 6. Wybierz mikrofon.
- 7. Kliknij opcję **Setup (Ustawienia)**.

### <span id="page-47-0"></span>Reagowanie na zdarzenia na żywo

#### **Korzystanie <sup>z</sup> widoku mikrofonu**

- • Podgląd na żywo
	- Poziomy dźwięku są wyświetlane <sup>w</sup> formie wykresu słupkowego; po prawej stronie jest widoczny bieżący poziom, <sup>a</sup> po lewej — do 60 sekund historii.
	- Kliknij *<sup>w</sup>* widoku, aby słuchać dźwięku <sup>z</sup> mikrofonu.
	- W każdym <sup>z</sup> widoków mikrofonu jest widoczna ikona słuchawki. Kliknięcie tej ikony umożliwia wyciszenie lub włączenie dźwięku <sup>w</sup> każdym widoku bez konieczności wybierania samego widoku. Dzięki temu można jednocześnie słuchać dźwięku <sup>z</sup> kilku mikrofonów.
- • Odtwarzanie
	- W przypadku wykrycia dźwięku dostępnego dla mikrofonu nastąpi podświetlenie ikony.
	- Żółte paski oznaczają, że dźwięk został wykryty zgodnie <sup>z</sup> poziomami wykrywania ustawionymi wurządzeniu.
	- Kliknij *<sup>w</sup>* widoku, aby słuchać dźwięku <sup>z</sup> mikrofonu.
	- W każdym <sup>z</sup> widoków mikrofonu jest widoczna ikona słuchawki. Kliknięcie tej ikony umożliwia wyciszenie lub włączenie dźwięku <sup>w</sup> każdym widoku bez konieczności wybierania samego widoku. Dzięki temu można jednocześnie słuchać dźwięku <sup>z</sup> kilku mikrofonów.

#### **Jednoczesne słuchanie dźwięku <sup>z</sup> kilku mikrofonów**

Widok mikrofonu umożliwia jednoczesne słuchanie dźwięku <sup>z</sup> kilku mikrofonów, za zarówno <sup>w</sup> trybie podglądu na żywo, jak i odtwarzania.

- 1. *[Konfiguracja](#page-46-0) VMS dla widoku mikrofonu na stronie [47](#page-46-0)*.
- 2. Otwórz narzędzie Smart Client i kliknij opcję **Setup (Ustawienia)**.
- 3. Przejdź do obszaru **Views (Widoki)**.
- 4. Kliknij polecenie **Create new view (Utwórz nowy widok)** i wybierz widok podzielony.
- 5. Przejdź do menu **System overview <sup>&</sup>gt; AXIS Optimizer (Przegląd systemu <sup>&</sup>gt; AXIS Optimizer)**.
- 6. W przypadku każdego mikrofonu, <sup>z</sup> którego dźwięku chcesz słuchać:
	- 6.1 Kliknij opcję **Microphone view (Widok mikrofonu)** i przeciągnij ją do widoku.
	- 6.2 Wybierz mikrofon.
- 7. Kliknij opcję **Setup (Ustawienia)**.
- 8. W przypadku każdego mikrofonu określ, czy chcesz go wyciszyć lub włączyć. Wtym celu klikaj ikony słuchawek <sup>w</sup> widokach mikrofonu. Teraz możliwe jest jednoczesne słuchanie dźwięku ze wszystkich niewyciszonych mikrofonów.

#### **Wykrywanie zdarzeń <sup>z</sup> dźwiękiem**

Może być konieczne monitorowanie działań <sup>w</sup> miejscach, wktórych nie wolno instalować kamer, np. <sup>w</sup> toaletach. Wwidoku mikrofonu można szybko sprawdzić, kiedy poziom dźwięku przekroczy poziomy detekcji.

- 1. *[Konfiguracja](#page-46-0) VMS dla widoku mikrofonu na stronie [47](#page-46-0)*. Należy pamiętać <sup>o</sup> ustawieniu odpowiednich poziomów detekcji dla urządzenia i obszaru, który ma być monitorowany.
- 2. Dodaj widok mikrofonu <sup>z</sup> urządzeniem do podglądu na żywo <sup>w</sup> narzędziu Smart Client, zob. *[Dodawania](#page-46-0) widoku mikrofonu do [narzędzia](#page-46-0) Smart Client na stronie [47](#page-46-0)*.

## <span id="page-48-0"></span>Reagowanie na zdarzenia na żywo

### **Analizowanie zdarzeń**

Po wystąpieniu zdarzenia na osi czasu można szybko zidentyfikować okresy odtwarzania, wktórych dźwięk był wykrywany przez mikrofony.

- 1. *[Konfiguracja](#page-46-0) VMS dla widoku mikrofonu na stronie [47](#page-46-0)*.
- 2. Można dodać jeden lub kilka widoków mikrofonu <sup>z</sup> odpowiednimi urządzeniami do odtwarzania przy użyciu Smart Client, zob. *Dodawania widoku mikrofonu do [narzędzia](#page-46-0) Smart Client na stronie [47](#page-46-0)*.

## Wyszukiwanie do celów dochodzeniowych

## Wyszukiwanie do celów dochodzeniowych

Aplikacja AXIS Optimizer oferuje trzy kategorie centralnego wyszukiwania urządzeń Axis:

- *Wyszukiwanie do celów dochodzeniowych na stronie <sup>50</sup>* (wyszukiwanie obiektów)
- *[Wyszukiwanie](#page-52-0) pojazdów na stronie [53](#page-52-0)*
- *Zone speed search [\(Wyszukiwanie](#page-55-0) prędkości <sup>w</sup> strefie) na stronie [56](#page-55-0)*
- *[Wyszukiwanie](#page-56-0) kontenerów na stronie [57](#page-56-0)*

W aplikacji Smart Client można również dodać osobną kartę wyszukiwania tablic rejestracyjnych — zobacz *Axis [license](#page-58-0) plates na [stronie](#page-58-0) [59](#page-58-0)*.

### **Wyszukiwanie do celów dochodzeniowych**

Kamery Axis <sup>z</sup> systemem AXIS OS 9.50 lub nowszym generują metadane, które opisują obiekty poruszające się <sup>w</sup> danej chwili <sup>w</sup> polu widzenia kamery. Dane te mogą być rejestrowane przez VMS wraz <sup>z</sup> odpowiadającym im obrazem wizyjnym i dźwiękiem. Funkcja Wyszukiwanie do celów dochodzeniowych dostępna <sup>w</sup> aplikacji AXIS Optimizer pozwala analizować i przeszukiwać te dane. Za pomocą tej funkcji można uzyskać całościowy obraz aktywności <sup>w</sup> scenie albo szybko znaleźć konkretny obiekt lub zdarzenie.

#### **Zanim rozpoczniesz**

- 1. Upewnij się, że <sup>w</sup> kamerze jest zainstalowana najnowsza wersja systemu AXIS OS.
- 2. Upewnij się, że używasz prawidłowej wersji systemu VMS:
	- Corporate 2019 R3 lub nowsze albo Expert 2019 R3 lub nowsze
	- Professional+ 2022 R3 lub nowsze albo Express+ 2022 R3 lub nowsze
- 3. Czas kamery musi być zsynchronizowany <sup>z</sup> usługą NTP.
- 4. Aby filtrować obiekty według typów **Człowiek**, **Pojazd**, **Rower**, **Autobus**, **Samochód osobowy** lub **Samochód ciężarowy**:
	- 4.1 korzystaj <sup>z</sup> urządzenia Axis <sup>z</sup> obsługą AXIS Object Analytics. Patrz Filtr analityczny <sup>w</sup> *Selektorze [produktów](https://www.axis.com/support/tools/product-selector)*.
	- 4.2 Przejdź do menu **System <sup>&</sup>gt; Analytics metadata (System <sup>&</sup>gt; Metadane analityczne)** i włącz **Analytics Scene Description (Opis sceny analityki)** na stronie internetowej kamery.
- 5. Aby filtrować według **koloru** pojazdu, **koloru górnej części ubioru** lub **koloru dolnej części ubioru**:
	- 5.1 korzystaj <sup>z</sup> urządzenia Axis <sup>z</sup> obsługą AXIS Object Analytics. Patrz Filtr analityczny <sup>w</sup> *Selektorze [produktów](https://www.axis.com/support/tools/product-selector)*.
	- 5.2 używaj urządzenia Axis <sup>z</sup> ARTPEC-8 lub CV25. Zapoznaj się <sup>z</sup> filtrem typu system-on-chip <sup>w</sup> *Selektorze [produktów](https://www.axis.com/support/tools/product-selector)*.

### Wyszukiwanie do celów dochodzeniowych

#### **Konfigurowanie wyszukiwania do celów dochodzeniowych**

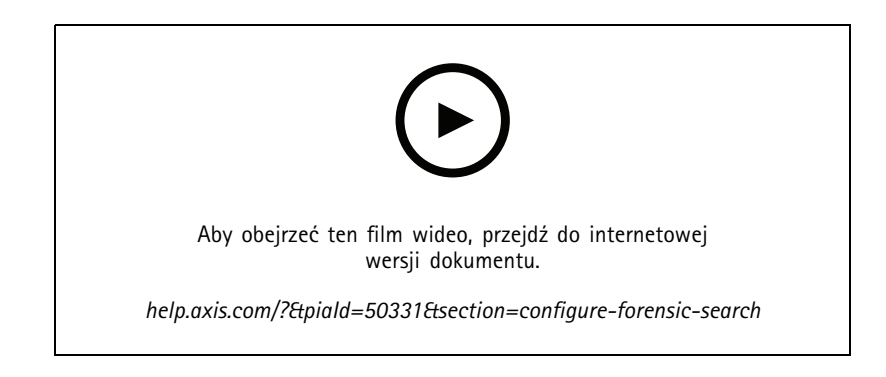

- 1. W aplikacji Management Client upewnij się, że urządzenie dostarczające metadane jest włączone dla kamer.
- 2. Wybierz kolejno opcje **Site Navigation <sup>&</sup>gt; Devices <sup>&</sup>gt; Metadata (Nawigacja po witrynie <sup>&</sup>gt; Urządzenia <sup>&</sup>gt; Metadane)**.
- 3. Zaznacz swoje urządzenie i kliknij przycisk **Record (Rejestruj)**. Upewnij się, że funkcja **Recording (Zapis)** jest włączona.

Domyślnie metadane są rejestrowane tylko wtedy, gdy system VMS wykryje ruch <sup>w</sup> scenie. Dlatego zalecamy takie wyregulowanie progu ruchu <sup>w</sup> środowisku, aby nie ominąć żadnego ruchu obiektu.

- 4. Kliknij przycisk **Settings (Ustawienia)** i upewnij się, że jest zaznaczona opcja **Analytics data (Dane analityczne)**.
- 5. W aplikacji Smart Client otwórz podgląd na żywo i upewnij się, że widać ramki wokół obiektów i czy są one wyświetlane poprawnie.

Przystosowanie się zegara do czasu NTP może nieco potrwać.

- 6. Zaczekaj co najmniej 15 minut, aż system zarejestruje wideo i metadane. Następnie można rozpocząć korzystanie <sup>z</sup> funkcji wyszukiwania, patrz *Wyszukiwanie materiału na stronie 51*.
- 7. Włącz **Consolidated metadata (Skonsolidowane metadane)**, aby zwiększyć szybkość wyszukiwania na urządzeniach <sup>z</sup> systemem AXIS OS 11.10 lub nowszym. Patrz *Metadane i [wyszukiwanie](#page-75-0) na stronie [76](#page-75-0)*.

#### **Wyszukiwanie materiału**

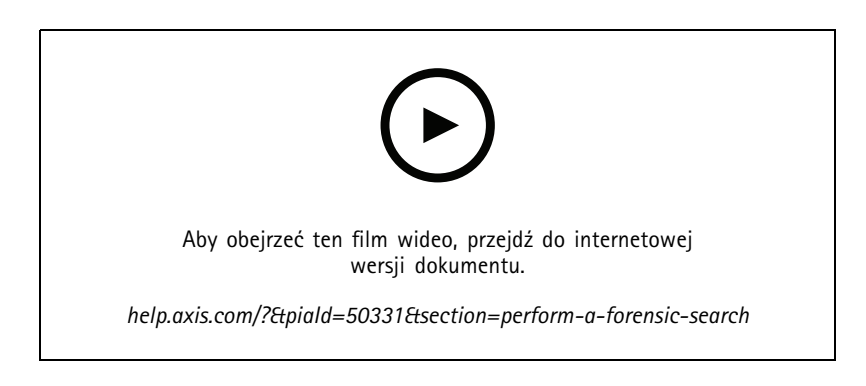

Uwaga

Korzystanie <sup>z</sup> funkcji wyszukiwania wymaga jej skonfigurowania <sup>w</sup> aplikacji Management Client. Instrukcje konfiguracji można znaleźć tutaj: *Konfigurowanie wyszukiwania do celów dochodzeniowych na stronie 51*.

### Wyszukiwanie do celów dochodzeniowych

- 1. W aplikacji Smart Client kliknij przycisk **Search (Szukaj)**.
- 2. Wybierz przedział czasu oraz jedną lub kilka kamer.
- 3. Kliknij kolejno opcje **Search for <sup>&</sup>gt; Forensic search <sup>&</sup>gt; New search (Wyszukaj <sup>&</sup>gt; Wyszukiwanie do celów dochodzeniowych <sup>&</sup>gt; Nowe wyszukiwanie)**. Dla każdego wyniku wyszukiwania zobaczysz obiekt oraz jego ścieżkę ruchu <sup>w</sup> miniaturze.
	- Miniatura wyświetla klatkę wideo, wktórej obiekt był najbardziej widoczny.
	- Zielony punkt wskazuje miejsce, w którym kamera po raz pierwszy wykryła obiekt.
	- Czerwony punkt wskazuje miejsce, w którym kamera po raz ostatni wykryła obiekt.
	- Aby zobaczyć pełną sekwencję wideo dla wyników wyszukiwania, zaznacz ją i kliknij **Play forward (Odtwórz do przodu)** <sup>w</sup> panelu podglądu.
	- Aby ukryć nakładki graficzne, przejdź do ustawienia **Bounding boxes (Obwódki)** i wybierz opcję **Hide (Ukryj)**.

#### Uwaga

Aplikacje analityczne działające <sup>w</sup> kamerze, takie jak AXIS Object Analytics i AXIS Loitering Guard, mogą również wypalać nakładki na obrazie wizyjnym. Aby usunąć te nakładki, przejdź na stronę internetową konfiguracji aplikacji.

4. Zaznacz filtry wyszukiwania, aby zawęzić listę zwracanych wyników.

Aby dowiedzieć się więcej na temat stosowania różnych filtrów, zobacz *Dostosowywanie wyszukiwania na stronie 52*.

5. Zaznacz wyniki wyszukiwania, którym chcesz się dokładniej przyjrzeć. Można na przykład dodać je do zakładek albo wykonać operacje opisane <sup>w</sup> temacie *Tworzenie raportu PDF <sup>o</sup> [wysokiej](#page-58-0) jakości na stronie [59](#page-58-0)*.

#### **Dostosowywanie wyszukiwania**

Aby zawęzić wyniki wyszukiwania, można zastosować jeden lub kilka filtrów wyszukiwania.

• **Region of interest (Obszar zainteresowania)**

Detekcja obiektów, które się poruszyły <sup>w</sup> granicach określonego obszaru.

• **Object direction (Kierunek obiektu)**

Detekcja obiektów, które przebyły określoną trasę w scenie: w lewo, w prawo, w dół lub w górę.

• **Object type (Typ obiektu)**

Detekcja obiektów określonego typu: człowiek, pojazd, rower, autobus, samochód lub ciężarówka.

• **Vehicle color (Kolor pojazdu)**

Detekcja pojazdów <sup>o</sup> wybranym kolorze.

• **Upper body clothing color (Kolor górnej część ubioru)**

Detekcja ubrania <sup>w</sup> określonym kolorze na górnej części ciała.

• **Lower body clothing color (Kolor dolnej część ubioru)**

Detekcja ubrania <sup>w</sup> określonym kolorze na dolnej ciała.

• **Time-of-day (Godzina dnia)**

Detekcja obiektów wykrytych w określonej porze dnia. Ten filtr przydaje się przy wyszukiwaniu w okresie kilku dni, ale tylko <sup>w</sup> określonej porze, na przykład po południu.

•**Minimum time in scene (s) (Minimalny czas <sup>w</sup> scenie (s))**

### <span id="page-52-0"></span>Wyszukiwanie do celów dochodzeniowych

Detekcja obiektów wykrytych i śledzonych przez ustawioną minimalną liczbę sekund. Ten filtr odsiewa obiekty nieinteresujące dla użytkownika, na przykład znajdujące się obiekty <sup>i</sup> pozorne (efekty oświetleniowe). Wartość domyślna to <sup>1</sup> s. Oznacza to, że kiedy filtr jest ustawiony, wyklucza obiekty <sup>o</sup> czasie trwania przekraczającym <sup>1</sup> s.

#### •**Swaying objects (% of image) (Kołyszące się obiekty (% obrazu))**

Wykluczanie obiektów, które się poruszyły tylko <sup>w</sup> ograniczonym obszarze, na przykład flag lub drzew poruszających się na wietrze. Wartość domyślna 5-100%. Oznacza to, że gdy filtr jest ustawiony, wyklucza obiekty, których zakres ruchu nie przekroczył 5% powierzchni obrazu.

#### **Ograniczenia**

- Uzyskanie prawidłowego materiału wideo <sup>w</sup> wynikach wyszukiwania wymaga odpowiedniej synchronizacji zegara.
- Informacje analizowane przez funkcję wyszukiwania do celów dochodzeniowych nie uwzględniają perspektywy sceny. W związku <sup>z</sup> tym wielkość i prędkość poruszającego się obiektu różnią się <sup>w</sup> zależności od jego odległości od kamery.
- Na dokładność wykrywania mogą mieć wpływ warunki atmosferyczne, takie jak ulewny deszcz lub śnieg.
- •Analizy są tym dokładniejsze, im lepszy jest kontrast obiektu <sup>w</sup> scenach ze słabym oświetleniem.
- • Czasami jeden obiekt może generować kilka wyników. Może się tak zdarzyć, np. wtedy, gdy śledzenie obiektu zostanie przerwane <sup>z</sup> powodu zasłonięcia go przez inny obiekt.
- Nakładki mogą się różnić <sup>w</sup> zależności od wersji oprogramowania XProtect. Na przykład: obsługa nakładek <sup>w</sup> podglądzie wideo wymaga oprogramowania XProtect 2020 R3, <sup>a</sup> obsługa kolorów nakładek wymaga oprogramowania XProtect 2020 R2.
- • Aby funkcja wyszukiwania do celów dochodzeniowych działała na strumieniach wideo obróconych <sup>o</sup> 180 stopni, należy:
	- zainstalować <sup>w</sup> kamerach system AXIS OS 10.6 lub nowszy, albo
	- zainstalować na serwerze zapisu oprogramowanie Device Pack 11.0 lub nowsze
- Warunkiem skutecznego wykrywania kolorów jest prawidłowe ustawienie balansu bieli <sup>w</sup> kamerze.

### **Wyszukiwanie pojazdów**

Używając aplikacji AXIS Optimizer wspólnie <sup>z</sup> niektórymi innymi aplikacjami zainstalowanymi <sup>w</sup> kamerze, można wyszukiwać, identyfikować i udostępniać wizyjny materiał dowodowy <sup>o</sup> pojazdach. Funkcja wyszukiwania pojazdów obsługuje dane tablic rejestracyjnych pochodzące <sup>z</sup> następujących aplikacji:

- *AXIS [License](https://www.axis.com/products/axis-license-plate-verifier) Plate Verifier* firmy Axis Communications
- *TraFFic [CaMMRa](https://www.ff-group.org/axis/)* firmy FF Group (zalecana wersja 1.3.1 i nowsze)
- *[VaxALPR](https://www.vaxtor.com/vaxalpr-on-camera/) On Camera* firmy Vaxtor Recognition Technologies
- *[VaxALPR](https://www.vaxtor.com/products/vaxalpr/other-analytics/) On Camera MMC* firmy Vaxtor Recognition Technologies

Dostępność filtrów wyszukiwania zależy od aplikacji zainstalowanych <sup>w</sup> kamerach — zobacz *[Dostosowywanie](#page-54-0) wyszukiwania na [stronie](#page-54-0) [55](#page-54-0)*

## Wyszukiwanie do celów dochodzeniowych

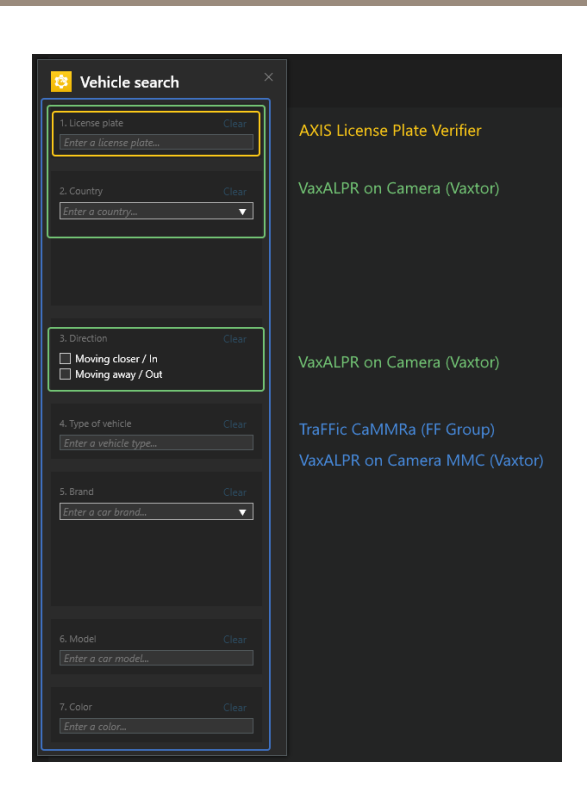

#### **Konfigurowanie wyszukiwania pojazdów**

#### Uwaga

Wymagania

- System VMS:
	- -Corporate lub Expert <sup>w</sup> wersji 2019 R3 lub nowszej
	- Professional+ lub Express+ <sup>w</sup> wersji 2022 R3 lub nowszej
- Czas kamery zsynchronizowany <sup>z</sup> NTP
- Jedna <sup>z</sup> aplikacji wymienionych <sup>w</sup> sekcji
- 1. W aplikacji Management Client dodaj kamerę, na której jest uruchomiona wybrana aplikacja.
- 2. Włącz wszystkie potrzebne urządzenia. Aby można było korzystać <sup>z</sup> aplikacji AXIS Licence Plate Verifier, muszą być włączone ustawienia Camera <sup>1</sup> (Kamera 1) <sup>i</sup> Metadata <sup>1</sup> (Metadane 1).
- 3. Konfigurowanie metadanych:
	- 3.1 Wybierz kolejno opcje **Site Navigation <sup>&</sup>gt; Recording Server (Nawigacja po witrynie <sup>&</sup>gt; Serwer zapisu)** i odszukaj urządzenie.
	- 3.2 Wybierz pozycję Metadata <sup>1</sup> (Metadane 1) <sup>i</sup> kliknij przycisk **Settings (Ustawienia)**.
	- 3.3 Wybierz kolejno opcje **Metadata stream <sup>&</sup>gt; Event data (Strumień metadanych <sup>&</sup>gt; Dane zdarzeń)** i kliknij przycisk **Yes (Tak)**.
- 4. Przejdź do karty **Record settings (Ustawienia zapisu)** i upewnij się, że włączono zapis metadanych.
- 5. Kliknij przycisk **Save (Zapisz)**.
- 6. Konfigurowanie aplikacji dla standardowego użytkownika:

### <span id="page-54-0"></span>Wyszukiwanie do celów dochodzeniowych

- 6.1 Dodaj uprawnienia odczytu i odtwarzania do konkretnej kamery i użytkownika.
- 6.2 Dodaj uprawnienia odczytu i odtwarzania *metadanych* do konkretnej kamery i użytkownika.

#### **Wyszukiwanie pojazdu**

- 1. W aplikacji Smart Client kliknij przycisk **Search (Szukaj)**.
- 2. Wybierz przedział czasu oraz jedną lub kilka kamer.
- 3. Kliknij kolejno opcje **Search for <sup>&</sup>gt; Vehicle search <sup>&</sup>gt; New search (Wyszukaj <sup>&</sup>gt; Wyszukiwanie pojazdu <sup>&</sup>gt; Nowe wyszukiwanie)**.
- 4. Zaznacz filtry wyszukiwania, aby zawęzić listę zwracanych wyników.

Aby dowiedzieć się więcej <sup>o</sup> różnych filtrach, zobacz *Dostosowywanie wyszukiwania na stronie 55*.

5. Zaznacz wyniki wyszukiwania, którym chcesz się dokładniej przyjrzeć. Można na przykład dodać je do zakładek albo wykonać operacje opisane <sup>w</sup> temacie *Tworzenie raportu PDF <sup>o</sup> [wysokiej](#page-58-0) jakości na stronie [59](#page-58-0)*.

#### **Dostosowywanie wyszukiwania**

Aby zawęzić wyniki wyszukiwania, można zastosować jeden lub kilka filtrów wyszukiwania. Różne aplikacje oferują różne opcje filtrowania.

• **Tablica rejestracyjna**

Znajdowanie konkretnego numeru tablicy rejestracyjnej.

*Aplikacja: AXIS License Plate Verifier, VaxALPR On Camera, TraFFic CaMMRa lub VaxALPR On Camera MMC.*

• **Kraj**

Znajdowanie pojazdów <sup>z</sup> pewnego kraju.

*Aplikacja: VaxALPR On Camera, TraFFic CaMMRa lub VaxALPR On Camera MMC.*

• **Kierunek**

Znajdowanie pojazdów poruszających się <sup>w</sup> określonym kierunku.

*Aplikacja: VaxALPR On Camera, TraFFic CaMMRa lub VaxALPR On Camera MMC.*

• **Typ pojazdu**

Znajdowanie określonego typu pojazdu.

*Aplikacja: TraFFic CaMMRa lub VaxALPR On Camera MMC.*

•**Marka**

Znajdowanie pojazdów <sup>o</sup> pewnej marce.

*Aplikacja: TraFFic CaMMRa lub VaxALPR On Camera MMC.*

•**Model**

Znajdź pojazdy

*Aplikacja: TraFFic CaMMRa lub VaxALPR On Camera MMC.*

•**Kolor**

Znajdowanie pojazdów <sup>w</sup> określonym kolorze.

### <span id="page-55-0"></span>Wyszukiwanie do celów dochodzeniowych

*Aplikacja: TraFFic CaMMRa lub VaxALPR On Camera MMC.*

### **Zone speed search (Wyszukiwanie prędkości <sup>w</sup> strefie)**

W programie AXIS Optimizer można użyć funkcji wyszukiwania prędkości <sup>w</sup> strefie do wyszukiwania pojazdów przekraczających prędkość wykrytych podczas wjazdu do wcześniej określonej strefy <sup>w</sup> widoku kamery. Strefowe wyszukiwanie prędkości działa razem <sup>z</sup> aplikacją *AXIS Speed [monitor](https://www.axis.com/products/axis-speed-monitor)* <sup>w</sup> celu wizualizacji prędkości pojazdów <sup>w</sup> strefie detekcji radarowej wpodglądzie na żywo kamery. Dzięki funkcji AXIS Zone speed search można ustawić określone filtry <sup>w</sup> celu zawężenia wyników, <sup>a</sup> także eksportować i udostępniać dowody wideo podczas dochodzeń.

#### **Konfiguracja wyszukiwania prędkości <sup>w</sup> strefie**

#### Uwaga

Wymagania

- System VMS:
	- -Corporate lub Expert <sup>w</sup> wersji 2019 R3 lub nowszej
	- Professional+ lub Express+ <sup>w</sup> wersji 2022 R3 lub nowszej
- Czas kamery zsynchronizowany <sup>z</sup> NTP
- 1. W aplikacji Management Client dodaj kamerę, na której jest uruchomiona wybrana aplikacja.
- 2. Włącz wszystkie potrzebne urządzenia. Aby można było korzystać <sup>z</sup> aplikacji AXIS Zone speed search, muszą być włączone ustawienia Camera <sup>1</sup> (Kamera 1) i Metadata <sup>1</sup> (Metadane 1).
- 3. Aby skonfigurować metadane:
	- 3.1 Wybierz kolejno opcje **Site Navigation <sup>&</sup>gt; Recording Server (Nawigacja po witrynie <sup>&</sup>gt; Serwer zapisu)** i odszukaj urządzenie.
	- 3.2 Wybierz pozycję Metadata <sup>1</sup> (Metadane 1) <sup>i</sup> kliknij przycisk **Settings (Ustawienia)**.
	- 3.3 Wybierz kolejno opcje **Metadata stream <sup>&</sup>gt; Event data (Strumień metadanych <sup>&</sup>gt; Dane zdarzeń)** i kliknij przycisk **Yes (Tak)**.
- 4. Przejdź do karty **Record settings (Ustawienia zapisu)** i upewnij się, że włączono zapis metadanych.
- 5. Kliknij przycisk **Save (Zapisz)**.
- 6. Aby skonfigurować aplikację dla standardowego użytkownika:
	- 6.1 Dodaj uprawnienia odczytu i odtwarzania do konkretnej kamery i użytkownika.
	- 6.2 Dodaj uprawnienia odczytu i odtwarzania *metadanych* do konkretnej kamery i użytkownika.

### <span id="page-56-0"></span>Wyszukiwanie do celów dochodzeniowych

### **Wyszukiwanie zdarzeń związanych <sup>z</sup> prędkością <sup>w</sup> strefie**

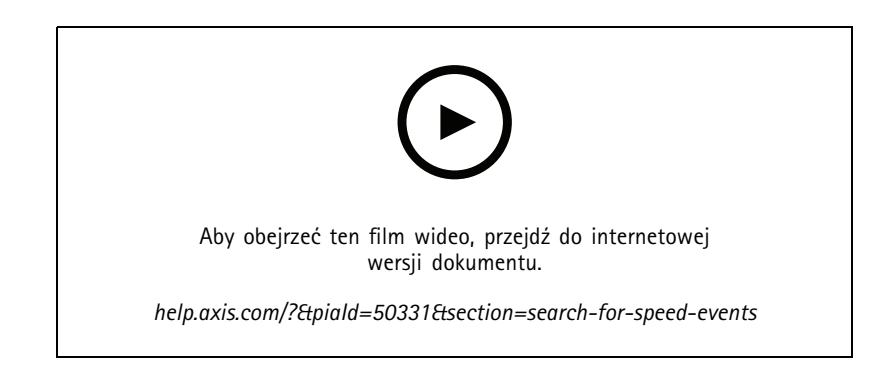

- 1. W aplikacji Smart Client kliknij przycisk **Search (Szukaj)**.
- 2. Wybierz przedział czasu oraz jedną lub kilka kamer.
- 3. Kliknij kolejno opcje Search for > Zone speed search > New search (Wyszukaj > Wyszukiwanie prędkości w strefie **<sup>&</sup>gt; Nowe wyszukiwanie)**.
- 4. Zaznacz filtry wyszukiwania, aby zawęzić listę zwracanych wyników.

Aby dowiedzieć się więcej <sup>o</sup> różnych filtrach, zobacz *Dostosowywanie wyszukiwania na stronie 57*.

5. Zaznacz wyniki wyszukiwania, którym chcesz się dokładniej przyjrzeć. Można na przykład dodać je do zakładek albo wykonać operacje opisane <sup>w</sup> temacie *Tworzenie raportu PDF <sup>o</sup> [wysokiej](#page-58-0) jakości na stronie [59](#page-58-0)*.

#### **Dostosowywanie wyszukiwania**

Aby zawęzić wyniki wyszukiwania zdarzeń przekroczenia prędkości, można zastosować jeden lub kilka filtrów wyszukiwania.

• **Prędkość maksymalna**

Filtrowanie maksymalnej prędkości dowolnego obiektu <sup>w</sup> strefie <sup>w</sup> czasie trwania zdarzenia. Można ustawić zarówno dolną, jak i górną granicę prędkości.

• **Typ obiektu**

W przypadku wybrania obiektu **Vehicle (Pojazd)** narzędzie wyszukiwania pokaże tylko te zdarzenia przekroczenia prędkości, <sup>w</sup> których najszybszy obiekt <sup>w</sup> strefie został sklasyfikowany jako pojazd.

•**Nazwa strefy**

Wyszukiwanie i filtrowanie stref według nazw.

### **Wyszukiwanie kontenerów**

Używając aplikacji AXIS Optimizer wspólnie <sup>z</sup> niektórymi innymi aplikacjami, można wyszukiwać, identyfikować i udostępniać wizyjny materiał dowodowy <sup>o</sup> kontenerach. Funkcja wyszukiwania kontenerów obsługuje dane <sup>z</sup> następującej aplikacji:

• *VaxOCR [Containers](https://www.vaxtor.com/vaxocr-containers/)* firmy Vaxtor Recognition Technologies

### Wyszukiwanie do celów dochodzeniowych

#### **Konfigurowanie wyszukiwania kontenerów**

#### Uwaga

Wymagania

- System VMS:
	- Corporate lub Expert <sup>w</sup> wersji 2019 R3 lub nowszej
	- Professional+ lub Express+ <sup>w</sup> wersji 2022 R3 lub nowszej
- Czas kamery zsynchronizowany <sup>z</sup> NTP
- Aplikacja wymieniona <sup>w</sup> temacie
- 1. W aplikacji Management Client dodaj kamerę, na której jest uruchomiona wybrana aplikacja.
- 2. Włącz wszystkie potrzebne urządzenia.
- 3. Konfigurowanie metadanych:
	- 3.1 Wybierz kolejno opcje **Site Navigation <sup>&</sup>gt; Recording Server (Nawigacja po witrynie <sup>&</sup>gt; Serwer zapisu)** i odszukaj urządzenie.
	- 3.2 Wybierz pozycję Metadata <sup>1</sup> (Metadane 1) <sup>i</sup> kliknij przycisk **Settings (Ustawienia)**.
	- 3.3 Wybierz kolejno opcje **Metadata stream <sup>&</sup>gt; Event data (Strumień metadanych <sup>&</sup>gt; Dane zdarzeń)** i kliknij przycisk **Yes (Tak)**.
- 4. Przejdź do karty **Record settings (Ustawienia zapisu)** i upewnij się, że włączono zapis metadanych.
- 5. Kliknij przycisk **Save (Zapisz)**.
- 6. Konfigurowanie aplikacji dla standardowego użytkownika:
	- 6.1 Dodaj uprawnienia odczytu i odtwarzania do konkretnej kamery i użytkownika.
	- 6.2 Dodaj uprawnienia odczytu i odtwarzania *metadanych* do konkretnej kamery i użytkownika.

#### **Wyszukiwanie kontenerów**

- 1. W aplikacji Smart Client kliknij przycisk **Search (Szukaj)**.
- 2. Wybierz przedział czasu oraz jedną lub kilka kamer.
- 3. Kliknij kolejno opcje **Search for <sup>&</sup>gt; Container search <sup>&</sup>gt; New search (Wyszukaj <sup>&</sup>gt; Wyszukiwanie kontenerów <sup>&</sup>gt; Nowe wyszukiwanie)**.
- 4. Zaznacz filtry wyszukiwania, aby zawęzić listę zwracanych wyników.

Aby dowiedzieć się więcej <sup>o</sup> różnych filtrach, zobacz *Dostosowywanie wyszukiwania na stronie 58*.

5. Zaznacz wyniki wyszukiwania, którym chcesz się dokładniej przyjrzeć. Można na przykład dodać je do zakładek albo wykonać operacje opisane <sup>w</sup> temacie *Tworzenie raportu PDF <sup>o</sup> [wysokiej](#page-58-0) jakości na stronie [59](#page-58-0)*.

#### **Dostosowywanie wyszukiwania**

Aby zawęzić wyniki wyszukiwania, można zastosować jeden lub kilka filtrów wyszukiwania. Wszystkie opcje filtrowania pochodzą <sup>z</sup> aplikacji *VaxOCR Containers*.

• **Container code (Kod kontenera)**

Znajdowanie określonego kodu kontenera.

• **Właściciel**

## <span id="page-58-0"></span>Wyszukiwanie do celów dochodzeniowych

Znajdowanie kontenerów należących do określonego właściciela.

•**Owner code (Kod właściciela)**

Znajdowanie kontenerów należących do określonego właściciela.

• **Size (Rozmiar)**

Znajdowanie kontenerów <sup>o</sup> określonej wielkości i konkretnym typie.

•**Size code (Kod rozmiaru)**

Znajdowanie kontenerów <sup>o</sup> określonej wielkości i konkretnym typie.

• **City or country (Miejscowość lub kraj)**

Znajdowanie kontenerów <sup>z</sup> określonej miejscowości lub kraju.

• **Validation (Sprawdzanie)**

Znajdowanie kontenerów, które zostały już zweryfikowane na podstawie kodu właściciela lub cyfry kontrolnej.

### **Tworzenie raportu PDF <sup>o</sup> wysokiej jakości**

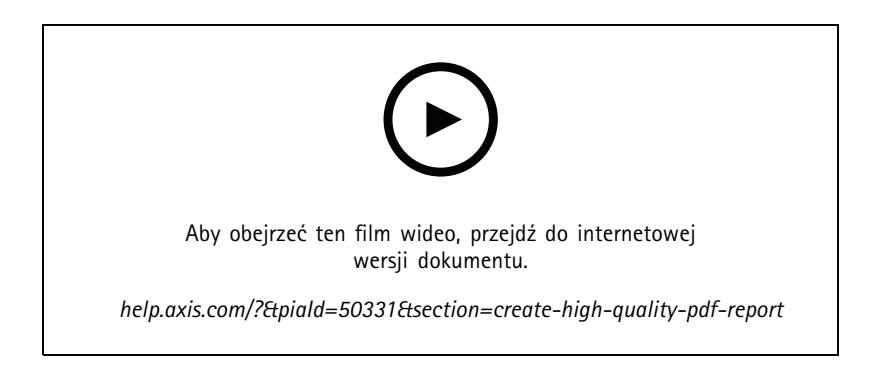

Utwórz raport na podstawie wyników wyszukiwania. Funkcja pozwala dołączyć obrazy <sup>o</sup> wysokiej rozdzielczości do wyniku.

- 1. W aplikacji Smart Client wykonaj wyszukiwanie.
- 2. Zaznacz wyniki wyszukiwania, które chcesz uwzględnić <sup>w</sup> raporcie.
- 3. Kliknij kolejno opcje **<sup>&</sup>gt; Create high quality PDF report (Utwórz raport PDF <sup>w</sup> wysokiej jakości)**.
- 4. (Opcjonalnie) Wypełnij pola **Report name (Nazwa raportu)**, **Report destination (Lokalizacja docelowa raportu)** i **Notes (Uwagi)**.
- 5. Dla każdego wyniku wyszukiwania wybierz ramkę, jaką chcesz dołączyć do raportu. Aby powiększyć obraz, kliknij go dwukrotnie.
- 6. Kliknij polecenie **Create (Utwórz)**. Kiedy raport będzie gotowy, otrzymasz powiadomienie.

### **Axis license plates**

W aplikacji Smart Client można dodać osobną kartę <sup>z</sup> funkcjami wyszukiwania tablic rejestracyjnych i zarządzania nimi. Karta centralizuje wszystkie zadania wykonywane przez operatora <sup>w</sup> zakresie zarządzania tablicami rejestracyjnymi, ich wyszukiwania i eksportowania na podstawie informacji dostarczanych przez kamery Axis wyposażone <sup>w</sup> funkcjonalność rozpoznawania tablic rejestracyjnych (LPR).

### Wyszukiwanie do celów dochodzeniowych

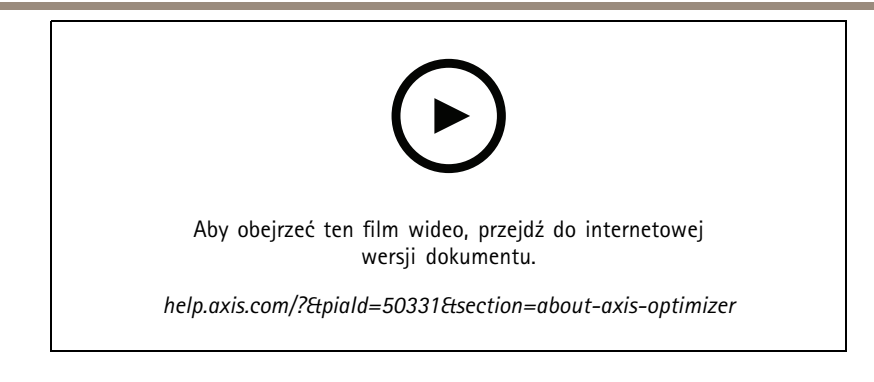

#### **Zanim rozpoczniesz**

- Upewnij się, że używasz systemu VMS <sup>w</sup> wersji 2018 R3 lub nowszej
- Upewnij się, że używasz VMS Device Pack <sup>w</sup> wersji 10.1 lub nowszej
- Czas kamery musi być zsynchronizowany <sup>z</sup> usługą NTP
- Użyj jednej <sup>z</sup> aplikacji wymienionych <sup>w</sup> sekcji

#### **Konfigurowanie aplikacji Axis license plates**

- 1. W aplikacji Management Client dodaj kamerę, na której jest uruchomiona wybrana aplikacja.
- 2. Włącz wszystkie potrzebne urządzenia. Aby można było korzystać <sup>z</sup> aplikacji AXIS Licence Plate Verifier, muszą być włączone ustawienia Camera <sup>1</sup> (Kamera 1) <sup>i</sup> Metadata <sup>1</sup> (Metadane 1).
- 3. Konfigurowanie metadanych:
	- 3.1 Wybierz kolejno opcje **Site Navigation <sup>&</sup>gt; Recording Server (Nawigacja po witrynie <sup>&</sup>gt; Serwer zapisu)** i odszukaj urządzenie.
	- 3.2 Wybierz pozycję Metadata <sup>1</sup> (Metadane 1) <sup>i</sup> kliknij przycisk **Settings (Ustawienia)**.
	- 3.3 Wybierz kolejno opcje **Metadata stream <sup>&</sup>gt; Event data (Strumień metadanych <sup>&</sup>gt; Dane zdarzeń)** i kliknij przycisk **Yes (Tak)**.
- 4. Przejdź do karty **Record settings (Ustawienia zapisu)** i upewnij się, że włączono zapis metadanych.
- 5. Kliknij przycisk **Save (Zapisz)**.

#### **Wyszukiwanie tablicy rejestracyjnej**

1. W aplikacji Smart Client przejdź do aplikacji **Axis license plates**.

Jeśli nie widzisz karty, wybierz kolejno opcje **Settings <sup>&</sup>gt; Axis search options (Ustawienia <sup>&</sup>gt; Opcje wyszukiwania Axis)** i kliknij opcję **Show license <sup>p</sup>late tab (Pokaż kartę tablic rejestracyjnych)**.

2. Kliknij przycisk **Add camera... (Dodaj kamerę)** <sup>i</sup> wybierz odpowiednie kamery <sup>&</sup>gt; kliknij **Close (Zamknij)**.

Tylko administrator może dodawać kamery do systemu.

3. Wprowadź numer rejestracyjny i kliknij przycisk **Time interval (Przedział czasowy)**, aby wyfiltrować wynik wyszukiwania.

Wynik wyszukiwania będzie zawierał maksymalnie 5000 pozycji.

 W polu **Time interval (Przedział czasowy)** wprowadź niestandardową wartość <sup>z</sup> ustawionego zakresu, aby wyfiltrować wynik wyszukiwania.

### Wyszukiwanie do celów dochodzeniowych

#### **Wyszukiwanie tablicy rejestracyjnej na żywo**

1. W aplikacji Smart Client przejdź do aplikacji **Axis license plates**.

Jeśli nie widzisz karty, wybierz kolejno opcje **Settings <sup>&</sup>gt; Axis search options (Ustawienia <sup>&</sup>gt; Opcje wyszukiwania Axis)** i kliknij opcję **Show license <sup>p</sup>late tab (Pokaż kartę tablic rejestracyjnych)**.

2. Kliknij przycisk **Add camera... (Dodaj kamerę)** <sup>i</sup> wybierz odpowiednie kamery <sup>&</sup>gt; kliknij **Close (Zamknij)**.

Tylko administrator może dodawać kamery do systemu.

3. Wprowadź numer rejestracyjny i kliknij kolejno opcje **Time interval (Przedział czasowy)** <sup>&</sup>gt; **Live (Na żywo)**, aby filtrować wynik wyszukiwania.

Gdy kamera wykryje tablice rejestracyjne, pokaże je na żywo na liście.

Wynik wyszukiwania będzie zawierał maksymalnie 5000 pozycji.

#### **Dostosowywanie wyszukiwania**

Aby zawęzić wyniki wyszukiwania, można zastosować jeden lub kilka filtrów wyszukiwania.

• **Przedział czasowy**

Filtrowanie na podstawie trafień wyszukiwania <sup>w</sup> określonym przedziale czasowym.

• **Tablica rejestracyjna**

Filtrowanie częściowe lub pełne tekstu na tablicy rejestracyjnej.

• **Kamery**

Filtrowanie na podstawie trafień wyszukiwania wykrytych przez określone kamery.

• **Kierunek**

Filtrowanie według pojazdów poruszających się <sup>w</sup> określonym kierunku.

• **Listy**

Filtrowanie trafień wyszukiwania <sup>w</sup> określonych lokalizacjach oraz filtrowanie trafień wyszukiwania na listach obiektów dozwolonych, blokowanych i niestandardowych. Aby uzyskać więcej informacji na temat konfigurowania list, zob. *Centralnie zarządzanie listami tablic [rejestracyjnych](#page-21-0) na stronie [22](#page-21-0)*.

#### **Eksportowanie wyników wyszukiwania tablic rejestracyjnych <sup>w</sup> formie raportu PDF**

Ta funkcja umożliwia skompilowanie wybranych wyników wyszukiwania <sup>w</sup> postaci raportu PDF zawierającego obrazy <sup>o</sup> wysokiej jakości.

- 1. Kliknij przycisk **Export... (Eksportuj)**.
- 2. Zaznacz opcję **PDF...**.
- 3. (Opcjonalnie) Wypełnij pola **Report name (Nazwa raportu)**, **Report destination (Lokalizacja docelowa raportu)** i **Notes (Uwagi)**.
- 4. Dla każdego wyniku wyszukiwania wybierz ramkę, jaką chcesz dołączyć do raportu. Aby powiększyć obraz, kliknij go dwukrotnie.
- 5. Kliknij polecenie **Create (Utwórz)**. Kiedy raport będzie gotowy, otrzymasz powiadomienie.

#### **Eksportowanie wyników wyszukiwania tablic rejestracyjnych <sup>w</sup> formie raportu CSV**

Ta funkcja umożliwia skompilowanie dużej liczby wyników wyszukiwania <sup>w</sup> postaci raportu CSV.

## Wyszukiwanie do celów dochodzeniowych

- 1. Kliknij przycisk **Export... (Eksportuj)**.
- 2. Zaznacz opcję **CSV...**.
- 3. Wybierz lokalizację docelową dla eksportowanego pliku.

### Korekcja zniekształceń obrazu filmowego

## Korekcja zniekształceń obrazu filmowego

Funkcja korekcji zniekształceń spłaszcza i koryguje perspektywę geometrycznie zniekształconego obrazu powstałego wskutek użycia obiektywu szerokokątnego lub typu "rybie oko". Funkcja korekcji zniekształceń Axis w systemie VMS może współpracować z dowolną kamerą panoramiczną Axis <sup>o</sup> kącie widzenia 360°. Usuwanie zniekształceń odbywa się bezpośrednio <sup>w</sup> kamerze lub <sup>w</sup> aplikacji Smart Client.

Więcej informacji <sup>o</sup> usuwaniu zniekształceń:

- • Stosowanie korekcji zniekształceń po stronie klienta pozwala uzyskać płynne usuwanie zniekształceń <sup>w</sup> obrazie filmowym na żywo i nagrywanym.
- Powrót do widoku powoduje automatyczne przejście do ostatniej lokalizacji korygowania zniekształceń.
- •Korekcja zniekształceń jest uruchamiana automatycznie podczas eksportowania materiału filmowego.
- •Aby zapisać pozycję domową, skorzystaj <sup>z</sup> informacji wtemacie *[Ustawianie](#page-65-0) pozycji domowej na stronie [66](#page-65-0)*.
- • Można pozwolić lub zabronić operatorom kontrolowania i edytowania widoków korekcji zniekształceń — patrz *[Zezwalanie](#page-65-0) operatorom na kontrolowanie i [edytowanie](#page-65-0) widoków korekcji zniekształceń na stronie [66](#page-65-0)*.

### **Tworzenie widoku korekcji zniekształceń**

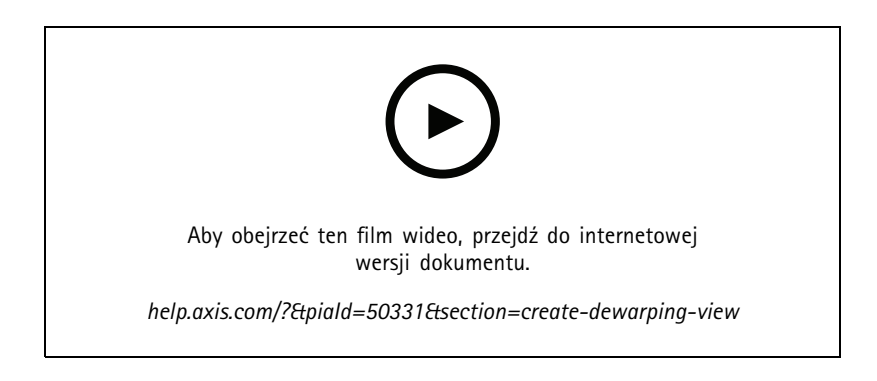

#### Uwaga

Aby zoptymalizować strumień służący usuwaniu zniekształceń obrazu, wybierz maksymalną dostępną rozdzielczość <sup>w</sup> ustawieniu **Video stream <sup>1</sup> (Strumień wideo 1)** <sup>w</sup> obszarze **Camera <sup>1</sup> (Kamera 1)** <sup>w</sup> aplikacji Management Client. Więcej informacji: *Wydajność i [rozwiązywanie](#page-66-0) problemów na stronie [67](#page-66-0)*.

- 1. Otwórz narzędzie Smart Client i kliknij opcję **Setup (Ustawienia)**.
- 2. Przejdź do obszaru **Views (Widoki)**.
- 3. Kliknij polecenie **Create new view (Utwórz nowy widok)** i wybierz format.
- 4. Przejdź do menu **System overview <sup>&</sup>gt; AXIS Optimizer (Przegląd systemu <sup>&</sup>gt; AXIS Optimizer)**.
- 5. Kliknij opcję **Dewarping view (Widok korekcji zniekształceń)** i przeciągnij ją do widoku.
- 6. Wybierz kamerę i obecną pozycję montażową kamery.
- 7. Kliknij opcję **Setup (Ustawienia)**.

### Korekcja zniekształceń obrazu filmowego

- 8. Przejdź do nowego widoku korekcji zniekształceń i kliknij opcję
- 

9. Kliknij przycisk **Set view type (Ustaw typ widoku)** i wybierz jedną <sup>z</sup> opcji. Zależnie od sposobu zamontowania kamery można wybrać ustawienie **Quad (Poczwórny)**, **Normal (Normalny)**, **Normal with overview (Normalny <sup>z</sup> całościowym podglądem)** lub **Panorama**.

#### Uwaga

.

Zalecamy używanie rozdzielczości DPI 100%. Przy rozdzielczości innej niż 100% korekcja zniekształcenia Axis na drugim monitorze może nie być <sup>w</sup> pełni widoczna.

W przypadku używania innych ustawień DPI okno usuwania zniekształceń może być widoczne tylko częściowo. Aby rozwiązać ten problem, postępuj zgodnie <sup>z</sup> instrukcjami zawartymi <sup>w</sup> tych zewnętrznych artykułach:

- *Problemy <sup>z</sup> systemem XProtect na ekranach <sup>o</sup> wysokiej [rozdzielczości](https://supportcommunity.milestonesys.com/s/article/XProtect-issues-on-highres-displays-4K-and-higher?language=en_US) (4K i wyższej)*
- *Skalowanie interfejsu GUI urządzenia [klienckiego](https://supportcommunity.milestonesys.com/s/article/Client-GUI-scaling-on-high-DPI-displays) na ekranach <sup>o</sup> dużej wartości DPI*

### Korekcja zniekształceń obrazu filmowego

### **Tworzenie widoku korekcji zniekształceń dla wieloprzetwornikowych kamer panoramicznych**

Widoki korekcji zniekształceń można tworzyć dla wieloprzetwornikowych kamer panoramicznych, takich jak AXIS P3807-PVE Network Camera i AXIS Q3819-PVE Panoramic Camera.

- • Łączenie obrazów po stronie klienta. Jeżeli wkamerze zostanie włączony tryb rejestracji *Client Dewarp (Korekcja po stronie klienta)*, aplikacja AXIS Optimizer połączy wszystkie cztery obrazy <sup>w</sup> jedną płynną panoramę (tylko <sup>w</sup> kamerach AXIS P3807-PVE).
- Korekta horyzontu. Istnieje możliwość korygowania horyzontu panoramy. Może to być przydatne, jeżeli kamera jest pochylona <sup>w</sup> stronę podłoża, <sup>a</sup> ziemski horyzont ma zakrzywienie. Korekta pozwoli również bardziej intuicyjnie sterować wirtualnymi ustawieniami PTZ.
- • Sterowanie PTZ. Umożliwia przybliżanie/oddalanie widoku i poruszanie się po nim analogicznie jak <sup>w</sup> prawdziwej kamerze PTZ.

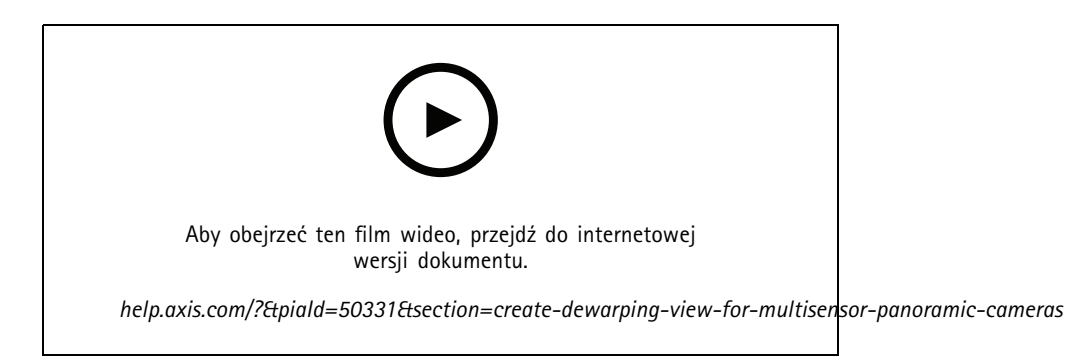

#### Uwaga

#### Wymagania

- Użytkownicy posiadający jedno <sup>z</sup> następujących uprawnień:
	- Rola optymalizatora
	- Hardware <sup>&</sup>gt; Driver commands <sup>=</sup> Allow (Sprzęt <sup>&</sup>gt; Polecenia sterujące <sup>=</sup> Zezwalaj)
- Wieloprzetwornikowa kamera panoramiczna Axis
- 1. W razie potrzeby <sup>w</sup> trakcie początkowego konfigurowania urządzenia ustaw tryb rejestrowania **Client Dewarp (Korekcja po stronie klienta)**.
- 2. Otwórz narzędzie Smart Client i kliknij opcję **Setup (Ustawienia)**.
- 3. Przejdź do obszaru **Views (Widoki)**.
- 4. Kliknij polecenie **Create new view (Utwórz nowy widok)** i wybierz format.
- 5. Przejdź do menu **System overview <sup>&</sup>gt; AXIS Optimizer (Przegląd systemu <sup>&</sup>gt; AXIS Optimizer)**.
- 6. Kliknij opcję **Dewarping view (Widok korekcji zniekształceń)** i przeciągnij ją do widoku.
- 7. Wybierz wieloprzetwornikową kamerę panoramiczną.

Gdy wieloprzetwornikowa kamera panoramiczna jest dodawana do widoku korekcji zniekształceń po raz pierwszy, nad widokiem pojawia się okno kalibracji horyzontu.

8. Kliknij strzałki, aby wyrównać czerwoną linię do ziemskiego horyzontu.

### <span id="page-65-0"></span>Korekcja zniekształceń obrazu filmowego

9. Kliknij przycisk **Done (Gotowe)**, aby zapisać ustawienia i wyjść <sup>z</sup> trybu kalibracji.

#### **Widok szeroki**

Widok szeroki jest przeznaczony do wieloprzetwornikowych kamer panoramicznych. Włącz **wide view (widok szeroki)**, jeśli normalne pole widzenia 120° nie wystarczy. W przypadku widoku szerokiego obraz będzie zawsze pozbawiony zniekształceń. Wyłącz **wide view (widok szeroki)**, aby przejść do normalnego widoku po całkowitym pomniejszeniu.

### **Ustawianie pozycji domowej**

- 1. W aplikacji Smart Client otwórz widok korekcji zniekształceń.
- 2. Przejdź do położenia, które chcesz zapisać jako pozycję domową.
- 3. Kliknij przycisk

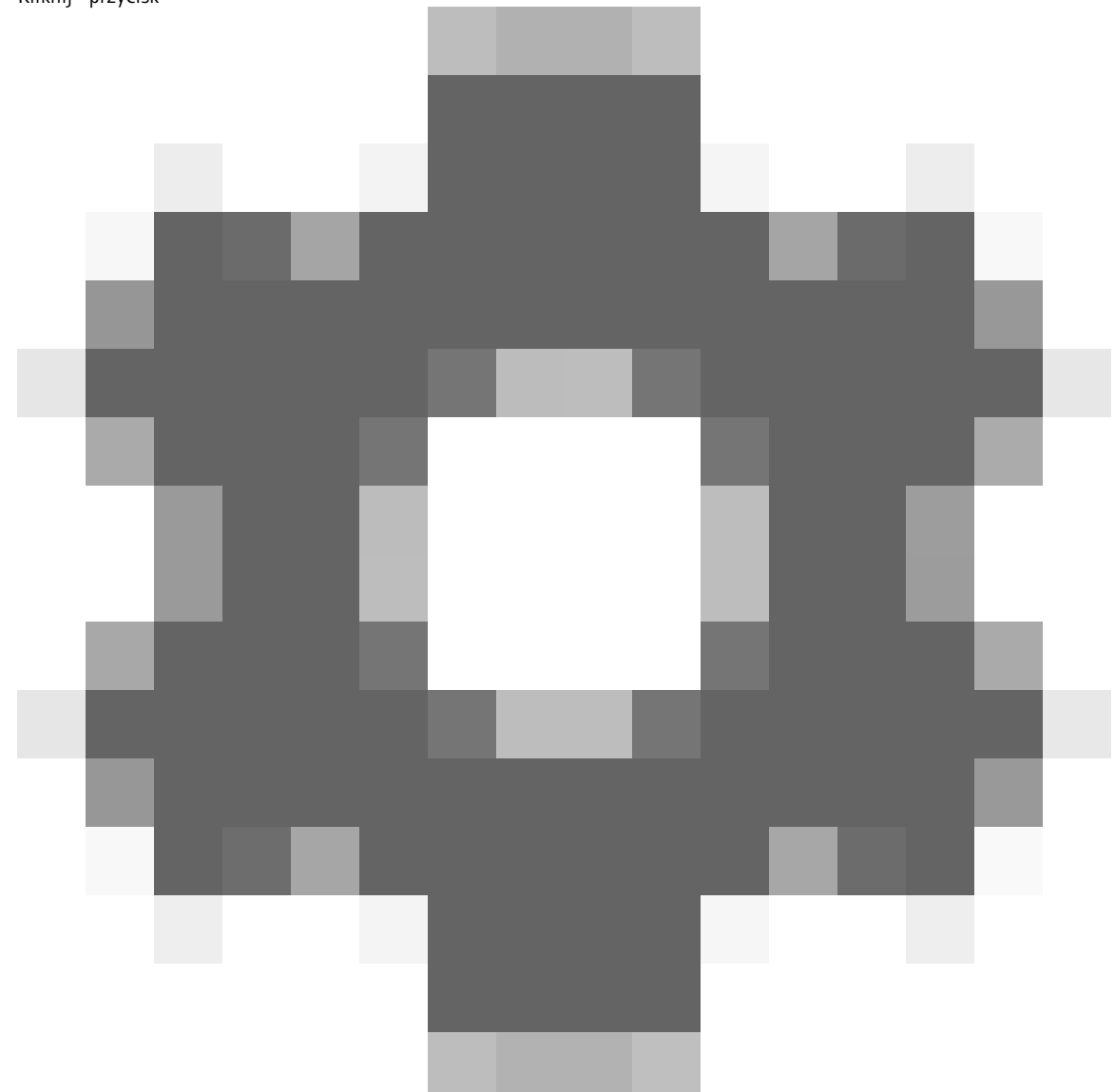

, <sup>a</sup> następnie opcję **Set home position (Ustaw pozycję domową)**.

## <span id="page-66-0"></span>Korekcja zniekształceń obrazu filmowego

### **Zezwalanie operatorom na kontrolowanie i edytowanie widoków korekcji zniekształceń**

Można pozwolić lub zabronić operatorom kontrolowania i edytowania widoków korekcji zniekształceń — patrz *Dostęp do [ustawień](#page-69-0) funkcji dla [operatorów](#page-69-0) na stronie [70](#page-69-0)*.

### **Wydajność i rozwiązywanie problemów**

#### **Kwestie wydajności**

- <sup>W</sup> miarę możliwości korekcja zniekształceń obrazu filmowego Axis odbywa się <sup>w</sup> procesorze graficznym (GPU), ale <sup>w</sup> pewnym stopniu obciąża również główny procesor komputera (CPU).
- • Aby poklatkowość nie spadała <sup>w</sup> dużym widoku <sup>z</sup> wieloma widokami korekcji zniekształceń, należy wziąć pod uwagę następujące kwestie:
	- Rozdzielczość kamery. Wysoka rozdzielczość kamery, na przykład od 2880x2880, wymaga znacznie więcej mocy obliczeniowej niż na przykład rozdzielczość 1920x1920.
	- Poklatkowość kamery. Jeżeli nie potrzebujesz wysokiej poklatkowości, ustaw niższą, co zapobiegnie zacinaniu się obrazu <sup>w</sup> widoku korekcji zniekształceń i innych widokach.
	- Rozdzielczość monitora. Monitory <sup>o</sup> wysokiej rozdzielczości, na przykład 4K, potrzebują dużo zasobów do wyświetlania obrazu filmowego. Jeżeli nie potrzebujesz tak wysokiej rozdzielczości, lepiej używać mniejszej, ponieważ więcej widoków <sup>z</sup> korekcją zniekształceń będzie wyświetlanych bez zacinania.

#### **Rozdzielczość dynamiczna**

- W miarę możliwości strumień wideo będzie przesyłany <sup>w</sup> niższej rozdzielczości bez pogarszania jakości obrazu. Może to usprawnić wyświetlanie widoków korekcji zniekształceń.
- Jeżeli podczas przybliżania <sup>z</sup> widoku ogólnego występuje migotanie, warto spróbować wyłączyć rozdzielczość dynamiczną.
- Aby włączyć lub wyłączyć rozdzielczość dynamiczną: <sup>w</sup> aplikacji Smart Client wybierz kolejno opcje **Settings <sup>&</sup>gt; Axis dewarping options <sup>&</sup>gt; Rendering options (Ustawienia <sup>&</sup>gt; Opcje korygowania zniekształceń Axis <sup>&</sup>gt; Opcje renderowania)**, <sup>a</sup> następnie odpowiednio zaznacz lub wyczyść pole wyboru **Dynamic resolution (Rozdzielczość dynamiczna)**.
- Domyślnie opcja **Dynamic resolution (Rozdzielczość dynamiczna)** jest włączona.

#### **Renderowanie <sup>w</sup> zgodności**

- Jeżeli na obrazie poddanym korekcji zniekształceń występują jakieś problemy wizualne, na przykład okno jest całe czarne, lub jeśli korekcja trwa dłużej niż oczekiwano, można włączyć funkcję renderowania <sup>w</sup> zgodności. Należy pamiętać, że funkcja ta może również powodować efekt negatywny polegający na migotaniu przy przechodzeniu między widokami oraz szybkim podglądzie podczas odtwarzania.
- • Aby włączyć lub wyłączyć renderowanie <sup>w</sup> zgodności: otwórz aplikację Smart Client, wybierz kolejno opcje **Settings <sup>&</sup>gt; Axis dewarping options <sup>&</sup>gt; Rendering options (Ustawienia <sup>&</sup>gt; Opcje korygowania zniekształceń Axis <sup>&</sup>gt; Opcje renderowania)**, <sup>a</sup> następnie odpowiednio zaznacz lub wyczyść pole wyboru **Use compatibility rendering (Użyj renderowania <sup>w</sup> zgodności)**.
- Domyślnie funkcja **Use compatibility rendering (Użyj renderowania <sup>w</sup> zgodności)** jest wyłączona.

#### **Czego się spodziewać**

W systemie referencyjnym zawierającym procesor Intel i7 8700, kartę graficzną NVIDIA Geforce 1050 GTX i trzy monitory <sup>o</sup> rozdzielczości 1920x1080 można oczekiwać następujących zachowań:

- • <sup>7</sup> widoków korekcji zniekształceń przy rozdzielczości 1920x1920 i klatkażu <sup>25</sup> kl./s może być generowanych bez gubienia klatek, lub
- <sup>4</sup> widoki korekcji zniekształceń przy rozdzielczości 2880x2880 i klatkażu <sup>25</sup> kl./s

Jeżeli jeden <sup>z</sup> trzech monitorów pracuje <sup>w</sup> rozdzielczości 4K zamiast 1920x1080, można się spodziewać następujących zachowań:

## Korekcja zniekształceń obrazu filmowego

- <sup>5</sup> widoków korekcji zniekształceń przy rozdzielczości 1920x1920 i klatkażu <sup>25</sup> kl./s może być generowanych bez gubienia klatek, lub
- <sup>3</sup> widoki korekcji zniekształceń przy rozdzielczości 2880x2880 i klatkażu <sup>25</sup> kl./s Jeden widok korekcji zniekształceń na każdym monitorze.

Skale poklatkowości i rozdzielczości są liniowe. Komputer zdolny obsłużyć <sup>5</sup> widoków korekcji zniekształceń <sup>z</sup> klatkażem <sup>30</sup> kl./s obsłuży <sup>10</sup> widoków po zmniejszeniu klatkażu do <sup>15</sup> kl./s.

## Integracja urządzeń noszonych na sobie

### Integracja urządzeń noszonych na sobie

Aplikacja AXIS Optimizer Body Worn Extension umożliwia kamerze pracującej <sup>w</sup> terenie nagrywanie, oznaczanie i udostępnianie filmów śledczym <sup>w</sup> biurze, którzy następnie <sup>w</sup> systemie VMS mogą wyszukiwać dowody wizualne i nimi zarządzać. Usługa zapewnia bezpieczne połączenie i przesyłanie danych między systemem nasobnym Axis <sup>a</sup> systemem VMS. AXIS Body Worn Extension to bezpłatna samodzielna usługa (aplikacja), którą należy zainstalować na serwerze zapisu.

#### Uwaga

Obsługiwane wersje:

- VMS <sup>w</sup> wersji 2020 R1 Corporate lub nowszej
- VMS <sup>w</sup> wersji 2020 R1 Professional+ lub nowszej
- VMS <sup>w</sup> wersji 2020 R1 Expert lub nowszej

Zawsze używaj najnowszych poprawek technicznych VMS i zbiorczych instalatorów poprawek.

### **Dowiedz się więcej**

- Aby pobrać samą usługę lub przeczytać przewodnik po integracji i uwagi do rozwiązania, przejdź do witryny *[axis.com](https://www.axis.com/products/axis-optimizer-body-worn-extension)*.
- Aby przeczytać podręcznik użytkownika, przejdź do witryny *[axis.help.com](https://help.axis.com/axis-optimizer-body-worn-extension)*.

## <span id="page-69-0"></span>Zarządzanie systemem <sup>i</sup> kontrola bezpieczeństwa

## Zarządzanie systemem <sup>i</sup> kontrola bezpieczeństwa

### **Dostęp do ustawień funkcji dla operatorów**

#### **Ustawienia roli**

Domyślnie operator ma dostęp do wszystkich funkcji aplikacji AXIS Optimizer features <sup>w</sup> Smart Client, <sup>o</sup> ile ma on również dostęp do urządzenia <sup>w</sup> systemie VMS. Jednak <sup>w</sup> aplikacji Management Client za pomocą opcji *Ustawienia roli* można wybrać funkcje, do których operator będzie miał dostęp.

#### **Konfigurowanie ustawień ról**

Włącz funkcję **Role settings (Ustawienia ról)**:

- 1. W aplikacji Management Client wybierz kolejno opcje **Site Navigation <sup>&</sup>gt; Security <sup>&</sup>gt; AXIS Optimizer Security (Nawigacja po witrynie <sup>&</sup>gt; Zabezpieczenia <sup>&</sup>gt; Zabezpieczenia <sup>w</sup> aplikacji AXIS Optimizer)**.
- 2. Wybierz opcję **Enable Role settings (Włącz ustawienia ról)**.
- 3. Uruchom ponownie aplikację Management Client.

Konfigurowanie opcji <sup>w</sup> oknie **Role settings (Ustawienia ról)**:

- 1. W aplikacji Management Client wybierz kolejno opcje **Site Navigation <sup>&</sup>gt; Security <sup>&</sup>gt; Roles (Nawigacja po witrynie <sup>&</sup>gt; Zabezpieczenia <sup>&</sup>gt; Role)**.
- 2. Zaznacz rolę i przejdź do okna **Overall security (Ogólna ochrona)**.
- 3. Kliknij pozycję **AXIS Optimizer Security (Zabezpieczenia <sup>w</sup> aplikacji AXIS Optimizer)**.
- 4. Zaznacz funkcje, do których rola powinna mieć dostęp.
	- **Full control (Pełna kontrola)** Zapewnia posiadaczowi roli operatora pełny dostęp do wszystkich funkcji aplikacji AXIS Optimizer.
	- **Edit (not applicable) (Edycja) (nie dotyczy)** Funkcja systemu VMS, która nie ma zastosowania do ustawień ról waplikacji AXIS Optimizer.
	- **Access AXIS Optimizer in Management Client (Dostęp do aplikacji AXIS Optimizer na kliencie zarządzania)** Posiadacz roli operatora może używać wszystkich funkcji administrowania aplikacją AXIS Optimizer <sup>w</sup> aplikacji Management Client.
	- **Manage AXIS Optimizer security (Zarządzanie zabezpieczeniami aplikacji AXIS Optimizer)** Posiadacz roli operatora może zmieniać ustawienia <sup>w</sup> oknie **Site Navigation <sup>&</sup>gt; Security <sup>&</sup>gt; AXIS Optimizer Security (Nawigacja po witrynie <sup>&</sup>gt; Zabezpieczenia <sup>&</sup>gt; Zabezpieczenia <sup>w</sup> aplikacji AXIS Optimizer)**.
	- **Dynamic camera operator controls (Dynamiczne elementy sterujące operatora <sup>w</sup> kamerze)** Posiadacz roli operatora ma dostęp do wszystkich preinstalowanych funkcji, jakie system znajdzie <sup>w</sup> urządzeniu.
	- **Remote focus operator control (Elementy sterujące operatora do zdalnego ustawiania ostrości)** Posiadacz roli operatora może zdalnie regulować ostrość <sup>w</sup> stałopozycyjnych kamerach kopułkowych.
	- **PTZ operator controls (Elementy sterujące operatora dla PTZ)** Posiadacz roli operatora ma dostęp do wybranych elementów sterujących operatora służących ustawianiu obrotu, pochylenia <sup>i</sup> powiększenia (PTZ): regulacja ostrości, prepozycje PTZ, elementy sterujące operatora dla aplikacji automatycznego śledzenia Autotracking 2, myjka i przycisk szybkiego osuszania/wycieraczki.
	- **Temperature spot measurement control (Kontrola punktowego pomiaru temperatury)** Posiadacz roli operatora może mierzyć punktową temperaturę <sup>w</sup> kamerze AXIS Q2901-E.
	- **Speaker operator control (Elementy sterujące operatora dla <sup>g</sup>łośnika)** Posiadacz roli operatora ma dostęp do wszystkich funkcji Menedżera głośnika <sup>w</sup> aplikacji Smart Client.

## Zarządzanie systemem <sup>i</sup> kontrola bezpieczeństwa

- **Access visitor management (Zarządzanie dostępem gości)** Posiadacz roli operatora ma dostęp do wszystkich opcji zarządzania dostępem osób odwiedzających, np. może odebrać połączenie oraz tworzyć drzwi <sup>w</sup> oknie podglądu na żywo.
- **Access call history (Dostęp do historii połączeń)** Posiadacz roli operatora ma dostęp do historii połączeń interkomu. Aby używać tego ustawienia, należy włączyć uprawnienie **Access visitor management (Zarządzanie dostępem gości)**.
- **Extended search functions (Rozszerzone funkcje wyszukiwania)** W przypadku wybrania opcji **Deny (Odmów)** karta aplikacji AXIS License Plate Verifier będzie ukryta <sup>w</sup> aplikacji Smart Client. Ponadto nie będzie można używać funkcji wyszukiwania pojazdów ani kontenerów <sup>w</sup> mechanizmie centralnego wyszukiwania.
- **Control dewarping view (Kontrola widoku korekcji zniekształceń)** Posiadacz roli operatora może się poruszać po widokach korekcji zniekształceń.
- **Edit <sup>a</sup> dewarping view's home position (Edycja pozycji domowej widoku korekcji zniekształceń)** Posiadacz roli operatora może edytować położenie macierzyste kamery.
- **Web page (Strona internetowa)** Posiadacz roli operatora może utworzyć widok <sup>w</sup> przeglądarce internetowej.
- 5. Kliknij przycisk **Save (Zapisz)**.
- 6. Zrestartuj wszystkie uruchomione inteligentne klienty <sup>w</sup> systemie.

#### **Wyłączanie ustawień ról**

- 1. W aplikacji Management Client wybierz kolejno opcje **Site Navigation <sup>&</sup>gt; Security <sup>&</sup>gt; AXIS Optimizer Security (Nawigacja po witrynie <sup>&</sup>gt; Zabezpieczenia <sup>&</sup>gt; Zabezpieczenia <sup>w</sup> aplikacji AXIS Optimizer)**.
- 2. Wyczyść pole wyboru **Enable Role settings (Włącz ustawienia ról)**.
- 3. Uruchom ponownie aplikację Management Client.
- 4. Zrestartuj wszystkie uruchomione inteligentne klienty <sup>w</sup> systemie.

## **Device managemen<sup>t</sup> (Zarządzanie urządzeniami)**

### **AXIS Device Manager Extend**

W narzędziu AXIS Optimizer można użyć AXIS Device Manager Extend do zarządzania urządzeniami <sup>z</sup> wielu lokalizacji. Dzięki skonfigurowaniu hostów na krawędzi systemu na serwerach zapisu AXIS Device Manager Extend może łączyć się <sup>z</sup> urządzeniami <sup>w</sup> systemie VMS. Ułatwia to przeglądanie informacji gwarancyjnych i przeprowadzanie aktualizacji oprogramowania <sup>w</sup> wielu urządzeniach i lokalizacjach za pomocą jednego interfejsu użytkownika.

Więcej informacji na temat AXIS Device Manager Extend znajduje się <sup>w</sup> *[instrukcji](https://help.axis.com/axis-device-manager-extend#about) obsługi*.

Uwaga

Wymagania

- Zaloguj się na swoje *konto [MyAxis](https://axis.com/my-axis/login)*.
- Serwery zapisów muszą mieć połączenie <sup>z</sup> Internetem.
- Obsługiwane tylko na urządzeniach <sup>z</sup> systemem AXIS OS 6.50. Aby dowiedzieć się, które urządzenia są obsługiwane, przeczytaj *często [zadawane](https://www.axis.com/support/faq/Tools/AXIS+Device+Manager+Extend/FAQ116529) pytania*.

#### **Instalowanie hosta na krawędzi systemu**

Host na krawędzi systemu to usługa zarządzania lokalnego, która umożliwia AXIS Device Manager Extend komunikację <sup>z</sup> lokalnymi urządzeniami <sup>w</sup> systemie VMS.

## Zarządzanie systemem <sup>i</sup> kontrola bezpieczeństwa

Aby móc korzystać <sup>z</sup> AXIS Device Manager Extend <sup>w</sup> VMS, musisz zainstalować hosta na krawędzi systemu i klienta na komputer stacjonarny. Zarówno host na krawędzi systemu, jak i klient komputerowy, wchodzą <sup>w</sup> skład instalatora AXIS Device Manager Extend.

1. Pobierz *plik [instalacyjny](https://www.axis.com/products/axis-device-manager-extend#download-block)* aplikacji AXIS Device Manager Extend.

Host na krawędzi systemu musi być zainstalowany na serwerach zapisów VMS.

2. Uruchom instalator na serwerze zapisu i wybierz instalację tylko hosta na krawędzi systemu.

Przeczytaj *[instrukcję](https://help.axis.com/axis-device-manager-extend#prerequisites) obsługi do Axis Device Manager Extend* <sup>w</sup> celu uzyskania dodatkowych informacji <sup>o</sup> otwartych portach sieciowych i innych wymaganiach.

#### **Przypisanie hosta na krawędzi systemu i synchronizacja urządzeń**

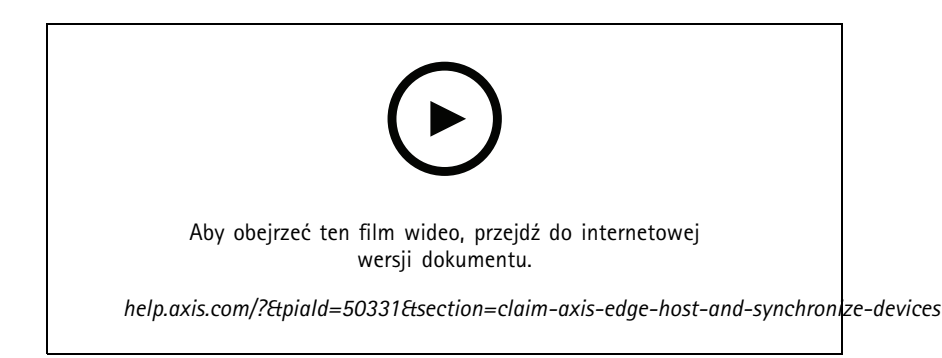

- 1. Otwórz aplikację Management Client.
- 2. Wybierz kolejno opcje **Site Navigation <sup>&</sup>gt; AXIS Optimizer <sup>&</sup>gt; System overview (Nawigacja po witrynie <sup>&</sup>gt; AXIS Optimizer <sup>&</sup>gt; Przegląd systemu)**.
- 3. Wybierz  $\bigotimes$  i zaloguj się w MyAxis.
- 4. Kliknij kafelek serwera zapisu <sup>z</sup> zainstalowanym hostem na krawędzi systemu, który jest gotowy do przypisania.
- 5. Na pasku bocznym utwórz nową organizację lub wybierz wcześniej utworzoną organizację.
- 6. Kliknij i przypisz hosta na krawędzi systemu.
- 7. Poczekaj na ponowne wczytanie strony i kliknij **Synchronize (Synchronizuj)**.

Wszystkie urządzenia Axis na serwerze zapisów zostaną teraz dodane do hosta na krawędzi systemu i będą należały do wybranej organizacji.

#### Uwaga

AXIS Device Manager Extend musi mieć dostęp do sprzętu <sup>w</sup> VMS. Aby uzyskać więcej informacji <sup>o</sup> obsługiwanych urządzeniach, zob. *[Rozwiązywanie](#page-72-0) problemów dotyczących dodawania urządzeń do hosta na krawędzi systemu na stronie [73](#page-72-0)*.

- 8. W przypadku dodania nowych urządzeń do serwera nagrań lub zmiany informacji <sup>o</sup> urządzeniu wykonaj ponownie krok 7, aby zsynchronizować zmiany <sup>z</sup> systemem AXIS Device Manager Extend.
- 9. Powtórz kroki 4-7 dla wszystkich serwerów zapisów <sup>z</sup> urządzeniami, które chcesz dodać do AXIS Device Manager Extend.
•

## Zarządzanie systemem <sup>i</sup> kontrola bezpieczeństwa

#### **Status hosta na krawędzi systemu**

Na każdym serwerze zapisów <sup>w</sup> oknie **System overview (Przegląd systemu)** można sprawdzić, czy host na krawędzi systemu został już zainstalowany lub przypisany. Można włączyć opcję **Show machines that need edge host action (Pokaż maszyny wymagające akcji po stronie hosta na krawędzi systemu)** <sup>w</sup> celu filtrowania widoku.

- nie znaleziono hosta na krawędzi systemu na serwerze zapisów.
	- Jeżeli host na krawędzi systemu nie został zainstalowany, pobierz go i zainstaluj na serwerze zapisów. Patrz *[Instalowanie](#page-70-0) hosta na krawędzi systemu na stronie [71](#page-70-0)*.
	- Jeśli host na krawędzi systemu jest zainstalowany, musisz zalogować się na konto MyAxis, aby go wykryć.
- • $\blacksquare$  – host na krawędzi systemu jest zainstalowany, ale nie został przypisany. Przypisz hosta na krawędzi systemu, tworząc nową organizację lub wybierając wcześniej utworzoną organizację. Patrz *[Przypisanie](#page-71-0) hosta na krawędzi systemu i [synchronizacja](#page-71-0) urządzeń na stronie [72](#page-71-0)*.
- • — host na krawędzi systemu został zainstalowany i przypisany, ale jest nieosiągalny. Sprawdź, czy serwer nagrań ma dostęp do Internetu.
- •— host na krawędzi systemu jest zsynchronizowany.
- • — host na krawędzi systemu wymaga synchronizacji. Mogą to być nowe urządzenia <sup>w</sup> VMS, które można dodać do hosta na krawędzi systemu lub zaktualizowane informacje <sup>o</sup> urządzeniu, które należy zsynchronizować.

#### **Używanie AXIS Device Manager Extend do konfigurowania urządzeń**

Po zsynchronizowaniu urządzeń <sup>z</sup> hostem na krawędzi systemu można skonfigurować te urządzenia <sup>w</sup> narzędziu AXIS Device Manager Extend. Można to zrobić za pomocą dowolnego komputera połączonego <sup>z</sup> Internetem.

#### Uwaga

Jeśli chcesz również zarządzać urządzeniami za pomocą połączenia zdalnego, musisz włączyć *remote access on each site controller (dostęp zdalny na każdym hoście na krawędzi [systemu\).](https://help.axis.com/axis-device-manager-extend#activating-remote-access)*

- 1. Zainstaluj i otwórz aplikację komputerową *AXIS Device [Manager](https://www.axis.com/products/axis-device-manager-extend#download-block) Extend*.
- 2. Wybierz organizację, która została użyta do przypisania hosta na krawędzi systemu.
- 3. Zsynchronizowane urządzenia można znaleźć <sup>w</sup> lokalizacji <sup>o</sup> tej samej nazwie co serwer zapisów VMS.

#### **Rozwiązywanie problemów dotyczących dodawania urządzeń do hosta na krawędzi systemu**

Jeżeli masz problemy <sup>z</sup> dodawaniem urządzeń do hosta na krawędzi systemu, upewnij się, że:

- AXIS Optimizer doda tylko włączony sprzęt <sup>z</sup> VMS.
- Połączenie ze sprzętem nie jest zerwane <sup>w</sup> VMS.
- •Urządzenie ma zainstalowany system AXIS OS 6.50 lub nowszy.
- • Urządzenie jest ustawione na uwierzytelnianie szyfrowane. Domyślnie AXIS Device Management nie obsługuje uwierzytelniania podstawowego.
- •Spróbuj dodać urządzenia bezpośrednio <sup>z</sup> aplikacji AXIS Device Manager Extend.
- Zbierz dzienniki <sup>z</sup> AXIS Device Manager Extend i skontaktuj się <sup>z</sup> działem pomocy technicznej Axis.

### Zarządzanie systemem <sup>i</sup> kontrola bezpieczeństwa

- 1. W aplikacji AXIS Device Manager Extend przejdź do wybranej lokalizacji na serwerze zapisów, na którym zainstalowano kamerę.
- 2. Przejdź do menu **Settings (Ustawienia)** i kliknij **Download sitelog (Pobierz dziennik lokalizacji)**.

### **AXIS Site Designer: import**

AXIS Optimizer umożliwia zaimportowanie projektu AXIS Site Designer i zastosowanie konfiguracji do systemu VMS <sup>w</sup> jednym łatwym procesie importu. Zaprojektuj i skonfiguruj swój system za pomocą aplikacji *AXIS Site [Designer](https://sitedesigner.axis.com/)*. Gdy projekt będzie gotowy, używając aplikacji AXIS Optimizer, możesz zaimportować ustawienia wszystkich kamer i innych urządzeń <sup>z</sup> aplikacji AXIS Site Designer Management Client.

Aby dowiedzieć się więcej na temat aplikacji AXIS Site Designer, przeczytaj *[instrukcję](https://help.axis.com/axis-site-designer) obsługi*.

#### Uwaga

Wymagania

• Wersja VMS 2020 R2 lub nowsza

#### **Import projektu**

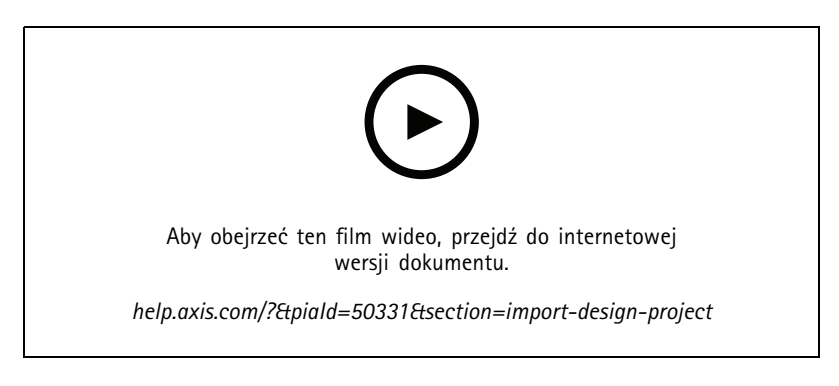

#### **W aplikacji AXIS Site Designer**

- 1. Utwórz projekt i skonfiguruj urządzenia.
- 2. Po utworzeniu projektu wygeneruj kod lub pobierz plik ustawień.

#### Uwaga

Jeżeli wprowadzisz jakiekolwiek zmiany <sup>w</sup> projekcie, wygeneruj nowy kod lub pobierz nowy plik ustawień.

#### **W aplikacji Management Client**

- 1. Upewnij się, że odpowiednie urządzenia zostały dodane do systemu VMS.
- 2. Przejdź do menu Site Navigation > AXIS Optimizer > Import design project (Nawigacja po witrynie > AXIS Optimizer > **Importuj projekt)**.
- 3. Zostanie otwarty przewodnik krok po kroku. Wybierz projekt, który chcesz zaimportować, wprowadzając kod dostępu lub zaznaczając plik ustawień projektu. Kliknij przycisk **Next (Dalej)**.
- 4. <sup>W</sup> obszarze **Project overview (Przegląd projektu)** widać informacje <sup>o</sup> liczbie urządzeń znalezionych <sup>w</sup> projekcie AXIS Site Designer i liczbie urządzeń znalezionych <sup>w</sup> VMS. Kliknij przycisk **Next (Dalej)**.

# Zarządzanie systemem <sup>i</sup> kontrola bezpieczeństwa

- 5. W następnym kroku następuje dopasowanie urządzeń <sup>w</sup> VMS do urządzeń <sup>w</sup> projekcie AXIS Site Designer. Urządzenia <sup>z</sup> tylko jednym możliwym dopasowaniem są wybierane automatycznie. Zostaną zaimportowane tylko dopasowane urządzenia. Gdy dopasowywanie zostanie zakończone, kliknij przycisk **Next (Dalej)**.
- 6. Nastąpi zaimportowanie i zastosowanie ustawień wszystkich dopasowanych urządzeń <sup>w</sup> systemie VMS. Zależnie od wielkości projektu może to potrwać nawet kilka minut. Kliknij przycisk **Next (Dalej)**.
- 7. W obszarze **Results of import (Wyniki importu)** można znaleźć szczegółowe informacje <sup>o</sup> poszczególnych krokach procesu importu. W przypadku braku możliwości zaimportowania niektórych ustawień rozwiąż problemy i uruchom importowanie ponownie. Aby zapisać listę wyników jako plik, kliknij przycisk **Export... (Eksportuj...)**. Aby zamknąć przewodnik krok po kroku, kliknij przycisk **Done (Gotowe)**.

#### **Importowane ustawienia**

Import obejmuje wyłącznie urządzenia dopasowane między VMS i projektem. Następujące ustawienia są importowane i stosowane do VMS dla wszystkich typów urządzeń:

- Nazwa urządzenia użyta <sup>w</sup> projekcie
- Opis urządzenia użytego <sup>w</sup> projekcie
- Ustawienia geolokalizacji, jeżeli urządzenie jest umieszczone na mapie

W przypadku urządzeń <sup>z</sup> obsługą wideo stosowane są również następujące ustawienia:

- Jeden lub dwa strumienie wideo skonfigurowane <sup>w</sup> VMS (rozdzielczość, poklatkowość, kodek, kompresja i ustawienia Zipstream)
	- Strumień wideo <sup>1</sup> jest skonfigurowany pod kątem podglądu na żywo i nagrywania.
	- Strumień wideo 2 jest skonfigurowany pod kątem nagrywania, jeśli ustawienia strumienia <sup>w</sup> projekcie różnią się <sup>w</sup> podglądzie na żywo i nagraniu.
- • Zasady detekcji ruchu lub ciągłego nagrywania są ustawiane zgodnie <sup>z</sup> projektem. Wykorzystywana jest wbudowana detekcja ruchu VMS, tworzone są profile czasowe dla reguł, <sup>a</sup> na serwerach nagrań tworzone są profile zasobów dla różnych czasów przechowywania.
- Mikrofon jest włączany lub wyłączany zgodnie <sup>z</sup> ustawieniami audio projektu.

#### **Ograniczenia**

W VMS obowiązują ograniczenia dotyczące importu projektów <sup>z</sup> AXIS Site Designer.

- • Domyślna reguła nagrywania ruchu <sup>w</sup> VMS może zastąpić reguły nagrywania utworzone przez import. Wyłącz wszystkie reguły powodujące konflikty lub wyklucz <sup>z</sup> nich urządzenia, których one dotyczą.
- W przypadku nagrań wyzwalanych ruchem <sup>w</sup> VMS ich oszacowania mogą być niedokładne.
- Bieżąca wersja nie obsługuje planów pięter.
- Jeśli <sup>w</sup> projekcie skonfigurowano zarówno nagrywanie wyzwalane ruchem, jak i nagrywanie ciągłe, będzie stosowana wyłącznie konfiguracja przesyłania strumieniowego <sup>z</sup> ustawień nagrywania wyzwalanego ruchem.
- •W VMS nie ma możliwości ustawienia minimalnej poklatkowości dla technologii Zipstream.

### **Zarządzanie kontami**

Zarządzanie kontami pomaga zarządzać kontami i hasłami na wszystkich urządzeniach Axis używanych przez XProtect.

Zgodnie <sup>z</sup> wytycznymi Axis nie należy używać konta root do łączenia się <sup>z</sup> urządzeniami. Zarządzanie kontem pozwala utworzyć konto usługi XProtect. Dla każdego urządzenia tworzone są unikalne hasła złożone <sup>z</sup> 16 znaków. Urządzenia, które mają już konto XProtect, otrzymają nowe hasła.

## Zarządzanie systemem <sup>i</sup> kontrola bezpieczeństwa

#### **Łączenie się <sup>z</sup> urządzeniami za pomocą konta usługi XProtect**

1. Przejdź do menu **Site Navigation <sup>&</sup>gt; AXIS Optimizer <sup>&</sup>gt; Account management (Nawigacja po witrynie <sup>&</sup>gt; Optymalizator AXIS <sup>&</sup>gt; Menedżer kont)**.

Wykres pokazuje, ile urządzeń jest <sup>w</sup> trybie online, ile <sup>z</sup> nich ma konto usługi XProtect, <sup>a</sup> ile nie ma konta usługi XProtect.

- 2. Kliknij **Show device details (Pokaż szczegóły urządzenia)**, aby uzyskać więcej informacji <sup>o</sup> urządzeniach. Urządzenia będące <sup>w</sup> trybie online są wyświetlane na górze listy. Możesz wygenerować hasła dla konkretnych urządzeń. Jeśli nie zostanie wybrane żadne urządzenie, nowe hasła otrzymają wszystkie urządzenia będące online. Kliknij przycisk **OK**.
- 3. Kliknij polecenie **Generate passwords (Generuj hasła)**.

Kliknij polecenie **Show device details (Pokaż szczegóły urządzenia)**, aby <sup>w</sup> czasie rzeczywistym obserwować aktualizacje statusu procesu. W trakcie tego procesu nastąpi krótka przerwa <sup>w</sup> dostępie do aktywnych podglądów na żywo i trwających nagrań.

4. Urządzenia będące online otrzymają konto usługi XProtect i nowe hasła. Urządzenia online mające już konto usługi XProtect otrzymują tylko nowe hasła.

### **Axis events**

Funkcja "Axis events" zapewnia przegląd zdarzeń urządzeń Axis <sup>w</sup> VMS. Można testować zdarzenia na określonym urządzeniu, wyświetlać szczegółowe informacje <sup>o</sup> zdarzeniach i dodawać zdarzenia do wielu urządzeń.

Otwórz menu Site Navigation (Nawigacja po witrynie) i przejdź kolejno do Rules and Events > Axis events (Reguły i zdarzenia > **Zdarzenia Axis)**. Lista wszystkich dostępnych zdarzeń zostanie wyświetlona <sup>w</sup> oknie **Configuration (Konfiguracja)**. Widać, które zdarzenia są aktywne <sup>w</sup> systemie, <sup>a</sup> które nie.

Dla każdego zdarzenia można zobaczyć nazwy urządzeń, do których zdarzenie zostało dodane. Można również sprawdzić nazwę wyświetlaną zdarzenia, stan zdarzenia i czas jego ostatniego wyzwolenia.

#### Uwaga

Wymagania

• Wersja VMS 2022 R2 lub nowsza.

#### **Konfigurowanie zdarzenia dla wielu urządzeń**

- 1. Przejdź do **Configuration (Konfiguracja)** i wybierz zdarzenie.
- 2. Kliknij opcję **Add devices (Dodaj urządzenia)**.
- 3. <sup>W</sup> oknie **Add devices (Dodaj urządzenia)** zostanie wyświetlona lista urządzeń, do których można dodać zdarzenie. Wybierz jedno lub więcej urządzeń <sup>i</sup> kliknij **Add devices (Dodaj urządzenia)**.

Aby usunąć zdarzenie <sup>z</sup> urządzenia, kliknij **Remove (Usuń)**.

#### **Informacje <sup>o</sup> wydarzeniach**

W obszarze Zdarzenia Axis można wyświetlić ostatnie znane wystąpienie, stan zdarzeń i aktualizacje <sup>w</sup> czasie rzeczywistym <sup>w</sup> interfejsie użytkownika. Wtym celu należy ustawić czas przechowywania <sup>w</sup> aplikacji Management Client.

- 1. Wybierz kolejno opcje Tools > Options > Alarm and Events > Event retention (Narzędzia > Opcje > Alarmy i zdarzenia **<sup>&</sup>gt; Przechowywanie zdarzeń)**.
- 2. Ustaw czas przechowywania dla całej grupy zdarzeń urządzenia lub określonych zdarzeń <sup>w</sup> grupie.

## Zarządzanie systemem <sup>i</sup> kontrola bezpieczeństwa

### **Metadane i wyszukiwanie**

Metadane i wyszukiwanie zapewniają przegląd wszystkich urządzeń dodanych do systemu VMS i umożliwiają włączenie określonych funkcji dla tych urządzeń. Wobszarze Metadane i wyszukiwanie można włączyć dane zdarzeń, dane analityczne i skonsolidowane dane dla wielu urządzeń, <sup>a</sup> także wyświetlić funkcje analizy obsługiwane przez urządzenia.

Aby skonfigurować ustawienia metadanych:

- 1. Wybierz kolejno opcje **Management Client (Management Client)** <sup>&</sup>gt; **Site Navigation (Nawigacja po witrynie)** <sup>&</sup>gt; **AXIS Optimizer (AXIS Optimizer)** <sup>&</sup>gt; **Metadata and search (Metadane i wyszukiwanie)**.
	- **Event data (Dane <sup>o</sup> zdarzeniu)**: Włącz tę opcję, aby system VMS pobierał dane zdarzeń <sup>z</sup> urządzenia. Jest to potrzebne do korzystania <sup>z</sup> różnych funkcji aplikacji AXIS Optimizer.
	- **Analytics data (Dane analityczne)**: Włącz tę opcję, aby korzystać <sup>z</sup> funkcji wyszukiwania materiałów dowodowych i wyświetlać obwódki <sup>w</sup> podglądzie na żywo i odtwarzaniu.
	- **Analytics features (Funkcje analizy)**: Wyświetl funkcje analizy wideo obsługiwane obecnie przez urządzenie, takie jak typ obiektu (ludzie, samochody) <sup>i</sup> kolor obiektu. Aktualizacja oprogramowania urządzenia może rozszerzyć dostęp do kolejnych funkcji analitycznych.
	- **Consolidated metadata (Skonsolidowane metadane)**: Włącz tę opcję, aby szybciej przeprowadzać wyszukiwanie danych dowodowych na urządzeniu.

#### Uwaga

Skonsolidowane wymogi dotyczące metadanych

- Urządzenia Axis <sup>z</sup> systemem AXIS OS 11.10 lub nowszym. Ograniczenia skonsolidowanych metadanych
- Obwódki wpodglądzie na żywo i nagraniu oraz wbudowane opcje wyszukiwania VMS nie są dostępne.

# Potrzebujesz więcej pomocy?

# Potrzebujesz więcej pomocy?

## **Często zadawane pytania**

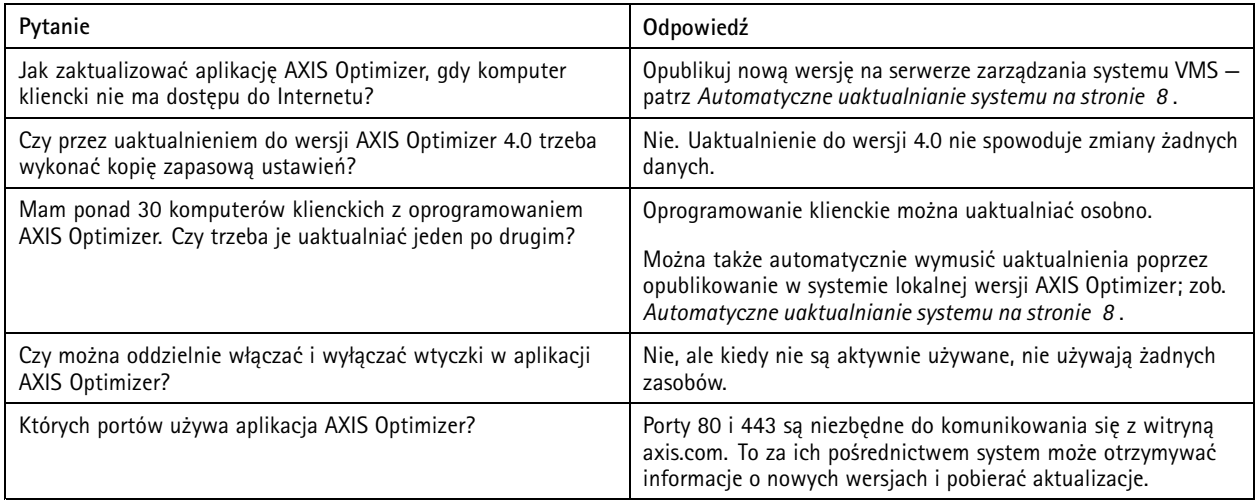

## **Rozwiązywanie problemów**

W razie wystąpienia problemów technicznych włącz rejestrowanie debugowania, odtwórz problem, <sup>a</sup> następnie udostępnij te dzienniki działowi pomocy technicznej Axis.

Aby włączyć rejestrowanie debugowania:

1. W narzędziu Smart Client wybierz kolejno opcje **Settings <sup>&</sup>gt; Axis general options (Ustawienia <sup>&</sup>gt; Ogólne opcje Axis)** i kliknij opcję **Turn on debug logging (Włącz rejestrowanie debugowania)**.

Aby sprawdzić, które funkcje aplikacji AXIS Optimizer obsługuje urządzenie klienckie:

1. W narzędziu Smart Client wybierz kolejno opcje **Settings <sup>&</sup>gt; Axis general options (Ustawienia <sup>&</sup>gt; Ogólne opcje Axis)** i kliknij opcję **Show compatibility info (Pokaż informacje <sup>o</sup> zgodności)**.

## **Kontakt <sup>z</sup> pomocą techniczną**

Aby uzyskać pomoc, przejdź na stronę *[axis.com/support](https://www.axis.com/support)*.

## Porady <sup>i</sup> wskazówki

# Porady <sup>i</sup> wskazówki

### **Dodawanie strony internetowej <sup>w</sup> widoku klienta inteligentnego**

Aplikacja AXIS Optimizer umożliwia wyświetlanie niemal każdej strony internetowej, nie tylko <sup>w</sup> formacie HTML, bezpośrednio <sup>w</sup> narzędziu Smart Client. Ten widok WWW jest renderowany przez nowoczesny silnik przeglądarki i obsługuje większość stron internetowych. Przydaje się to na przykład wtedy, gdy chcesz uzyskać dostęp do aplikacji AXIS Body Worn Manager bezpośrednio <sup>z</sup> narzędzia Smart Client albo wyświetlać pulpit <sup>z</sup> aplikacji AXIS Store Reporter bezpośrednio obok podglądów na żywo.

- 1. W narzędziu Smart Client kliknij opcję **Setup (Ustawienia)**.
- 2. Przejdź do obszaru **Views (Widoki)**.
- 3. Utwórz nowy widok lub wybierz istniejący.
- 4. Przejdź do menu **System overview <sup>&</sup>gt; AXIS Optimizer (Przegląd systemu <sup>&</sup>gt; AXIS Optimizer)**.
- 5. Kliknij opcję **Web view (Widok WWW)** i przeciągnij ją do widoku.
- 6. Wprowadź adres i kliknij przycisk **OK**.
- 7. Kliknij opcję **Setup (Ustawienia)**.

### **Eksportowanie plików wideo <sup>z</sup> osadzonymi funkcjami wyszukiwania**

#### **Eksportowanie filmów <sup>w</sup> formacie XProtect**

Aby wyświetlić pliki wideo <sup>z</sup> osadzonymi funkcjami wyszukiwania aplikacji AXIS Optimizer, trzeba je wyeksportować <sup>w</sup> formacie XProtect. Może to być pomocne na przykład do demonstracji.

- 1. W aplikacji Smart Client wybierz kolejno opcje **Settings (Ustawienia)** <sup>&</sup>gt; **Axis search options (Opcje wyszukiwania Axis)**.
- 2. Włącz opcję **Include search <sup>p</sup>lugins in exports (Uwzględniaj wtyczki wyszukiwania <sup>w</sup> eksportowanych materiałach)**.
- 3. Jeżeli tworzysz eksport <sup>w</sup> aplikacji Smart Client, zaznacz opcję **XProtect format (Format XProtect)**.

#### **Odblokowywanie eksportu na komputerach odbiorczych**

Aby pomyślnie używać eksportu na innym komputerze, trzeba koniecznie odblokować archiwum plików eksportu.

- 1. Na komputerze odbiorczym kliknij prawym przyciskiem myszy plik eksportu (.zip) i wybierz polecenie **Properties (Właściwości)**.
- 2. W oknie **General (Ogólne)** kliknij kolejno przyciski **Unblock (Odblokuj)** <sup>&</sup>gt; **OK**.
- 3. Wyodrębnij plik eksportu "SmartClient-Player.exe" i go otwórz.

Podręcznik użytkownika AXIS Optimizer Data: Maj 2024<br>
© Axis Communications AB, 2021 - 2024 Charles Batar Data: Data: Data: Naj 2024 Charles Batar Data: Maj 2024 C © Axis Communications AB, 2021 - 2024

Wer . M38.3